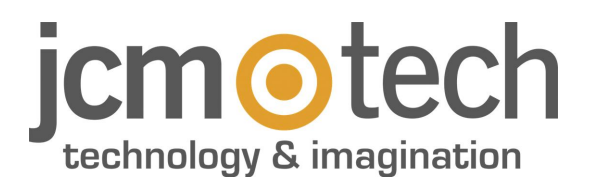

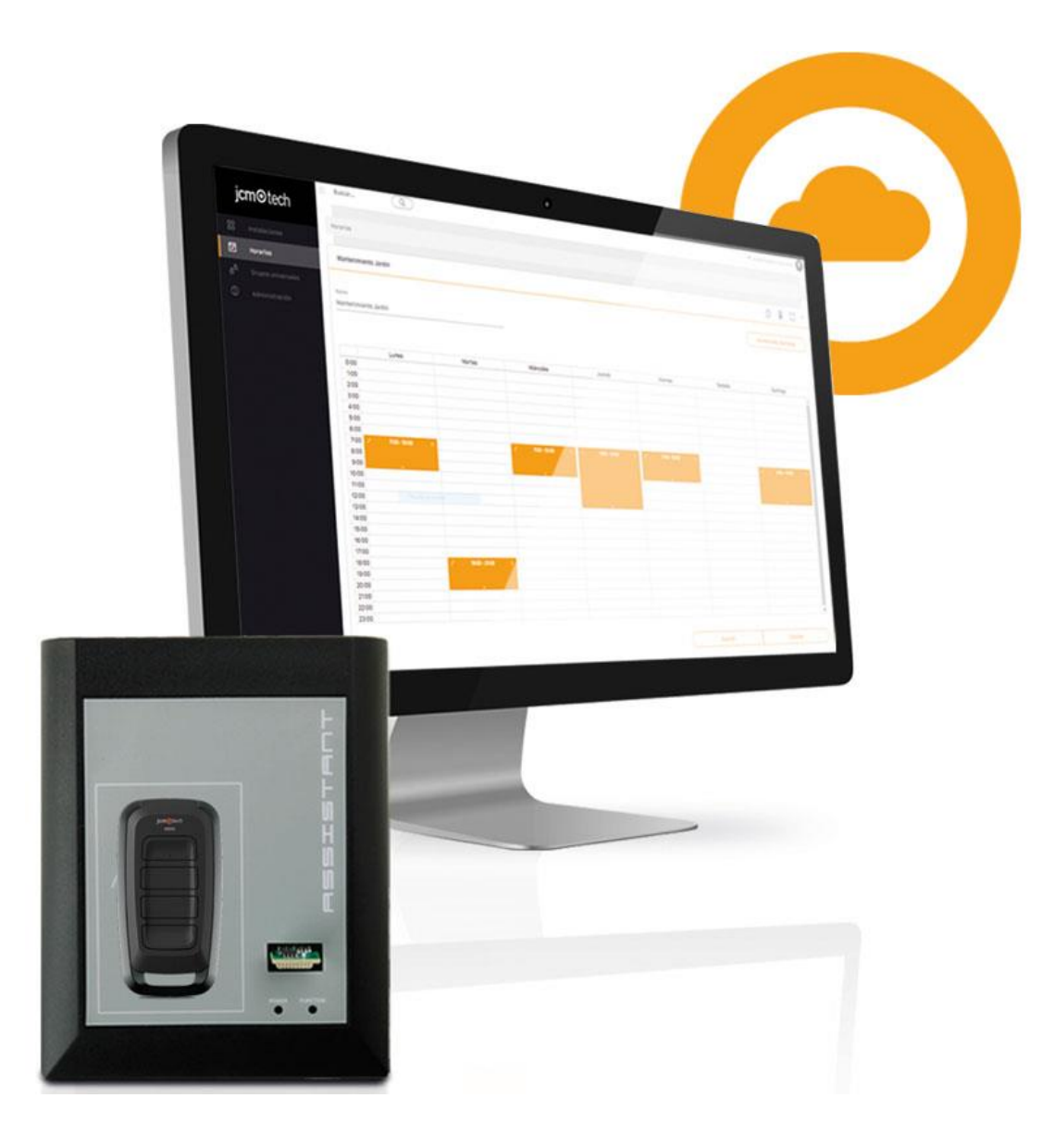

**Manual de Usuario**

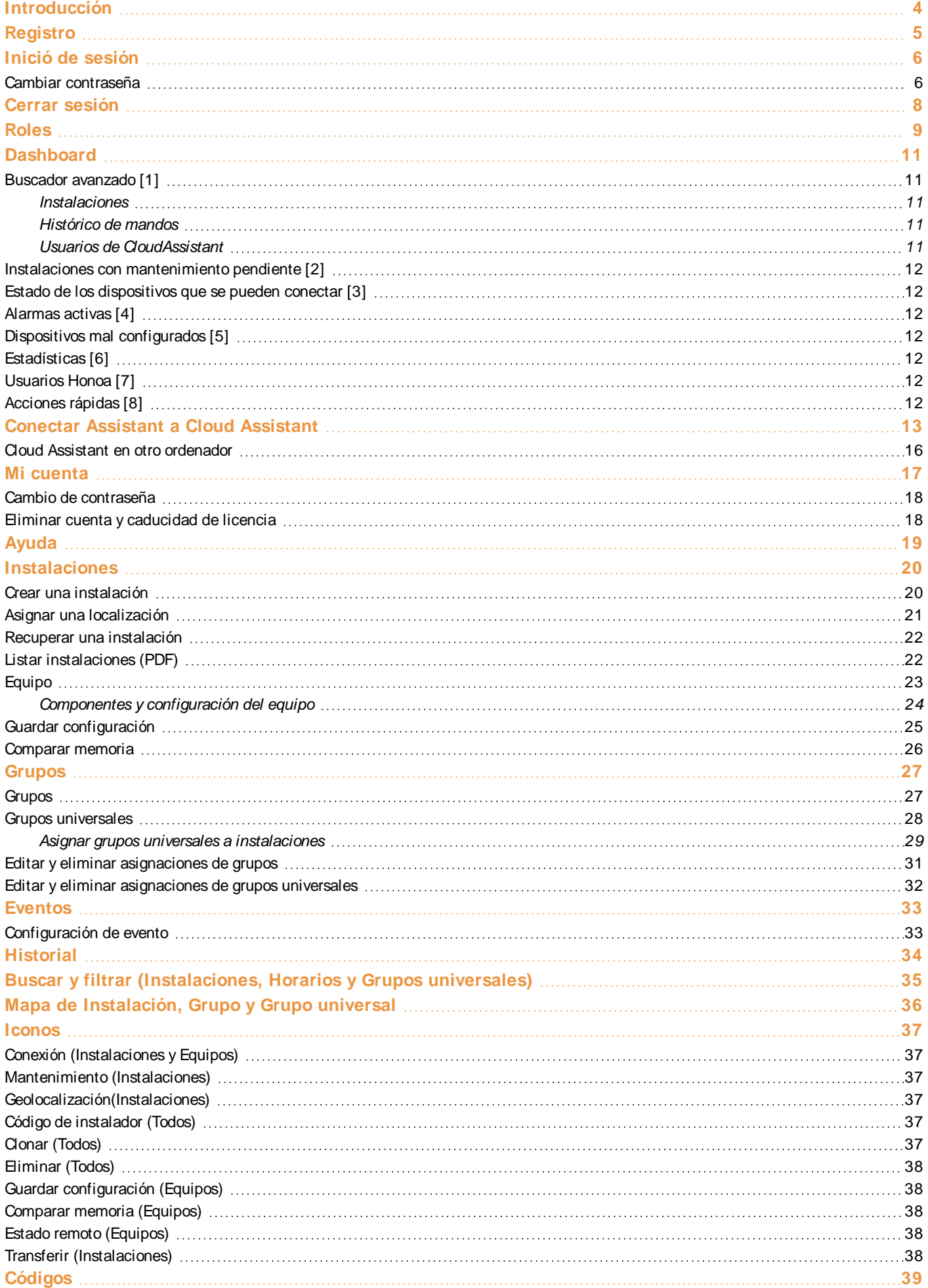

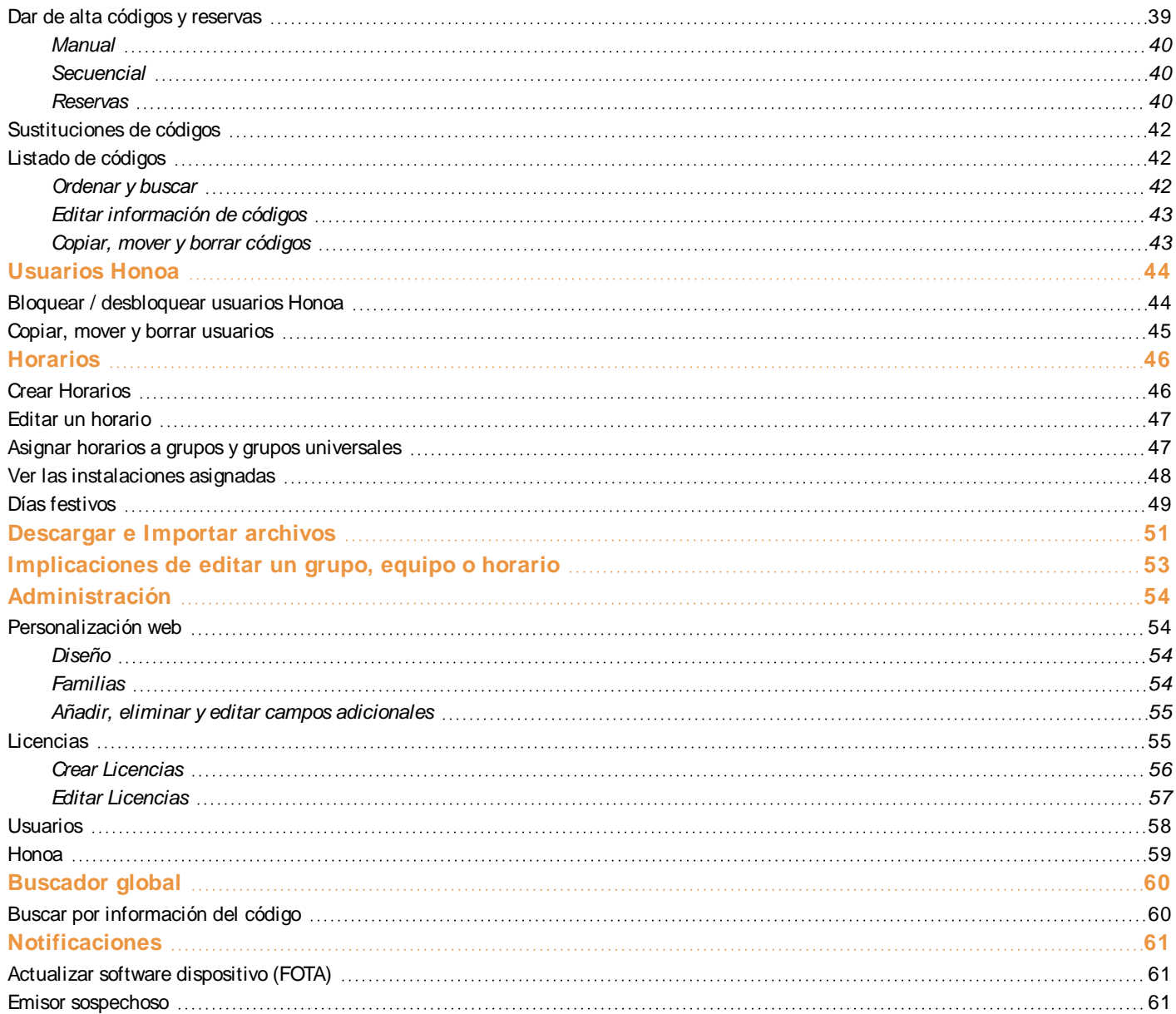

# <span id="page-3-0"></span>**Introducción**

Cloud Assistant es un asistente para gestionar remotamente los accessos en las comunidades de vecinos: asistente web para la programación de equipos y la gestión de instalaciones.

Para funcionar, Cloud Assistant necesita estar conectado al Assistant Panel (software y hardware). Assistant Panel es una herramienta de programación de emisores, llaves y tarjetas de proximidad, tarjetas de memoria de receptores y centralitas.

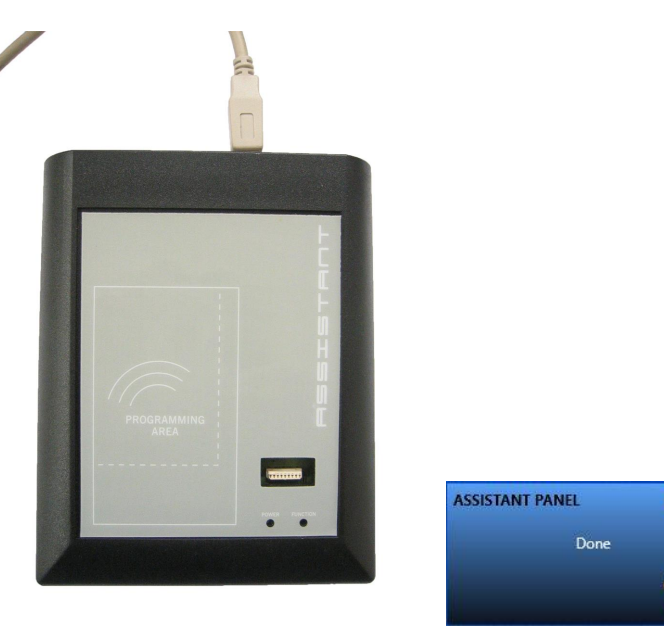

#### Cloud Assistant junto al Assistant Panel permite:

- **•**Programación de receptores y transmisores Motion
- **•**Añadir nuevos transmisores Motion y substituir los ya existentes sin desplazamientos
- **•**Gestión grupos de usuario
- **•**Gestión eventos
- **•**Gestión de horarios a nivel de relé
- **•**Gestión de grupos universales con acceso a múltiples instalaciones

#### Características adicionales:

- **•**Personalización del sitio web y los dispositivos Motion
- **•**Acceso multi-usuario
- **•**Gestión de jerarquía corporativo

#### Requisitos mínimos para el Assistant Panel:

- **•**Sistema Operativo: Windows 7 (32-bit y 64-bit), último paquete de servicios
- **•**Procesador: Intel Pentium 4 o posterior compatible con SSE2
- **•**Memoria : 2GB de RAM
- **•**Disco duro: 100 MB de espacio libre
- **•**Requisitos adicionales: Es necesario navegador Google Chrome o Micrsoft Edge, Conexión a Internet y Assistant Panel

#### Requisitos recomendados para el Assistant Panel:

- **•**Sistema Operativo: Windows 10 (32-bit y 64-bit), último paquete de servicios
- **•**Procesador: Core i3 o posterior
- **•**Memoria : 4GB de RAM
- **•**Disco duro: 100 MB de espacio libre
- **•**Requisitos adicionales: Es necesario navegador Google Chrome o Micrsoft Edge, Conexión a Internet y Assistant Panel

# <span id="page-4-0"></span>**Registro**

Acceder a la web de CloudAssistant y registrarse: <https://cloudassistantv4.jcm-tech.com/> Validar el correo electrónico, rellenar los campos y aceptar las condiciones.

La contraseña deberá cumplir los siguientes requisitos:

- **•**Contener al menos 8 caracteres
- **•**Contener una letra mayúscula y una letra minúscula
- **•**Contener un número
- **•**Contener un carácter especial

Para acceder a CloudAssistant es necesario recibir una licencia (ver: Administración / Licencias / Crear licencia).

<span id="page-5-0"></span>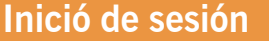

Para iniciar sesión ir a <https://cloudassistantv4.jcm-tech.com/>, introducir las credenciales y pulsar **Entrar**.

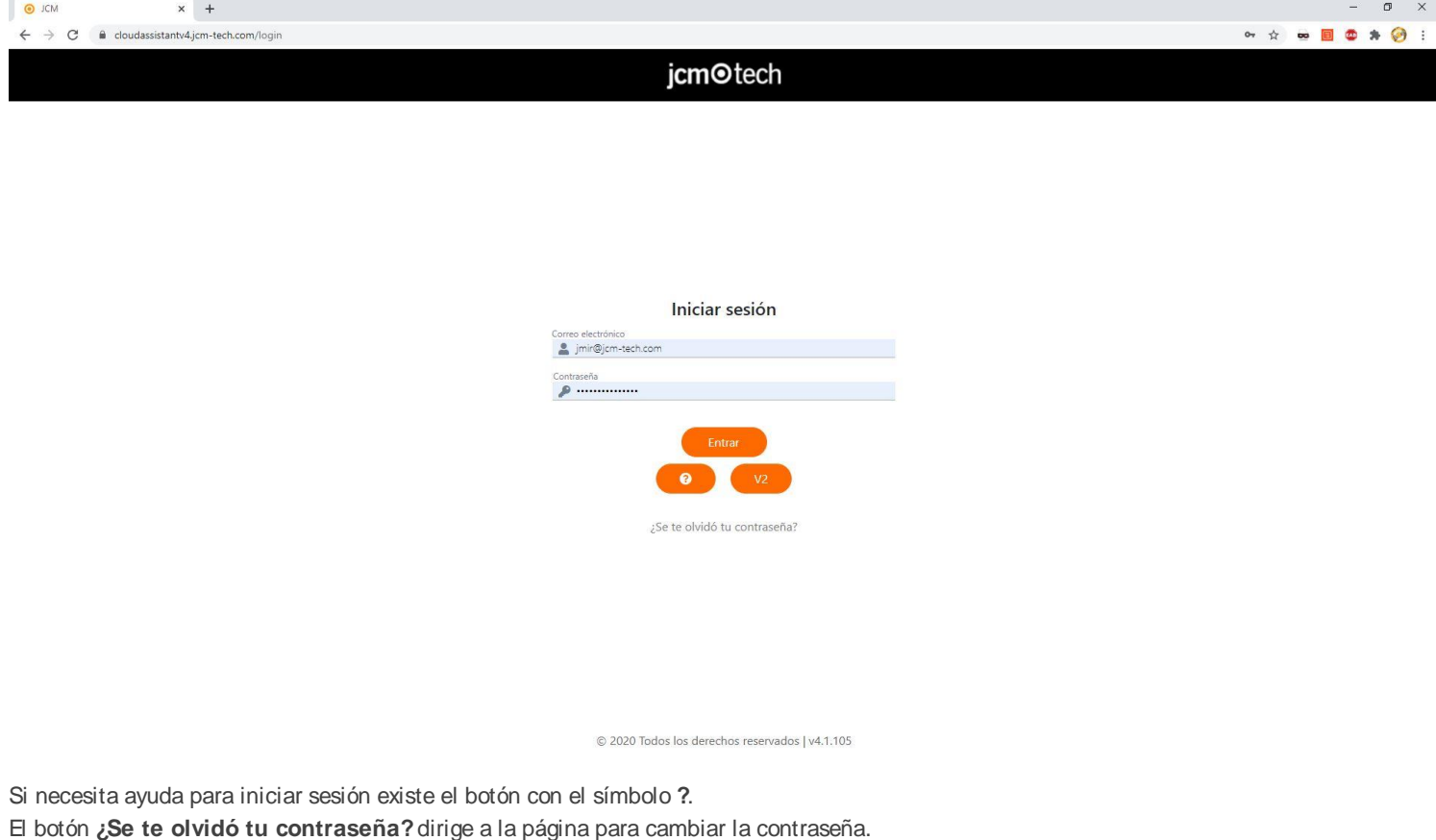

# <span id="page-5-1"></span>Cambiar contraseña

Para cambiar la contraseña. En la página de **Inició de sesión**, pulsar en **¿Se te olvidó tu contraseña?**.

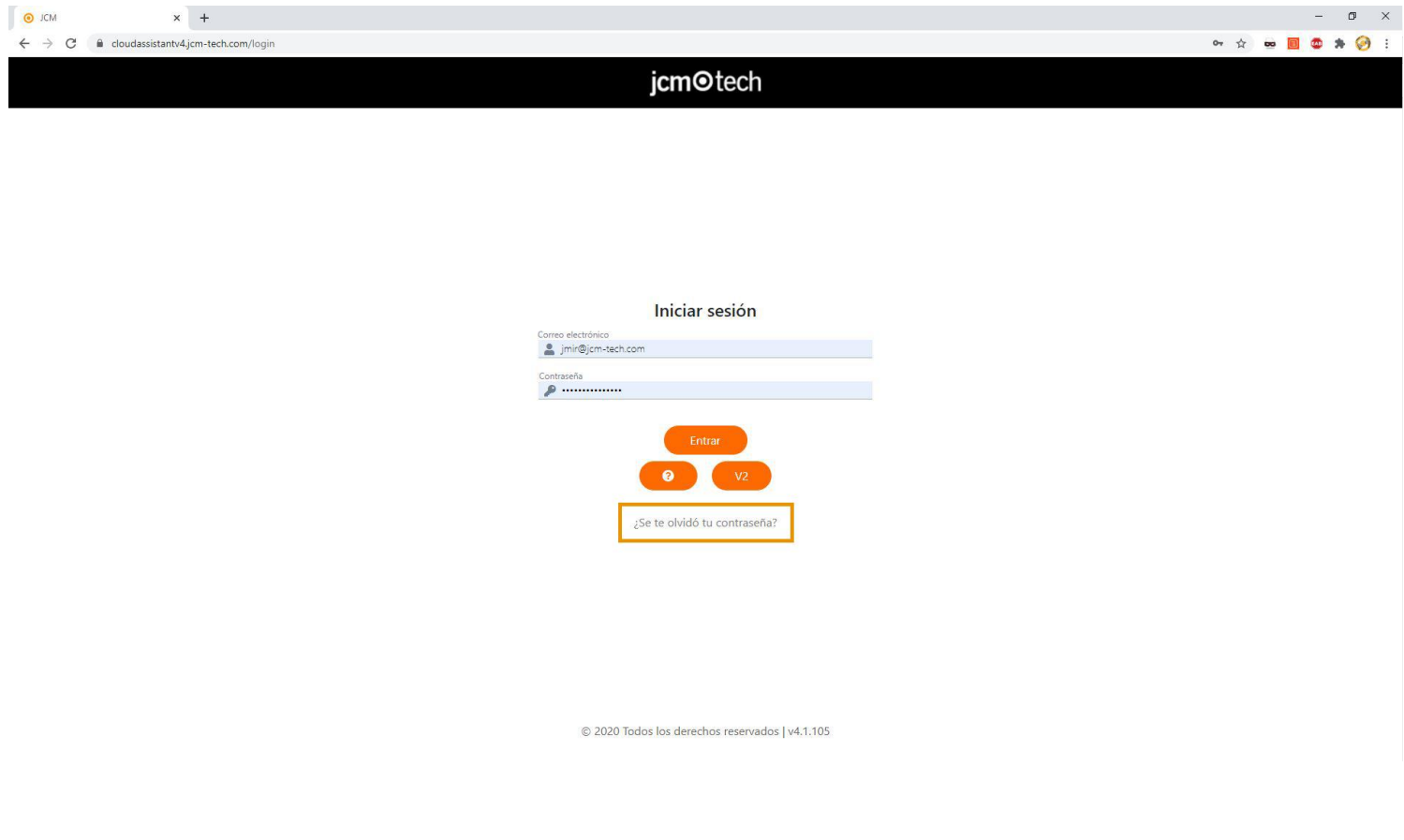

1. Introducir la dirección del correo electrónico y pulsar **Enviar**

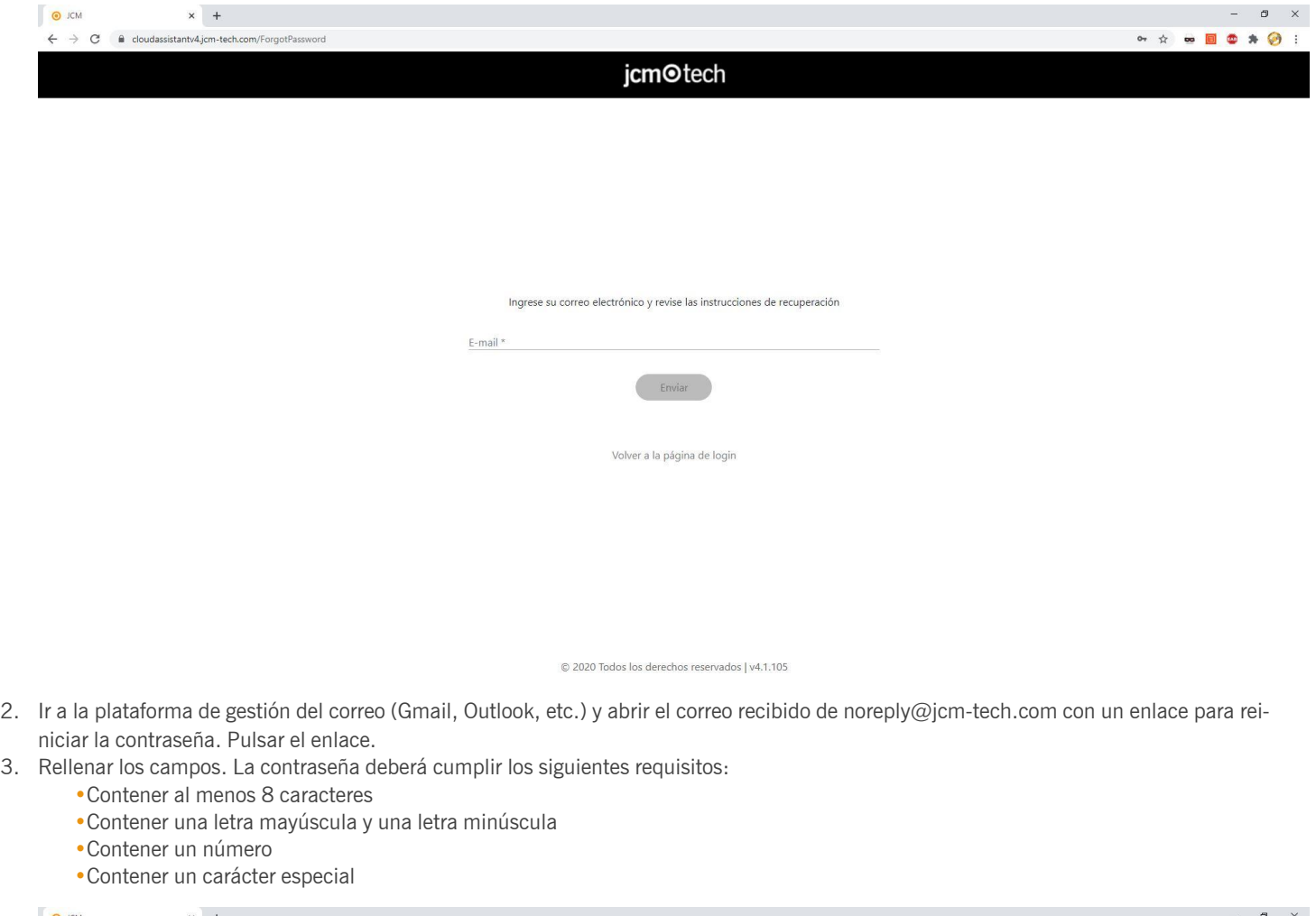

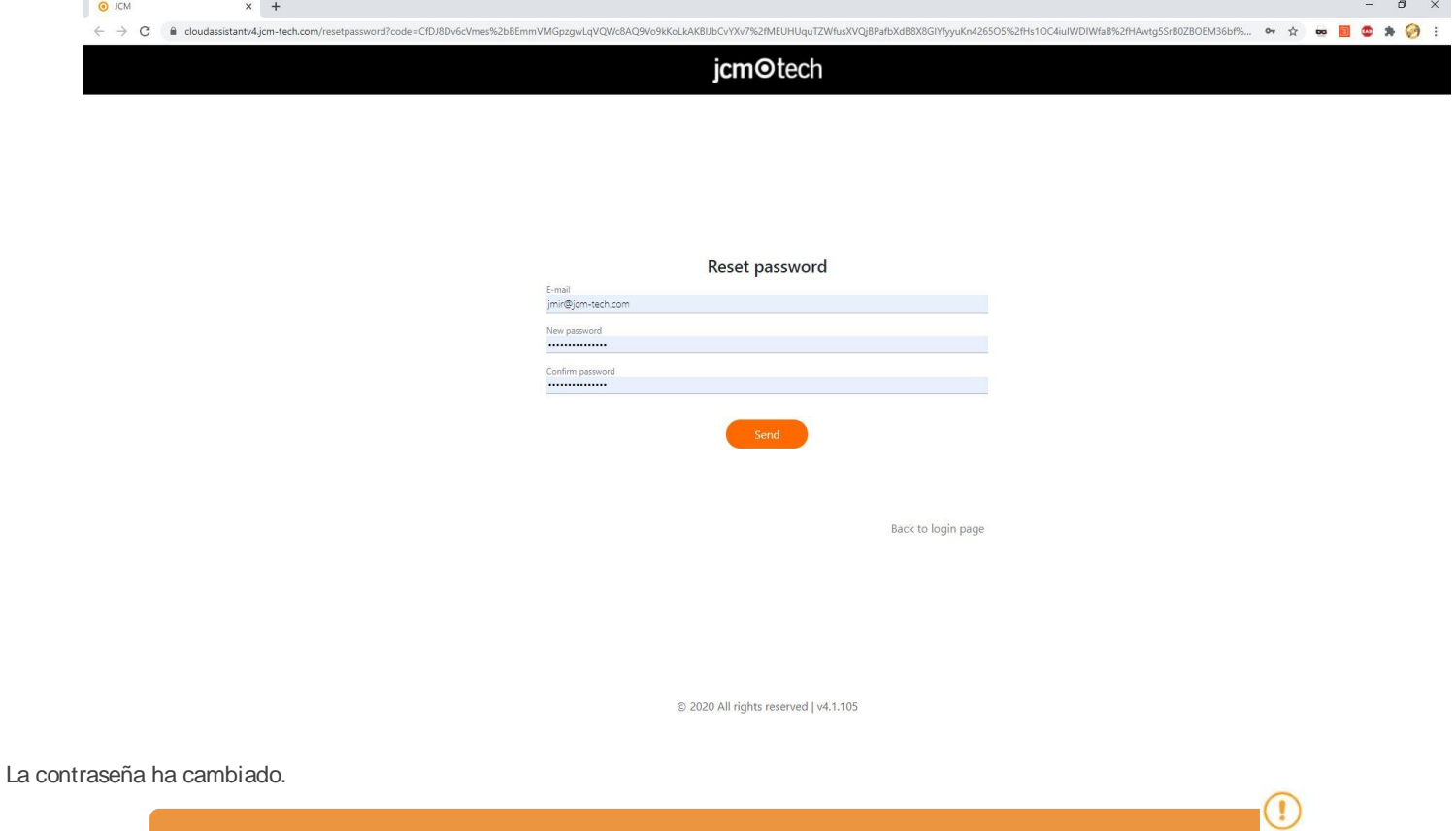

**Si no se visualiza el correo en la pantalla principal de la plataforma de gestión del correo, consultar la carpeta del correo no desado.**

<span id="page-7-0"></span>Para cerrar sesión, pulsar en el correo electrónico (esquina superior derecha) y pulsar en **Cerrar sesión**.

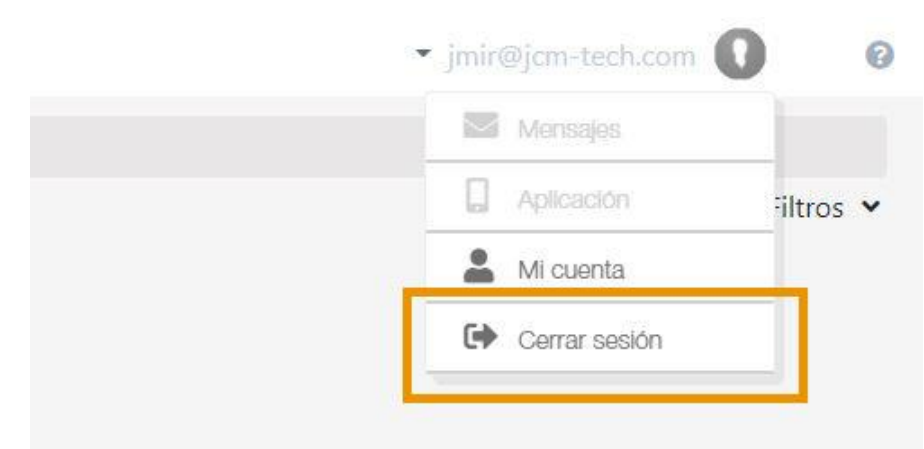

En caso que la sesión esté iniciada durante más de una hora sin que el usuario realice alguna acción, Cloud Assistant cerrará la sesión automáticamente por razones de seguridad.

<span id="page-8-0"></span>**Roles**

En Cloud Assistant existen 6 roles, cada uno tiene sus permisos y funcionalidades diferentes como se muestra en la siguiente tabla:

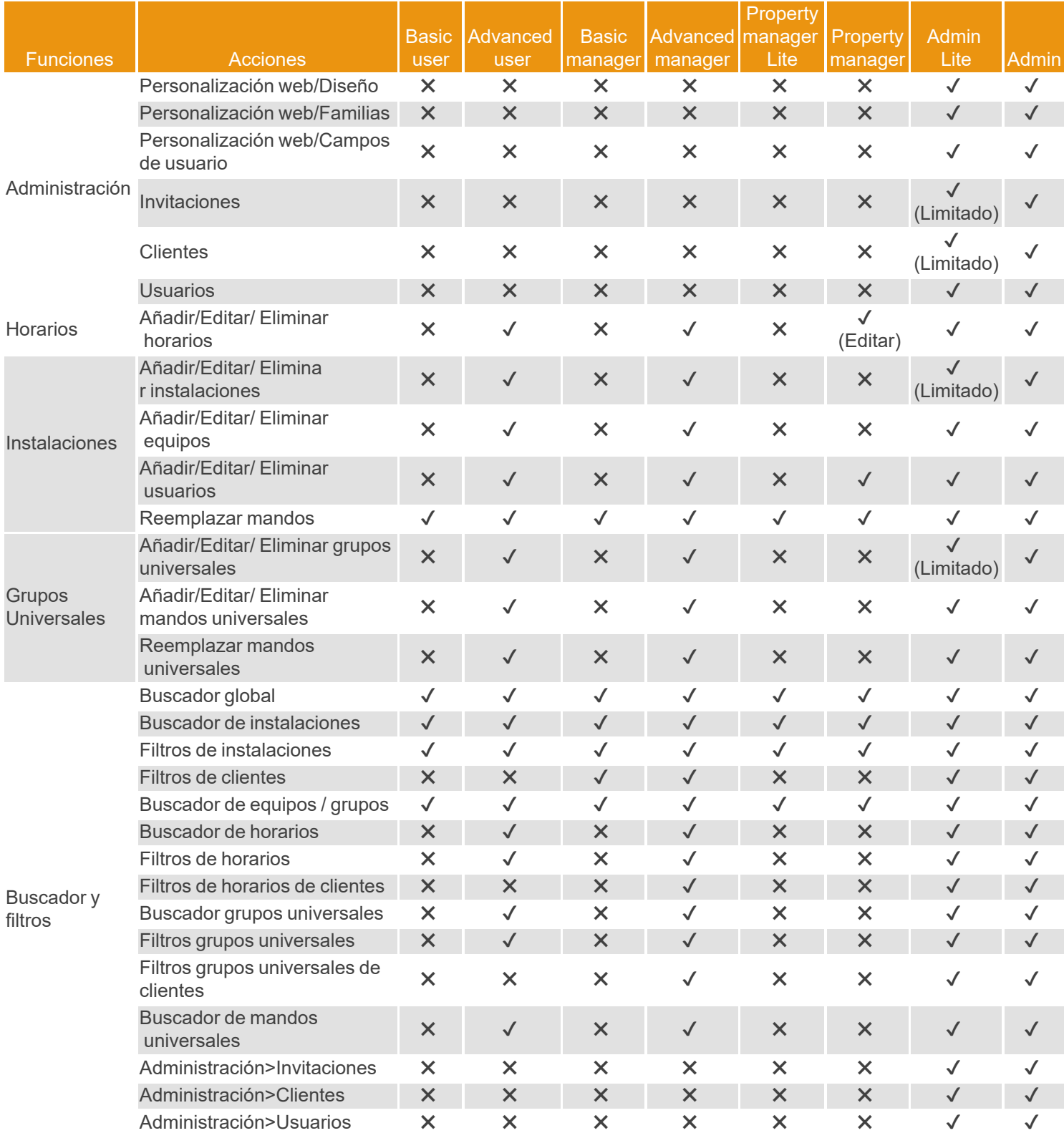

#### **Property Manager Lite:**

El rol Property Manager Lite, es una versión limitada del Property Manager convencional. Estas limitaciones son:

- **•**No dispone de los permisos para editar los horarios
- **•**No dispone de los permisos para añadir/editar/eliminar códigos
- **•**Solo puede realizar sustituciones

#### **Admin Lite**:

El rol Admin Lite tiene algunas restricciones y permisos específicos, a diferencia de otros roles de usuario, no es necesario una licencia de CloudAssistant para invitar un usuario como Admin Lite.

Este rol no está disponible para los usuarios corporativos.

Este rol, aunque muy similar a la versión no Lite, tiene unas limitaciones en cuanto a sus funciones. Estas limitaciones son:

**•**No permite invitar otros usuarios que no sea Property Manager y Property Manager Lite

- **•**Solamente puede crear un máximo de 5 instalaciones
- **•**Solamente puede crear un máximo de 10 grupos universales
- **•**Solamente puede invitar un máximo de 5 Property Manager

# <span id="page-10-0"></span>**Dashboard**

La pantalla de Dashboard se encuentra en la parte superior del menú lateral y contiene información relacionada a las diferentes instalaciones creadas por el usuario.

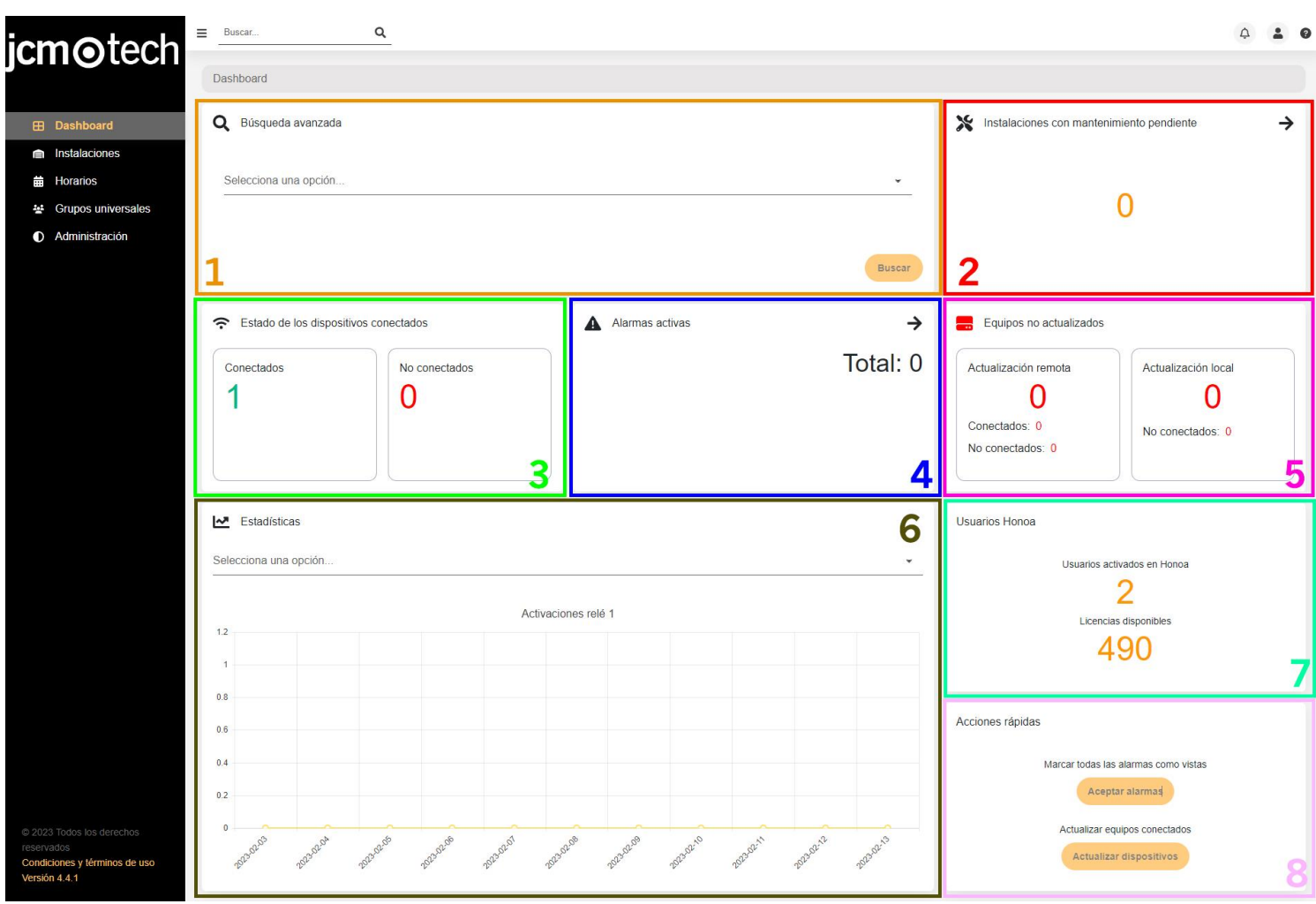

<span id="page-10-1"></span>La pestaña está dividida en varias partes, cada una conteniendo una información específica.

# Buscador avanzado [1]

# <span id="page-10-2"></span>**Instalaciones**

Ofrece la posibilidad de filtrar las instalaciones utilizando varios campos, permitiendo al usuario encontrar la instalación deseada con más rapidez.

Se puede filtrar por nombre, dirección, ciudad, código postal, país, identificador único de la instalación, alarmas activas, dispositivos conectados o desconectados, dispositivos desactualizados, mantenimiento pendiente o dispositivos conectados des configurados.

Una vez introducido los campos deseados, se debe hacer clic en el botón "Buscar" y aparecerá una lista con las instalaciones que cumplan los requisitos de la búsqueda.

# <span id="page-10-3"></span>Histórico de mandos

Esta función permite ver el historial de substituciones que ha tenido ese código.

Una vez seleccionada la opción se debe insertar el código que se desee buscar. La cual al hacer clic buscar mostrará una lista de grupos donde se haya existido el código insertado.

Al seleccionar uno de los grupos, se mostrará la información del código junto con la tabla que contiene el historial de sustituciones del mismo código. Esta tabla muestra el código original, su sustitución y el código actual, junto con la fecha y el usuario de cloudAssistant que realizó dicha acción. El código buscado siempre aparecerá resaltado respecto a las demás entradas.

# <span id="page-10-4"></span>Usuarios de CloudAssistant

La función permite listar y seleccionar todas las instalaciones donde un usuario ha realizado acciones, esta información se muestra mediante una tabla que contiene el registro de actividad en esa instalación. El registro puede contener información como la creación y supresión de grupos y equipos; también el movimiento, bloqueo y desbloqueo de códigos y usuarios Honoa.

Una vez realizada la búsqueda, se listarán todas las instalaciones que contienen acciones de ese usuario en su historial. Al seleccionar una instalación, se mostrará el historial con todas las acciones ordenadas por fecha.

# <span id="page-11-0"></span>Instalaciones con mantenimiento pendiente [2]

<span id="page-11-1"></span>Este apartado muestra el número de instalaciones que tienen pendiente la realización de mantenimiento. Si se hace clic en la flecha, se muestran las instalaciones con este problema.

# Estado de los dispositivos que se pueden conectar [3]

Este recuadro muestra un resumen de los dispositivos que están conectados o desconectados en ese momento. Esta información solo aplica a los equipos JCM que forman parte de alguna instalación creada por el usuario y que tengan la posibilidad de conectarse como por ejemplo un EBASEDOOR o un ACESS5K entre otros. Es importante mencionar que se considera un equipo conectado aquel equipo con clave de activación, por lo tanto, si un EBASEDOOR no tiene introducido correctamente la clave de activación no se mostrará en este resumen.

### <span id="page-11-2"></span>Alarmas activas [4]

Este panel nos muestra el total de alarmas activas que tenemos en nuestras instalaciones. Esto permite ver si se ha detectado un emisor sospechoso en alguna instalación de manera eficaz. Haciendo clic en la flecha mostrará la lista de instalaciones con alarmas activas.

A Alarmas activas

1  $\frac{1}{20}$  x Emisor sospechoso: Equips G5

Total: 1

# <span id="page-11-3"></span>Dispositivos mal configurados [5]

<span id="page-11-4"></span>Aquí aparece el número de equipos no actualizados. Haz click en los recuadros para ver los equipos a actualizar.

# Estadísticas [6]

Muestra varios gráficos relacionados con determinados eventos para poder visualizar el comportamiento de varios equipos. Entre las diferentes posibilidades se puede ver por día, las activaciones de relés, el número de emisores aceptados, rechazados o sospechosos, cantidad de datos recibidos y enviados, número de activaciones por BLE(Bluetooth) o número de eventos de puerta abierta / cerrada.

# <span id="page-11-5"></span>Usuarios Honoa [7]

<span id="page-11-6"></span>Nos muestra el número de usuarios los cuales tienen una cuenta de Honoa enlazada en algún equipo de una instalación.

# Acciones rápidas [8]

Permite marcar todas las alarmas como vistas, eliminándolas de las instalaciones, y actualizar todos los dispositivos con conexión que estén mal configurados. De este modo, se evita tener que navegar por cada instalación afectada y actualizar manualmente todos los equipos.

<span id="page-12-0"></span>1. Ir a "Mi cuenta"

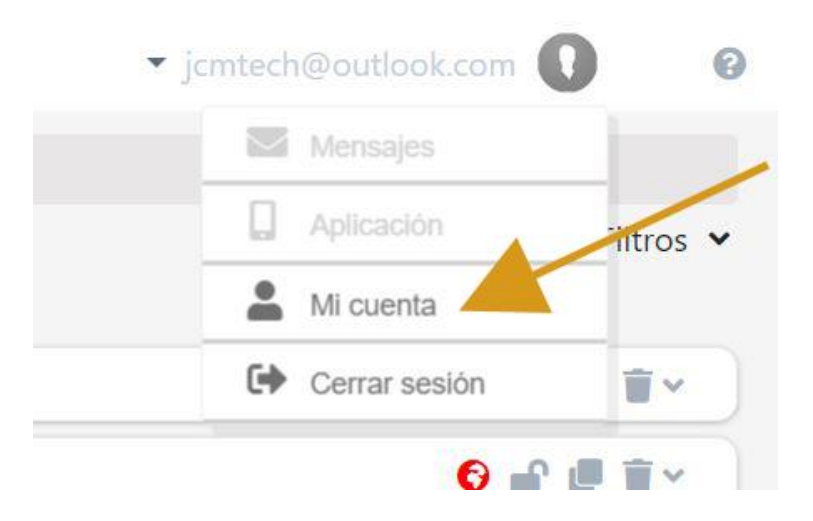

### 2. "PREFERENCIAS"

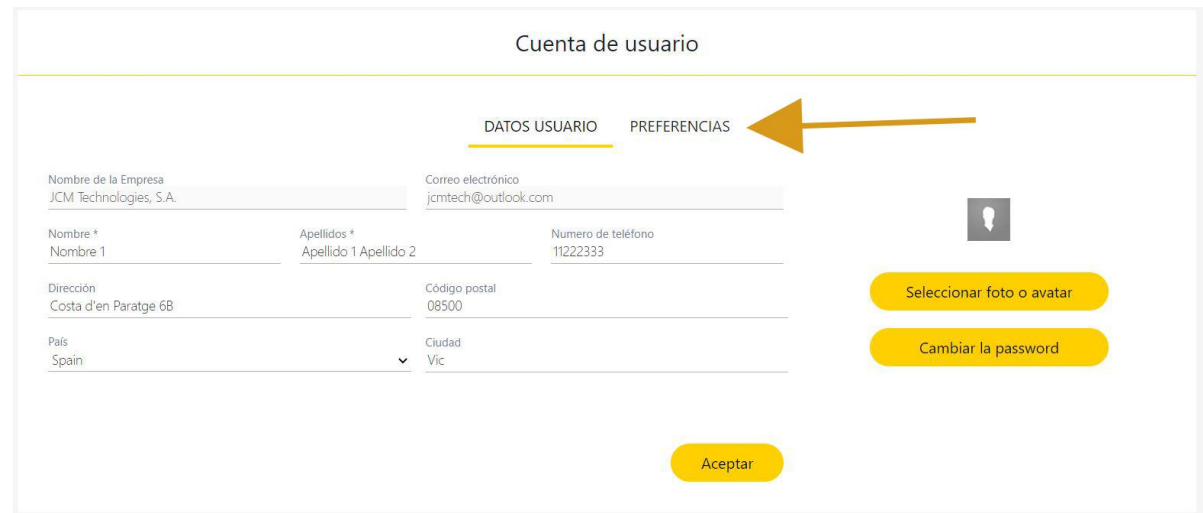

3. "DESCARGAR ASSISTANT PANEL", instalar el programa descargado.

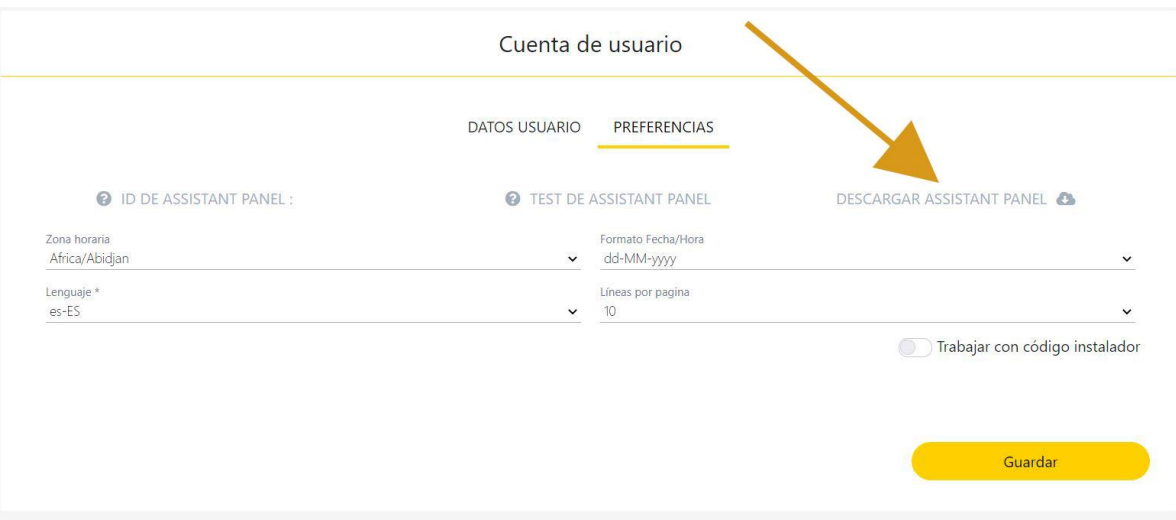

4. El programa se instala en la barra de herramientas.

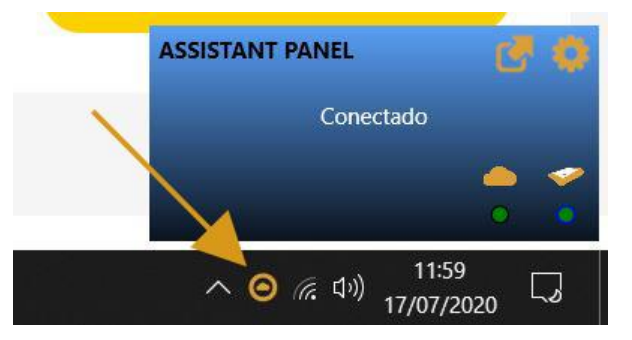

5. Conectar el ASSISTANT PANEL al ordenador.

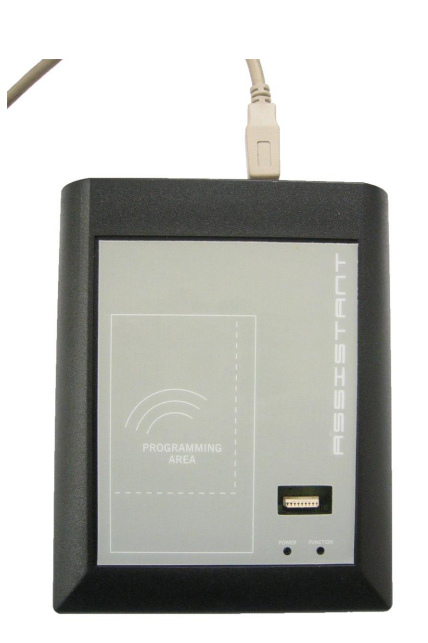

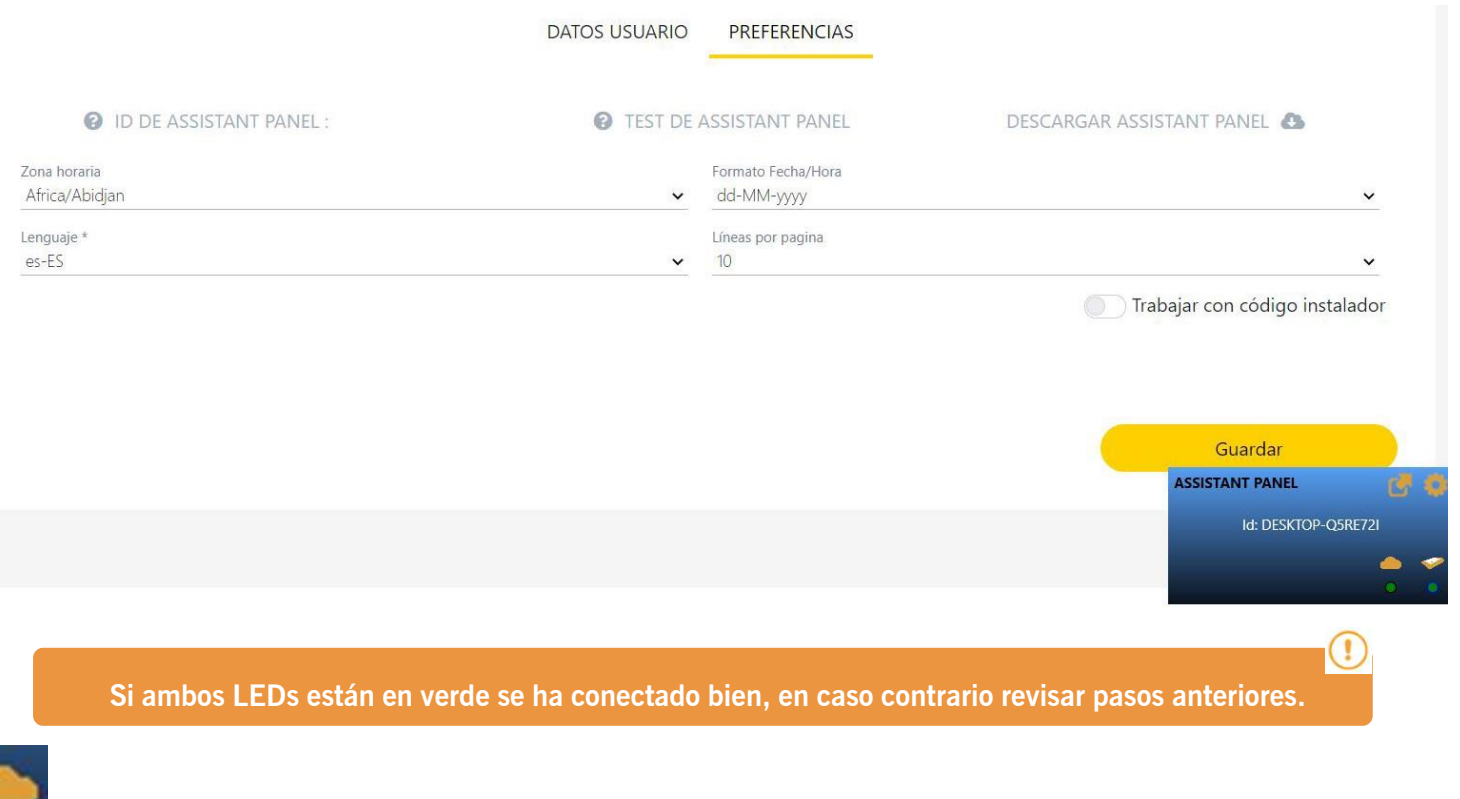

Indica comunicación con el servidor.

Indica si se detecta el panel.

6. Arrastre el icono seleccionado hasta "ASSISTANT PANEL ID:"

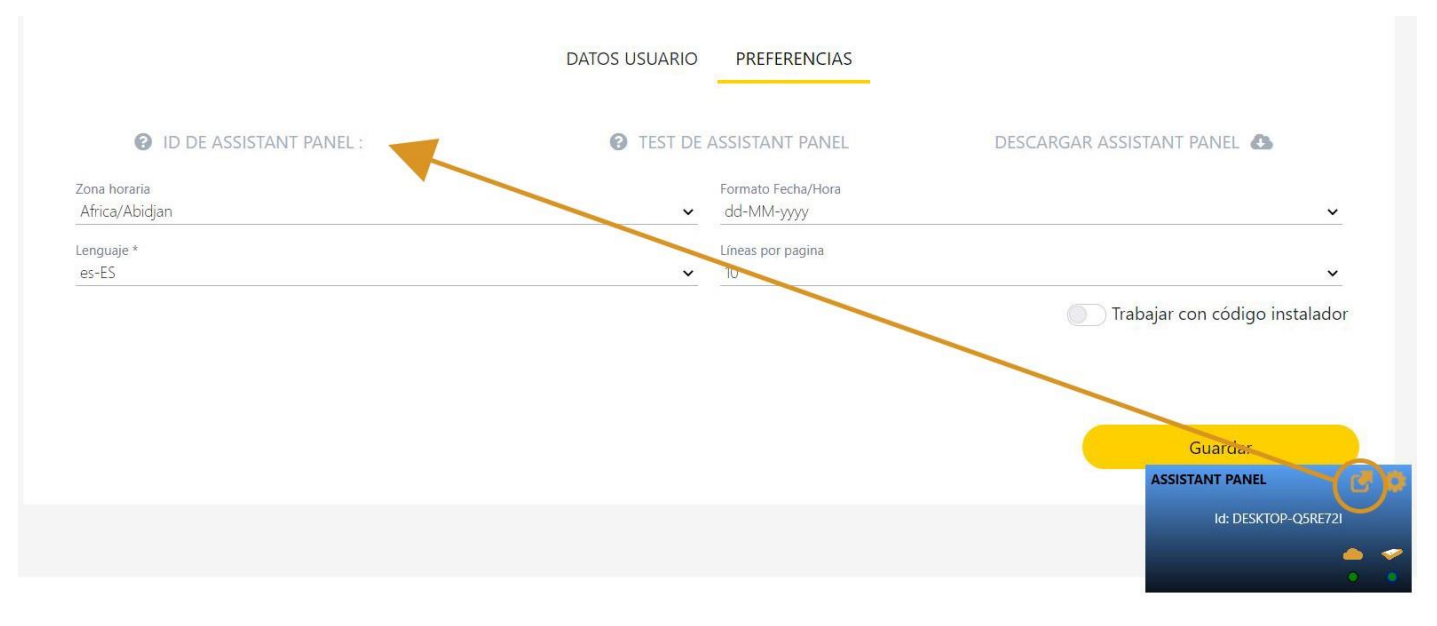

### 7. "TEST DE ASSISTANT PANEL"

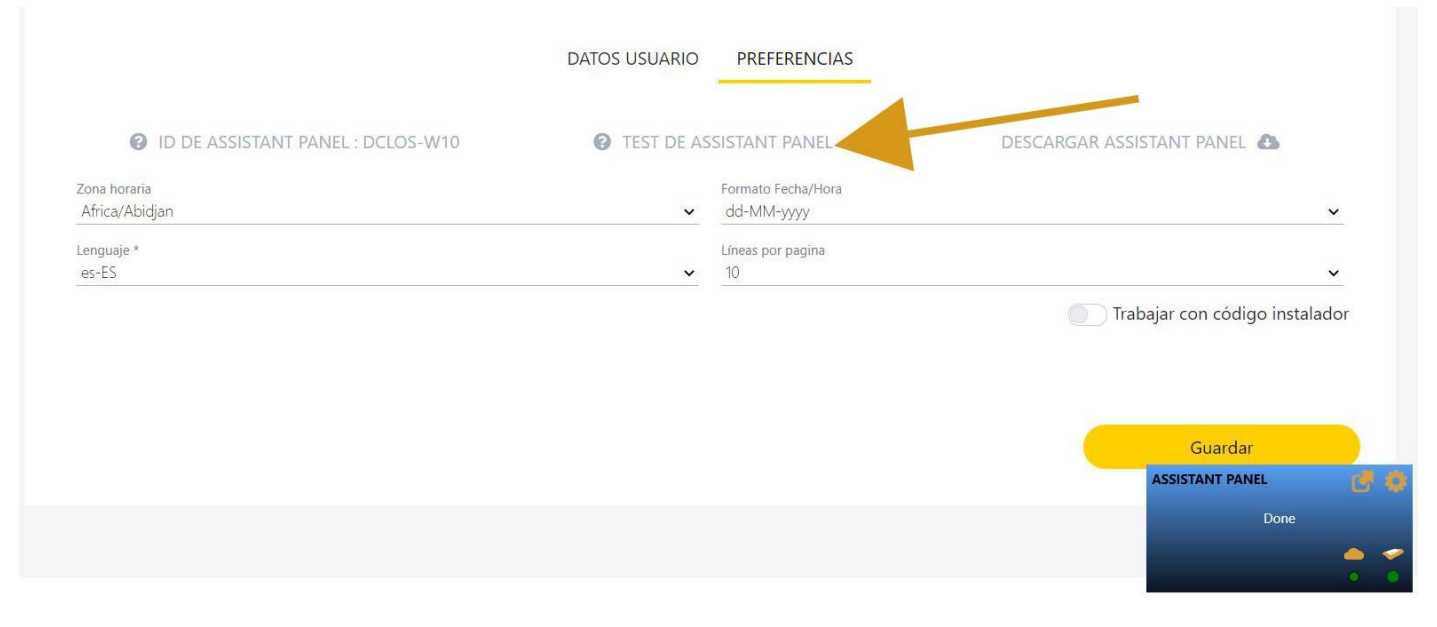

#### 8. "Guardar"

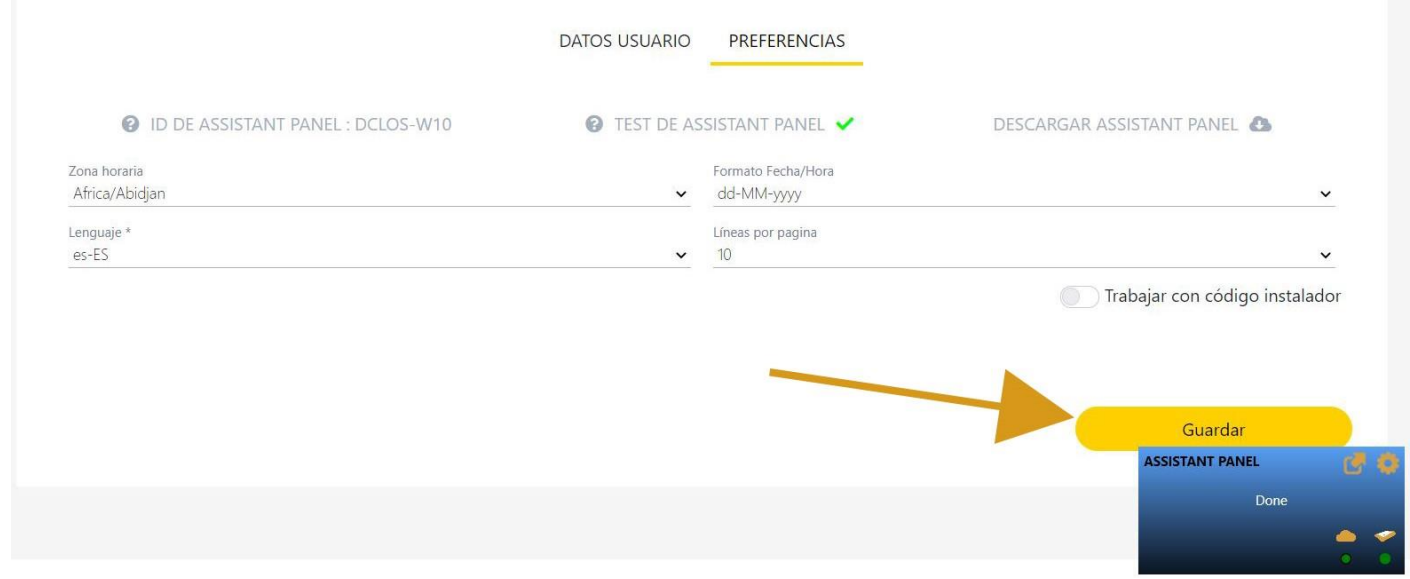

# <span id="page-15-0"></span>Cloud Assistant en otro ordenador

Cuando se cambie de ordenador se deberá volver a conectar el Assistant Panel a Cloud Assistant (ver: Conectar Assistant a Cloud Assistant).

# <span id="page-16-0"></span>**Mi cuenta**

**•Datos usuario:** donde el usuario puede modificar sus datos personales, cambiar la imagen del avatar o cambiar la contraseña

**•Preferencias:** donde el usuario puede asignar un Assistan panel ID, realizar un test de la conexión del Assistant Panel, descargar el programa del Assistant Panel, modificar su zona horaria, el formato de la fecha, el idioma, el número de líneas por página y activar o desactivar la opción de trabajar con código instalador

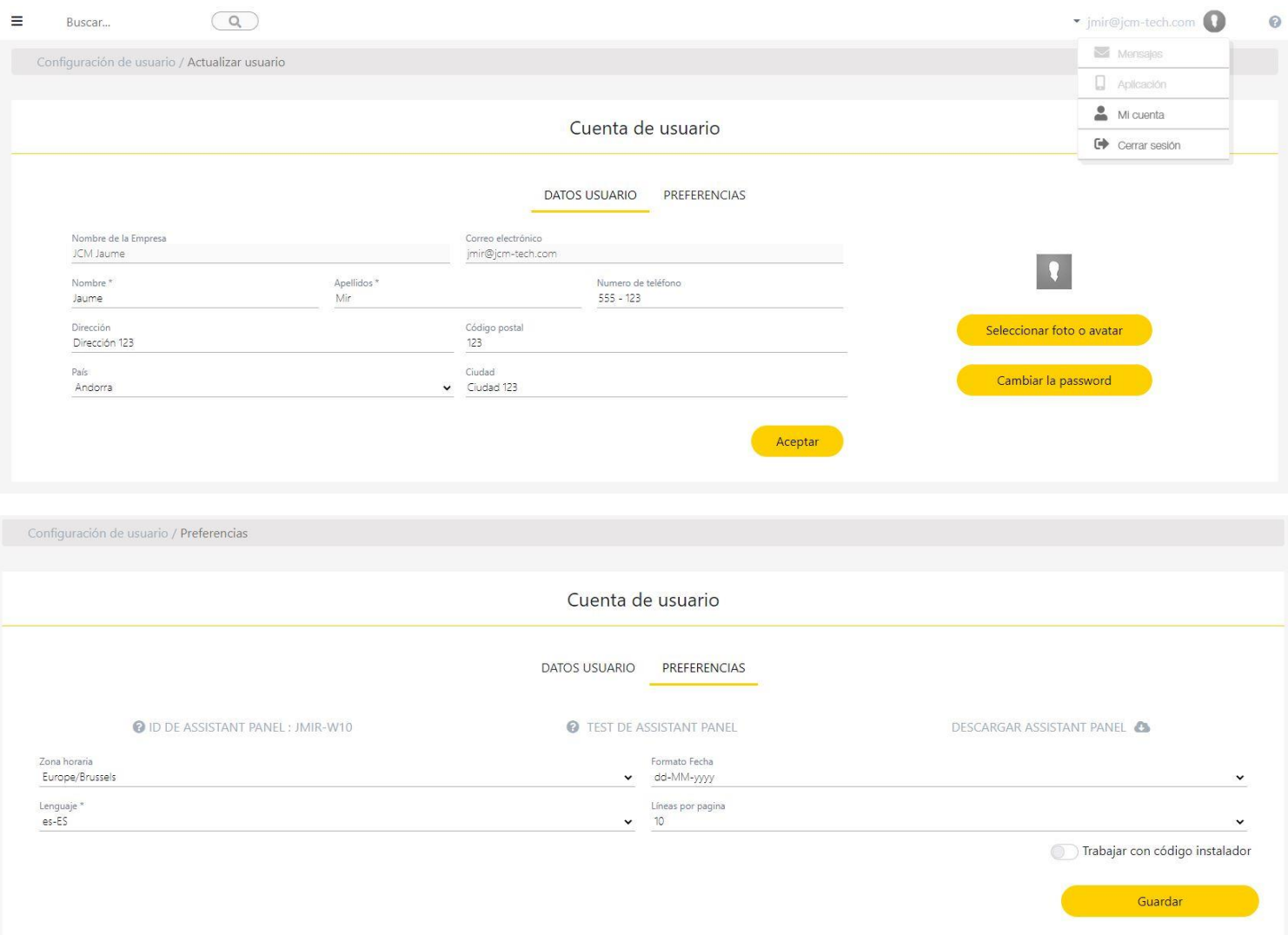

### <span id="page-17-0"></span>Cambio de contraseña

Para realizar un cambio de contraseña se debe ir en Mi cuenta [1] y en la pestaña de Datos usuario [2] seleccionar la opción Cambiar la password [3].

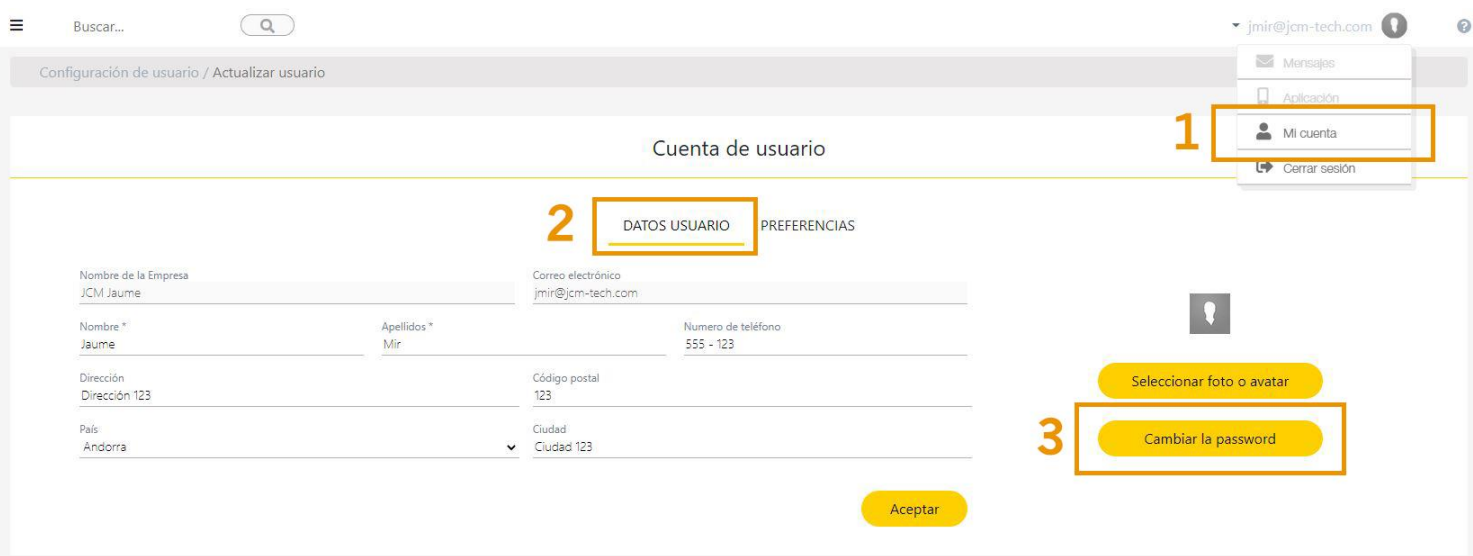

### Rellenar los campos y pulsar en **Cambiar contraseña**.

La nueva contraseña deberá cumplir los siguientes requisitos:

- **•**Contener al menos 8 caracteres
- **•**Contener una letra mayúscula y una letra minúscula
- **•**Contener un número
- **•**Contener un carácter especial

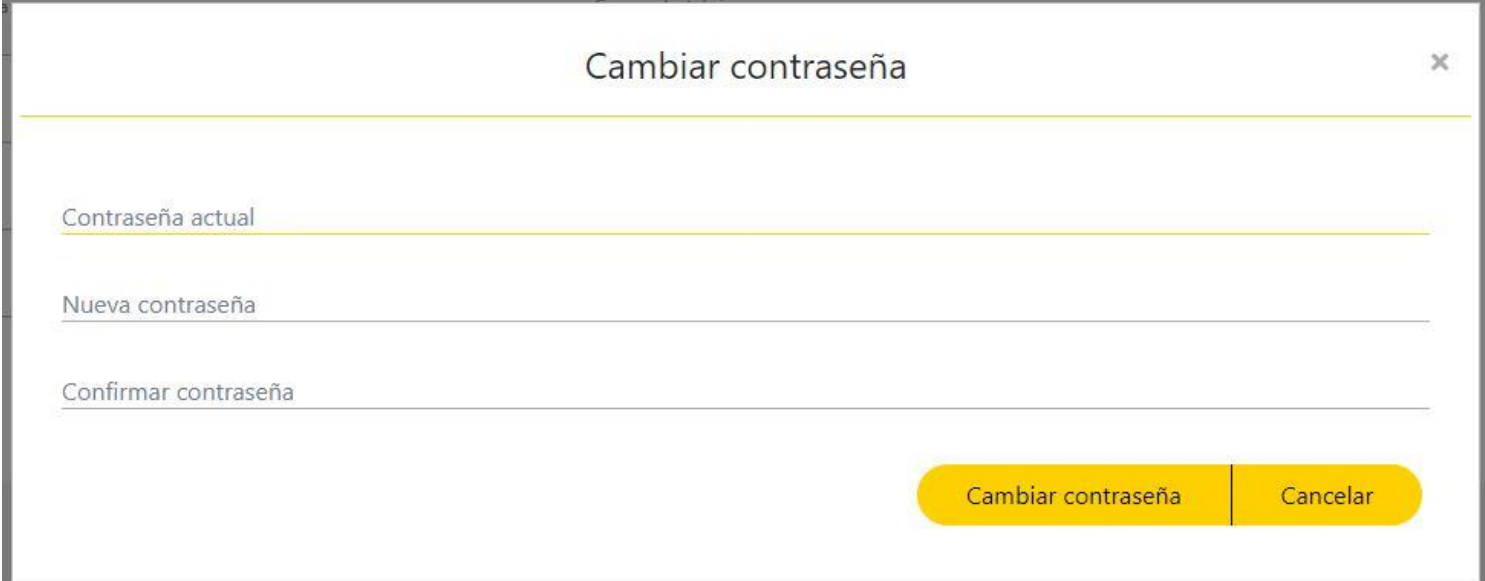

### <span id="page-17-1"></span>Eliminar cuenta y caducidad de licencia

En caso que el usuario requiera eliminar su usuario de Cloud Assistant, puede realizarlo enviando un correo en el siguiente email: admin@jcm-tech.com

Si al usuario se le ha caducado la licencia, JCM Technlogies SA guardará todos sus datos durante 6 meses dando continuidad de la cuenta en caso de renovar la licencia.

Pasados 6 meses o por eliminación a petición del usuario, estos datos serán anonimizados y se perderá la posibilidad de recuperarlos. Para más información consulte el contrato de servició de Cloud Assistant.

# <span id="page-18-0"></span>**Ayuda**

En la página de **Ayuda** se muestra cómo utilizar las funciones más básicas de Cloud Assistant paso a paso. Para ir a esta página pulsar en el icono **?**(esquina superior derecha). Hacer clic en la función que en la que se requiera ayuda.

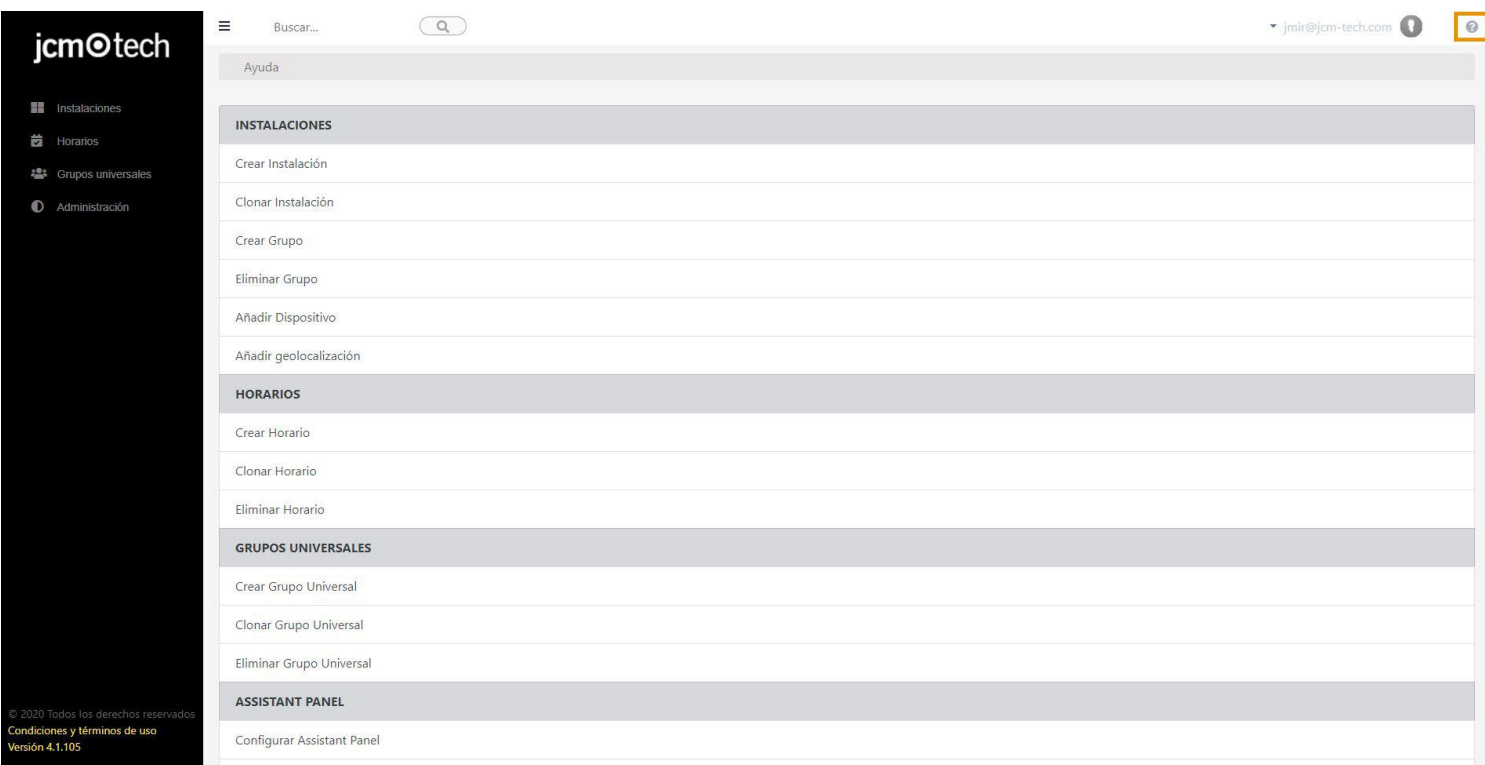

# <span id="page-19-0"></span>**Instalaciones**

Una instalación es el equivalente a una carpeta donde se guarda toda la información de la misma, por ejemplo: el nombre de la instalación, la dirección, la ciudad, código postal, fecha de mantenimiento y más.

A parte de esta información también se guardan los Equipos, es decir los dispositivos que puede administrar Cloud Assistant, y también los Grupos de emisores.

Dentro de una instalación encontramos varios campos:

- 1. La dirección y la ciudad introducida en la pantalla de información de la instalación.
- 2. Los iconos de la instalación, ver **Iconos de la instalación**.
- 3. Las diferentes pestañas de la instalación, por defecto siempre aparece la pestaña de información.

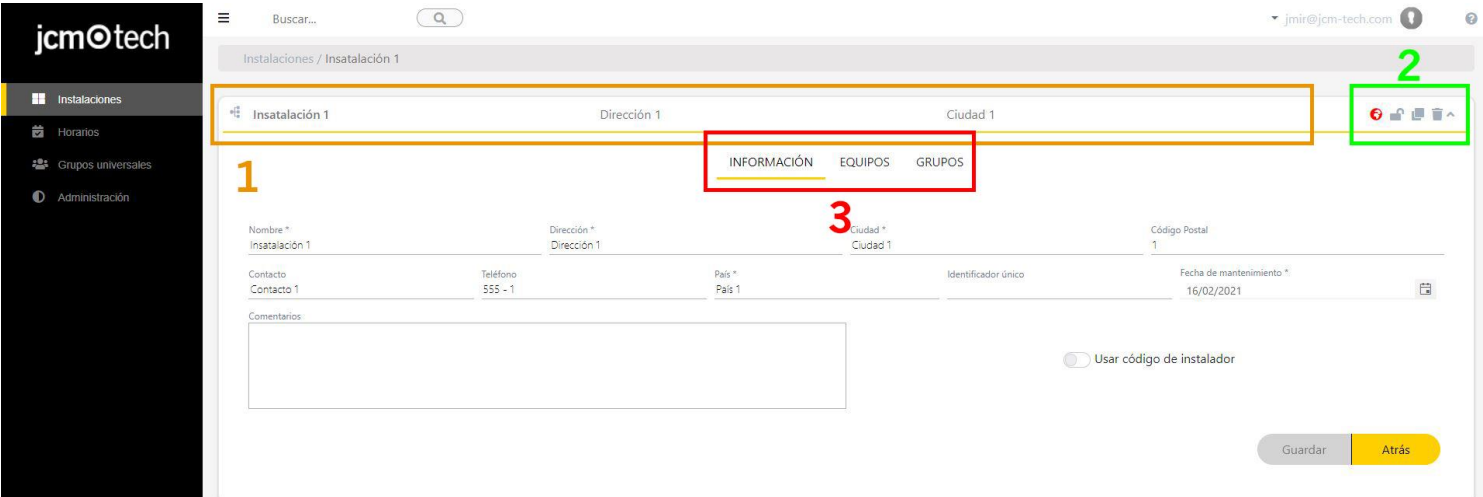

# <span id="page-19-1"></span>Crear una instalación

Para crear una instalación hacer clic en el icono **+** (esquina inferior derecha).

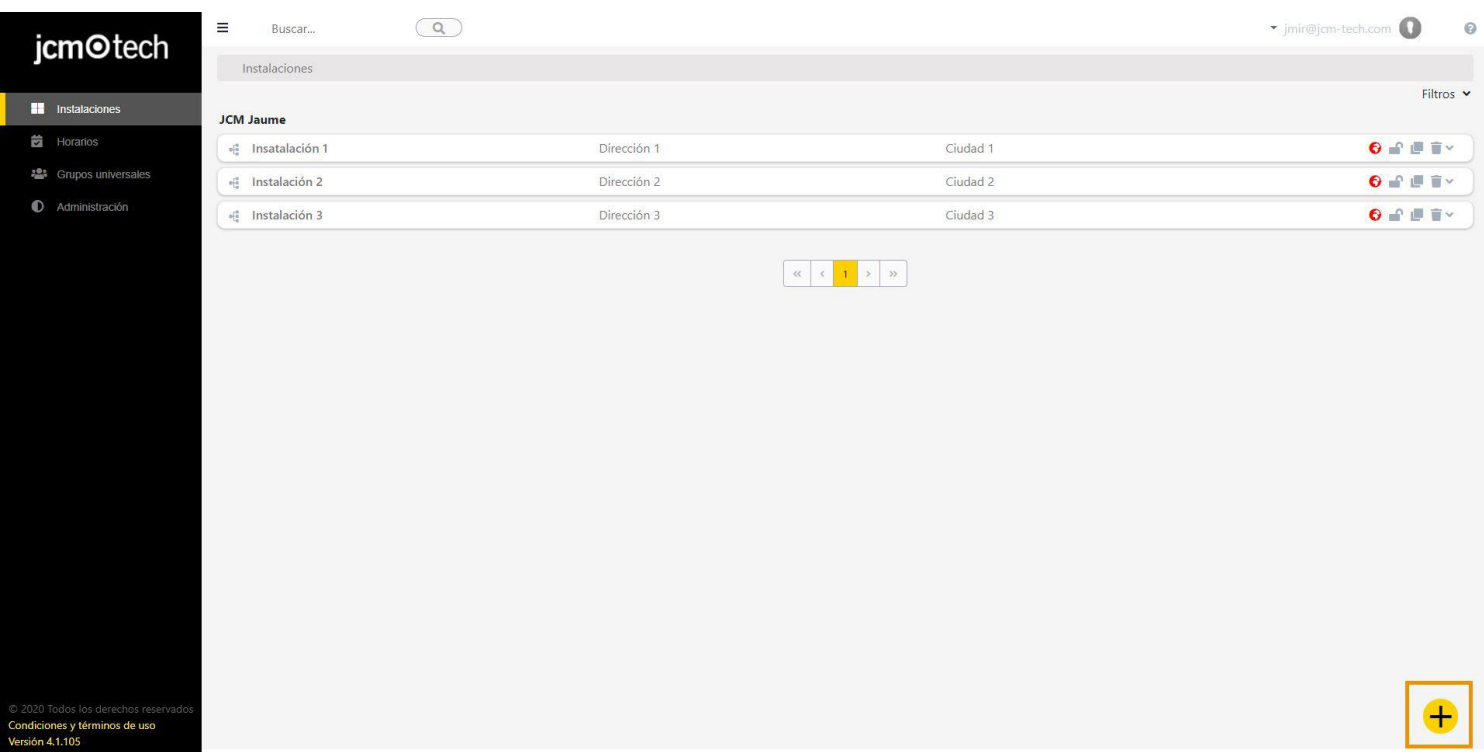

En la pantalla siguiente aparecerán varios campos a rellenar: Nombre, Dirección, Ciudad, Código Postal... En caso que se haya activado campos adicionales, estos también aparecerán (ver: Personalización web: Añadir, eliminar y editar campos adicionales).

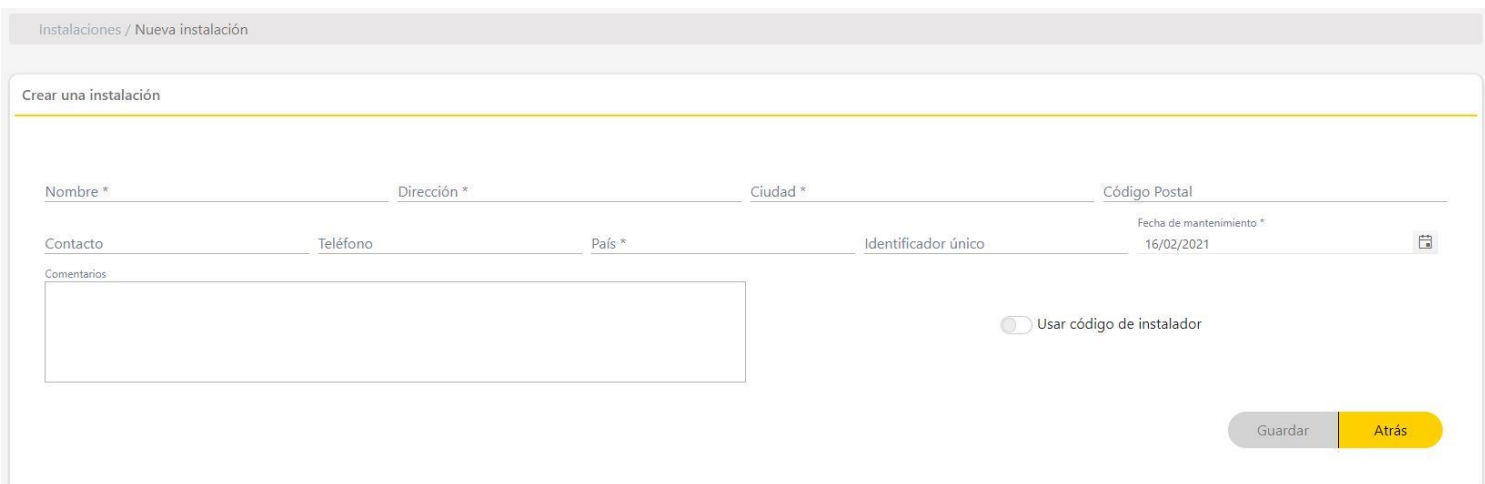

#### <span id="page-20-0"></span>Rellenar los campos. **Guardar**.

### Asignar una localización

Para asignar una localización se debe buscar la localización en Google Maps, seleccionar el link de la localización y arrastrarla encima del icono:

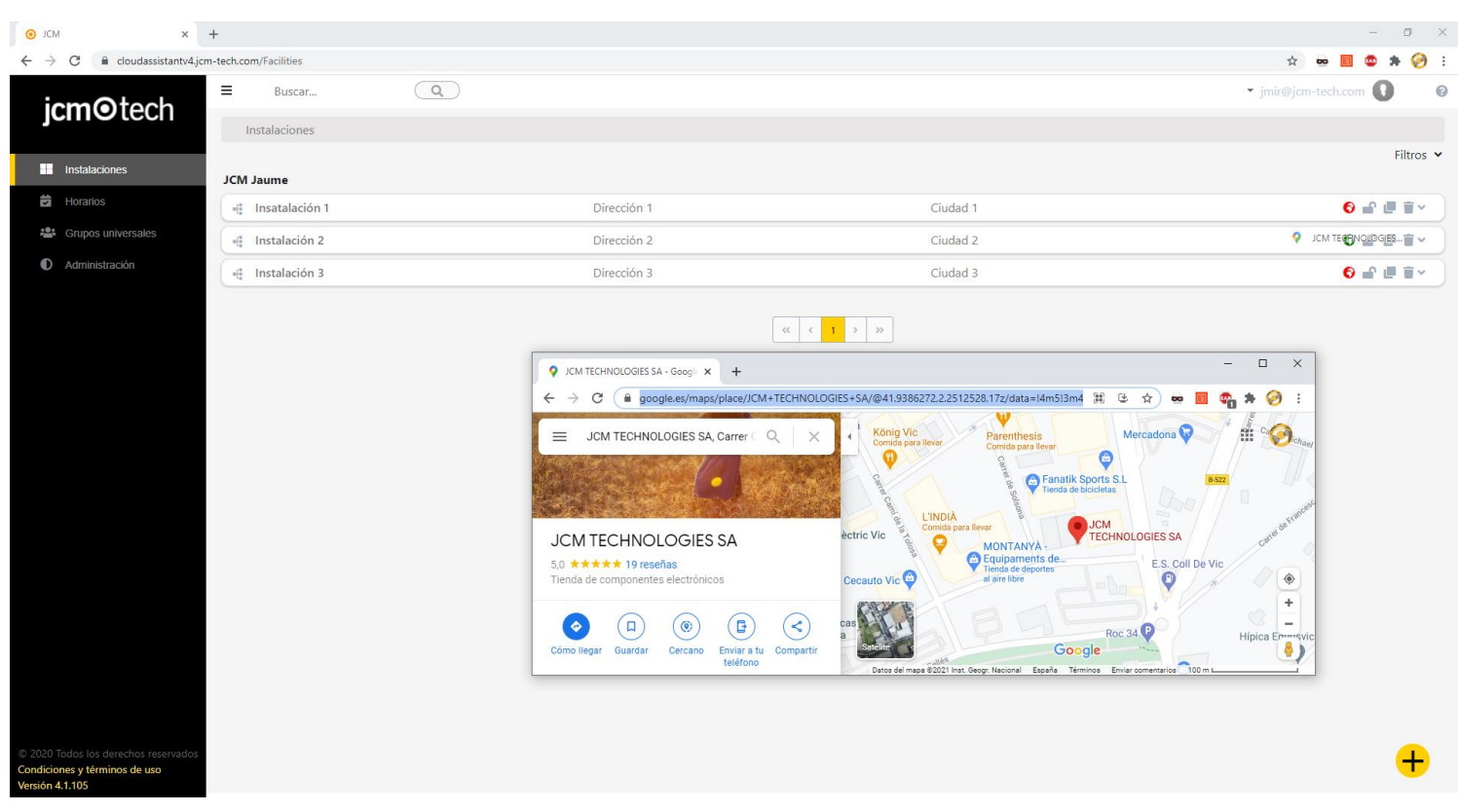

# <span id="page-21-0"></span>Recuperar una instalación

Para recuperar una instalación borrada, hacer clic en "Papelera":

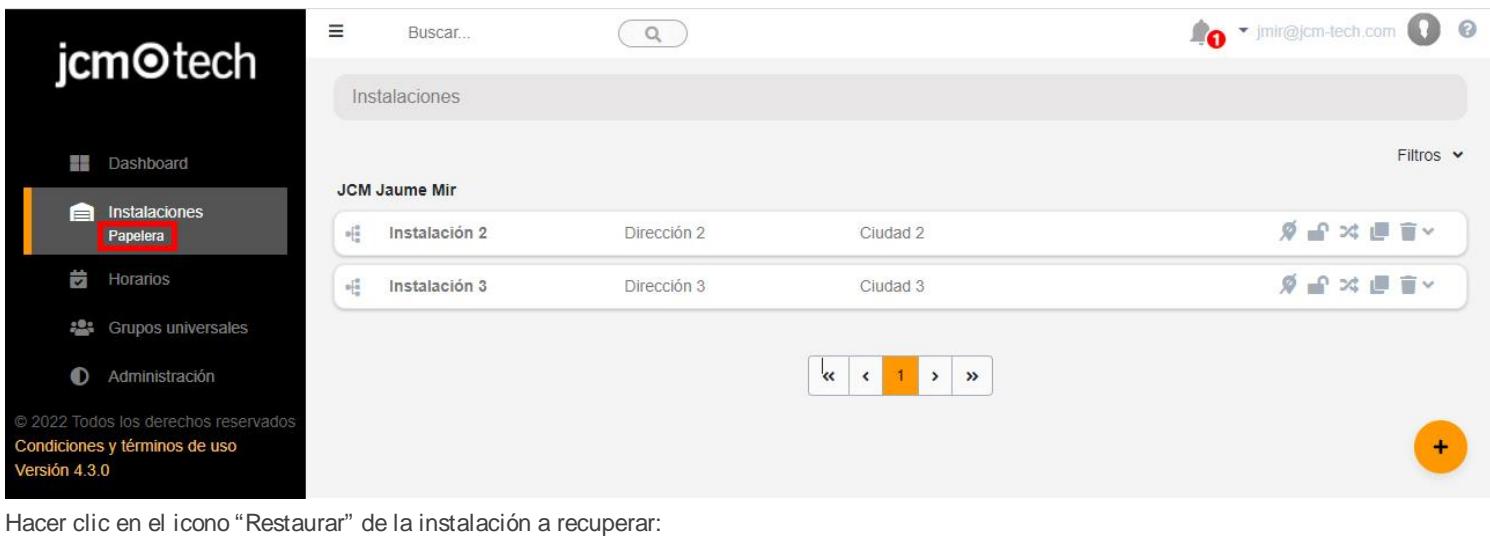

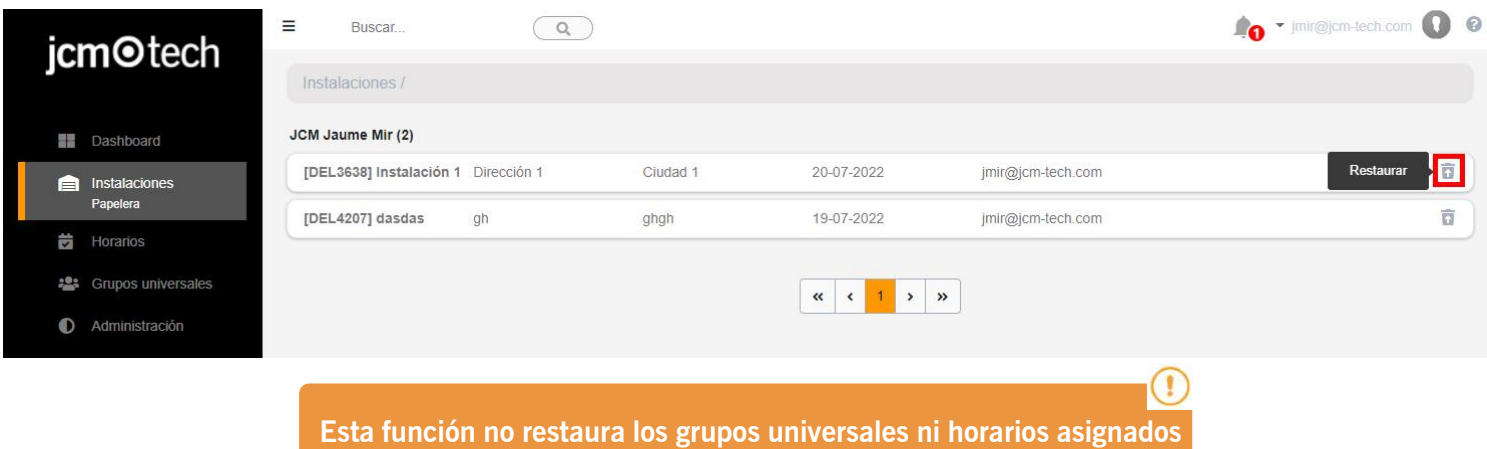

**previamente.**

# <span id="page-21-1"></span>Listar instalaciones (PDF)

En la pantalla instalaciones, hacer clic en los tres puntos para desplegar la opción "Descargar PDF". Se descargará un fichero .pdf que incluye toda la información de todas las instalaciones que se muestran en la página de instalaciones. Las instalaciones excluidas por posibles filtros aplicados a la página de instalaciones no se mostrarán en dicho fichero pdf.

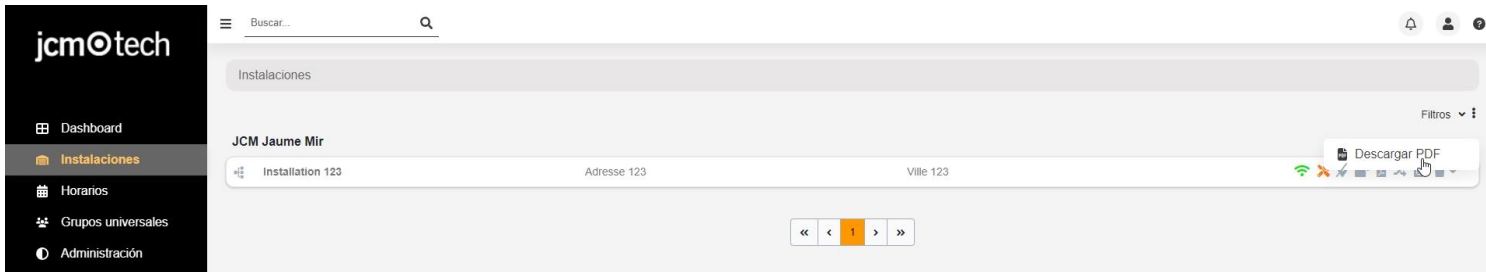

# <span id="page-22-0"></span>Equipo

Dentro de una instalación encontramos la pestaña de equipos, si la instalación es recién creada veremos que en esta pestaña aparece un mensaje informativo.

**Atención: Una instalación soporta un máximo de 25 equipos Honoa**

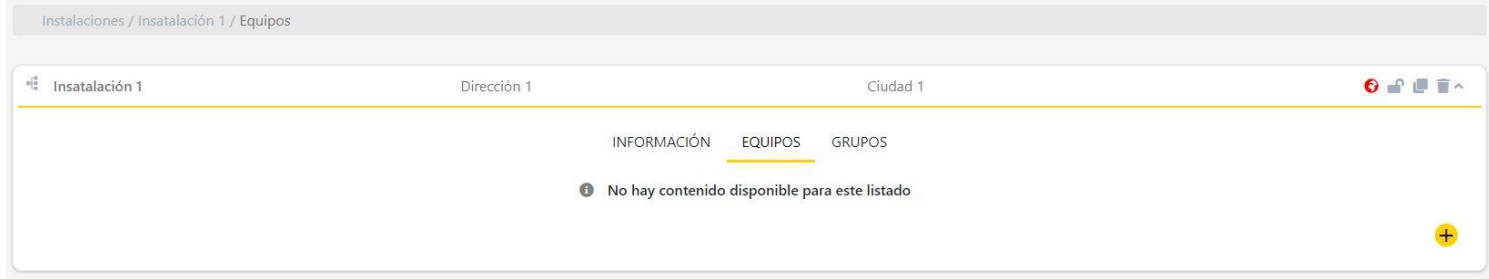

Para añadir un equipo pulsar en el botón **+**. En la nueva pantalla rellenar los campos y **Guardar**.

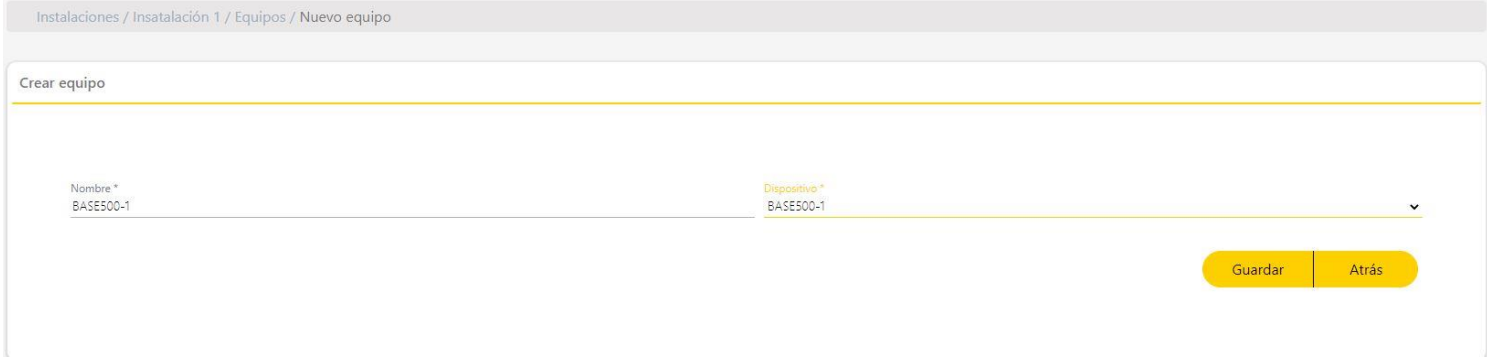

Una vez creado el equipo nos aparecerá la ficha del mismo equipo. Aquí podremos modificar el equipo.

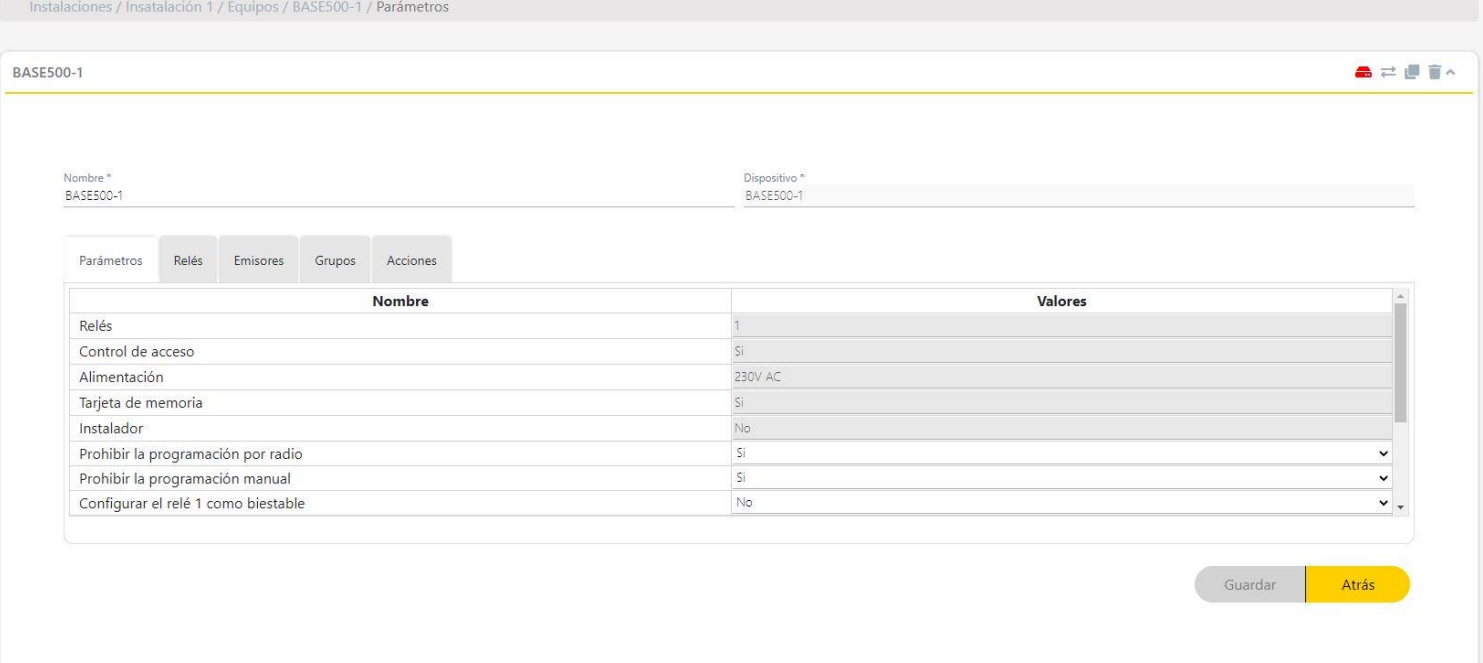

# <span id="page-23-0"></span>Componentes y configuración del equipo

En la pantalla de equipo se podrá volver a cambiar el nombre y los campos adicionales, en caso de estar activados (ver: Personalización web: Añadir, eliminar y editar campos adicionales).

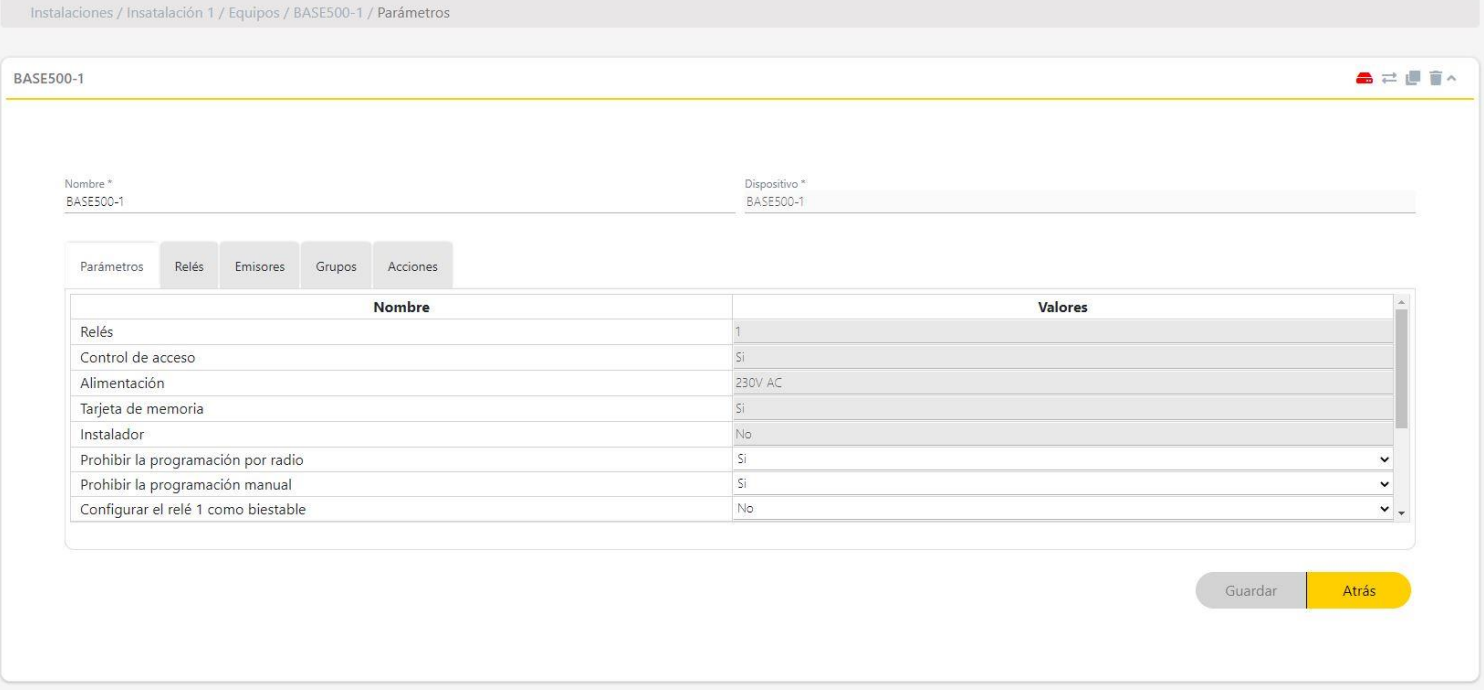

También aparecen diferentes pestañas a configurar:

#### Parámetros

En la pestaña parámetros es posible configurar el dispositivo. Cada dispositivo tiene sus parámetros a configurar y estos varían según el dispositivo. Los campos en gris son campos de datos, contienen información básica del dispositivo y no son editables.

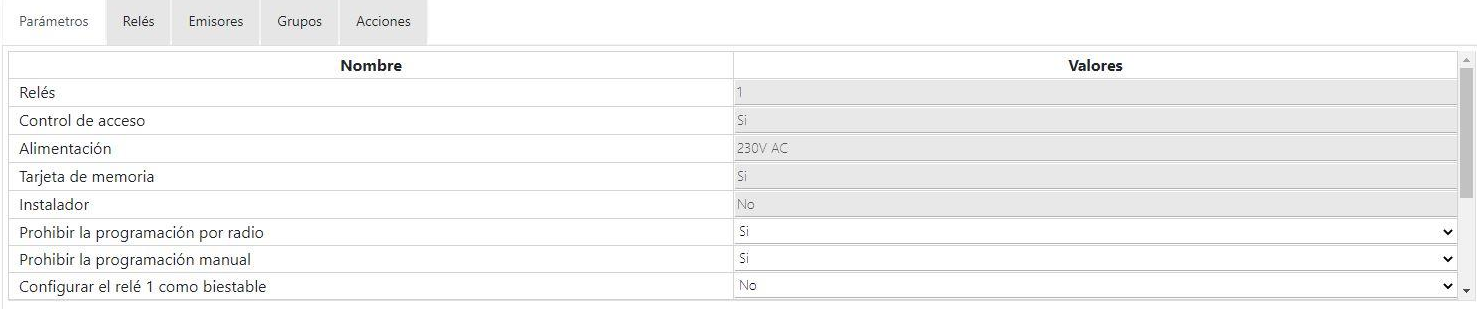

#### Relés

En relés se podrán configurar el/los relé/s del dispositivo. En equipos desconectados se podrá activar o desactivar el funcionamiento del relé. En equipos conectados se puede configurar un relé de modo que trabaje de distintos modos según un horario.

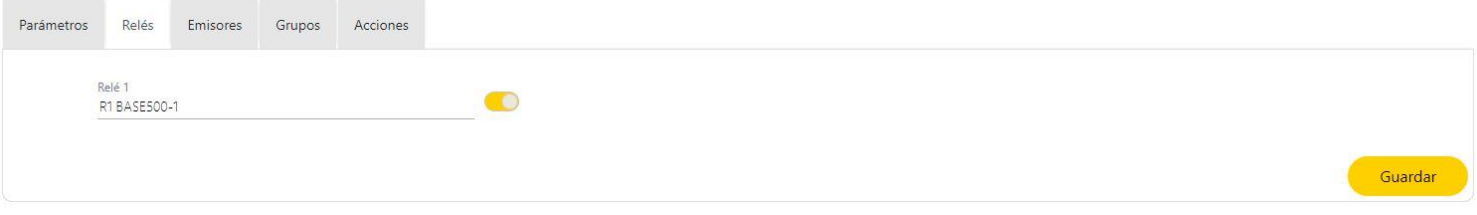

#### Emisores

Listado de emisores y reservas que pertenecen al grupo asignados al equipo. También se podrá buscar y filtrar por los diferentes campos disponibles. En la parte inferior se encuentra un contador del número de espacios libres, espacios reservados y ocupados.

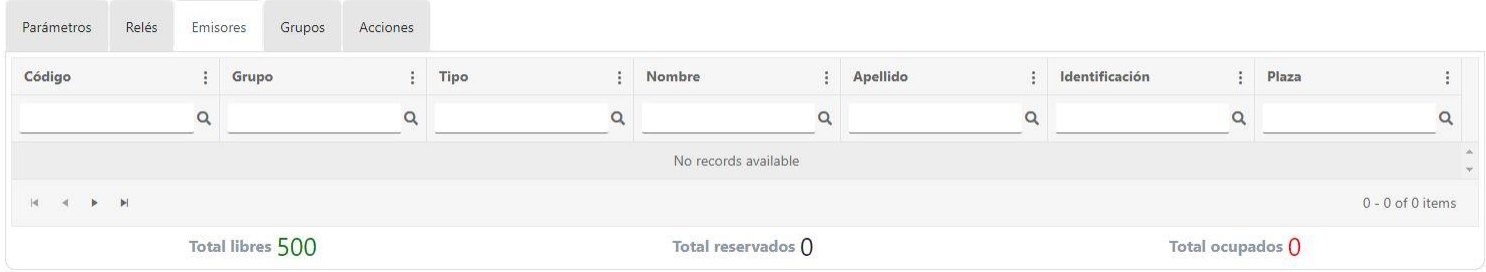

#### Grupos

La pestaña grupos muestra a todos los grupos asignados al equipo. Se puede añadir un grupo pulsando el botón **+** (esquina inferior derecha).

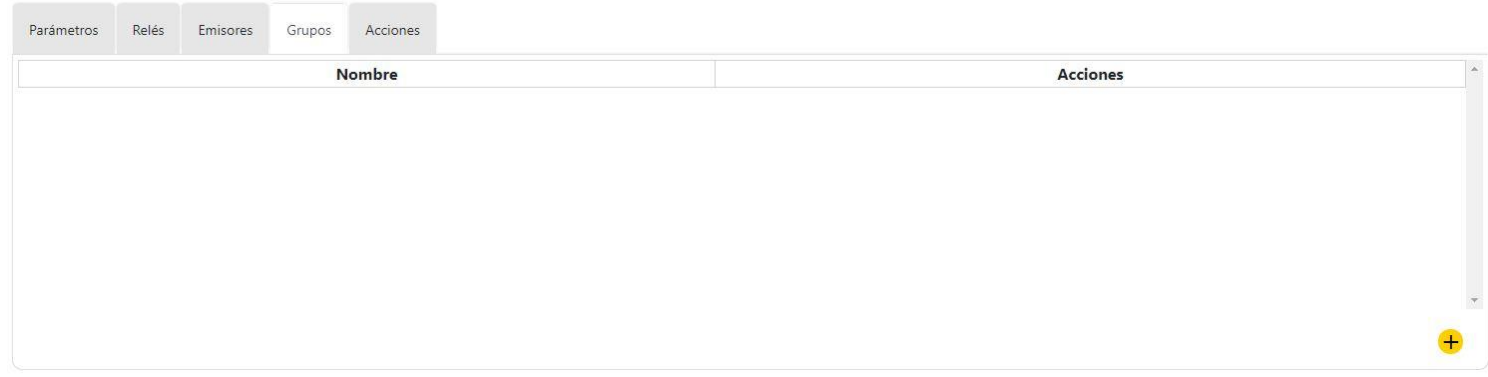

#### Acciones

Para juntar las principales funciones individuales de cada equipo, dependiendo del tipo de dispositivo puede haber más o menos funciones.

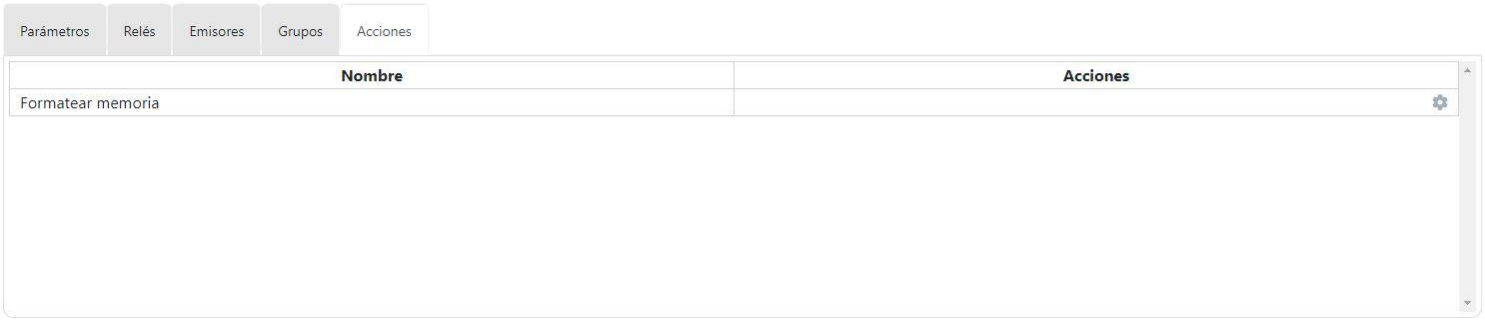

### <span id="page-24-0"></span>Guardar configuración

Para grabar una memoria o enviar la configuración se debe tener conectado el Assistant Panel a Cloud Assistant (ver: Conectar Assistant a Cloud Assistant). Si el dispositivo contiene memoria física también hay que tenerla conectada al Assistant Panel. Pulsar el botón de **Guardar configuración**.

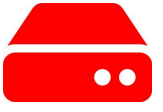

Cuando termine el guardado de memoria aparecerá una notificación en verde si se ha podido guardar exitosamente o roja si no se ha podido realizar la acción, en cuyo caso la memoria no habrá sido modificada y mantiene la configuración anterior:

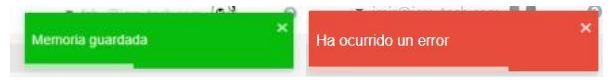

En caso que se haya guardado la memoria exitosamente, el icono de **Guardar configuración** pasará de rojo a gris.

## <span id="page-25-0"></span>Comparar memoria

En los equipos que disponen de memoria física podemos realizar una comparación de memoria. Al pulsar en el equipo de **Comparar memo-**

rias<sup>2</sup> se abre la pantalla con los códigos marcados de un color u otro según si estos están en ambos sitios o solo en uno(en la memoria y en la base de datos).

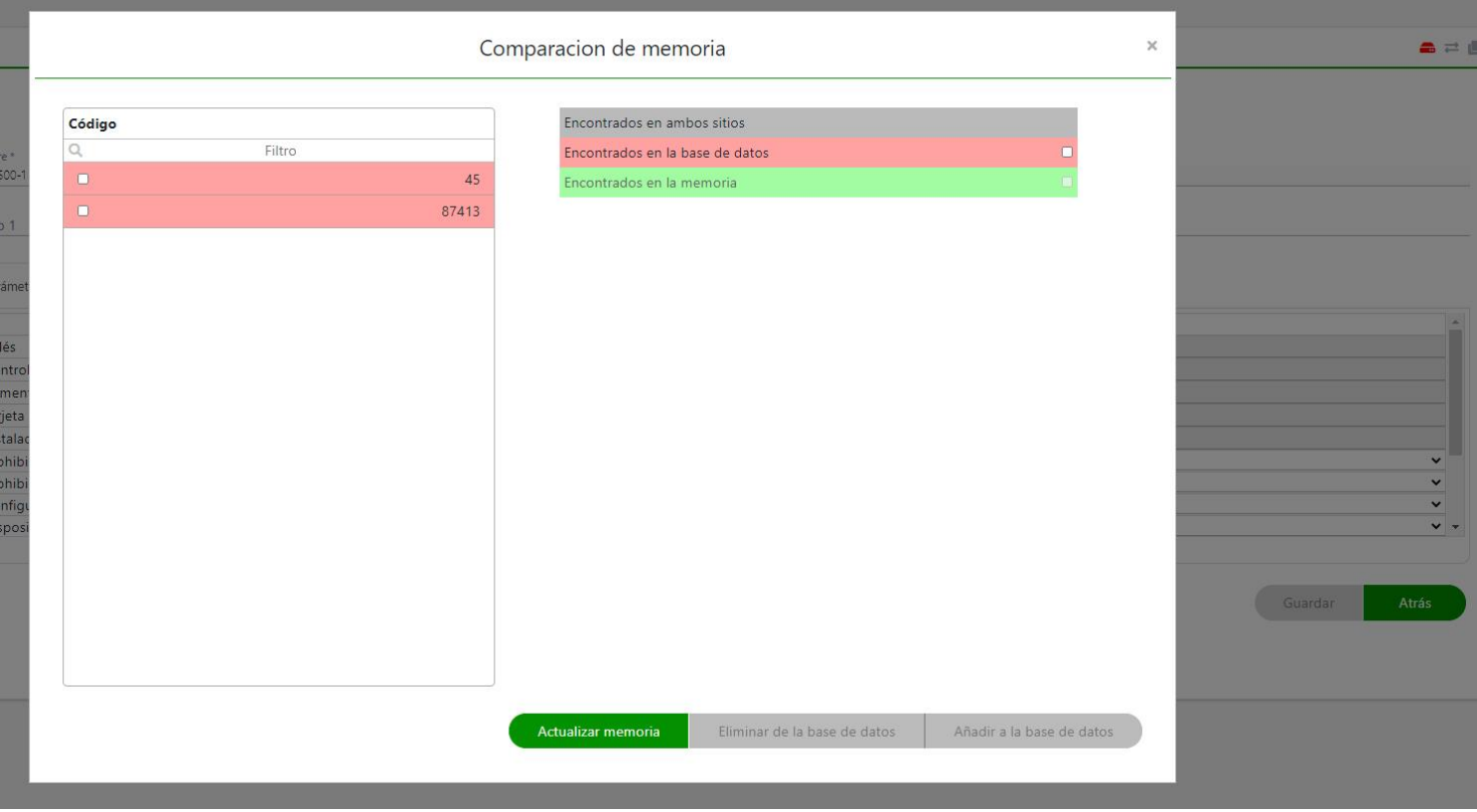

En esta pantalla se puede seleccionar los códigos y aplicar 3 acciones:

**•Actualizar memoria:** Actualizar todos los códigos a la memoria, añadir a la memoria los códigos que no estaban en la memoria.

**•Eliminar de la base de datos:** Eliminar de la base de datos los códigos que no existen en la memoria.

**•Añadir a la base de datos:** Añadir a la base de datos los códigos que existen en la memoria, pero no existen en Cloud Assistant.

# <span id="page-26-1"></span><span id="page-26-0"></span>**Grupos**

### Grupos

Los grupos son agrupaciones de códigos para asignar a instalaciones.

Dentro de los grupos hay los códigos de los emisores y las reservas. Los códigos de los emisores son códigos de mandos físicos que se dan de alta en Cloud Assistant. Las reservas son espacios ocupados o reservados para futuros emisores.

Para crear un grupo debemos ir a una instalación, en la pestaña de Grupos crear un grupo pulsando el botón **+** (esquina inferior derecha):

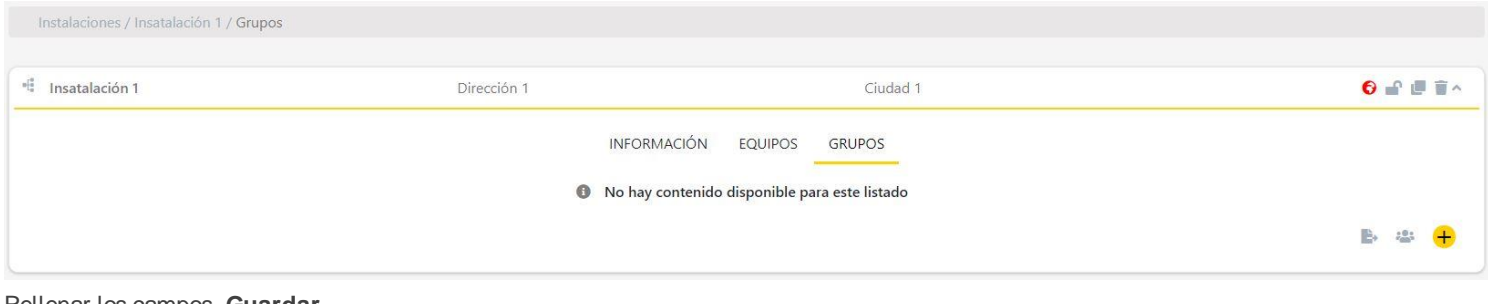

#### Rellenar los campos. **Guardar**.

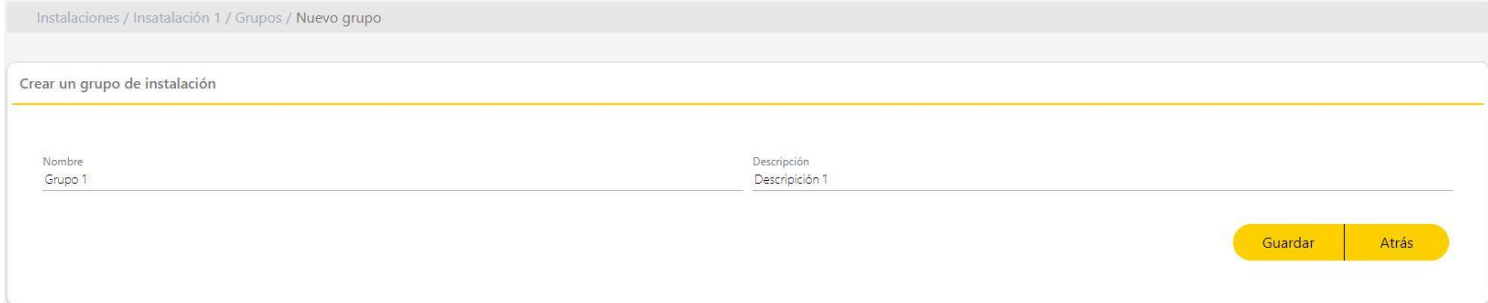

Asignar qué canal(es) de los emisores pueden activar el relé de los equipos de la instalación. Al asignar el canal al relé se guardará automáticamente. **Atrás**.

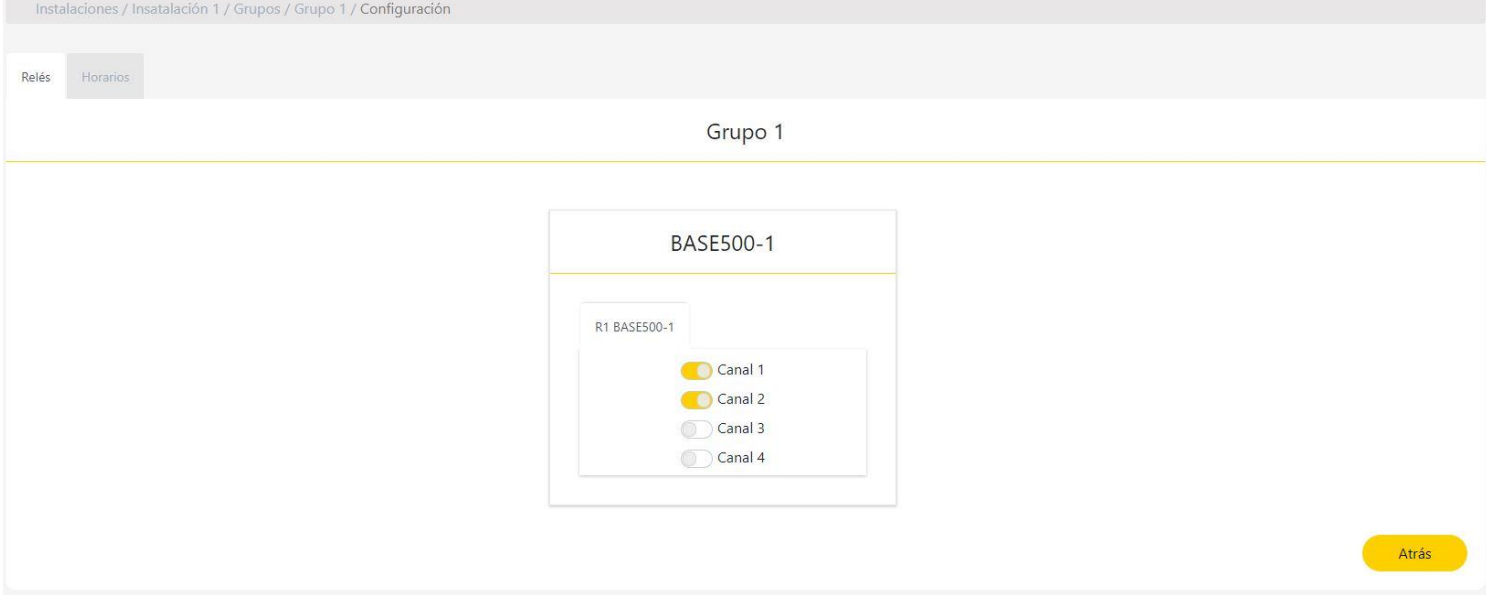

# <span id="page-27-0"></span>Grupos universales

A diferencia de un grupo de instalación, los **Grupos universales** se pueden asignar a varias instalaciones, de modo que un código de emisor puede activar varios equipos de diferentes instalaciones sin necesidad de crear nuevos grupos para cada instalación. Normalmente se utilizan para los operarios de mantenimiento.

Para crear un Grupo universal es necesario ir a la página de **Grupos universales** y pulsar en el botón + (esquina inferior derecha).

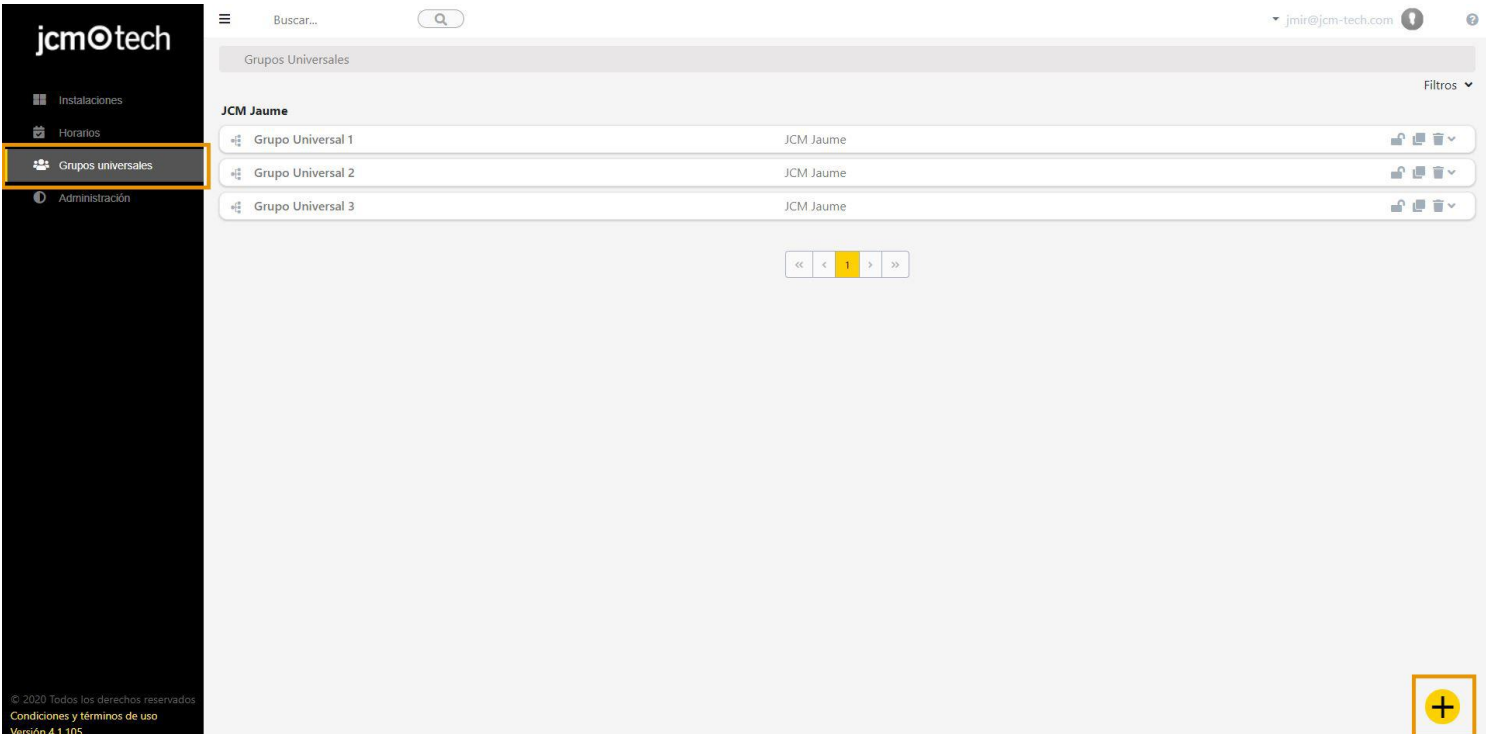

#### Rellenar los campos. **Guardar**.

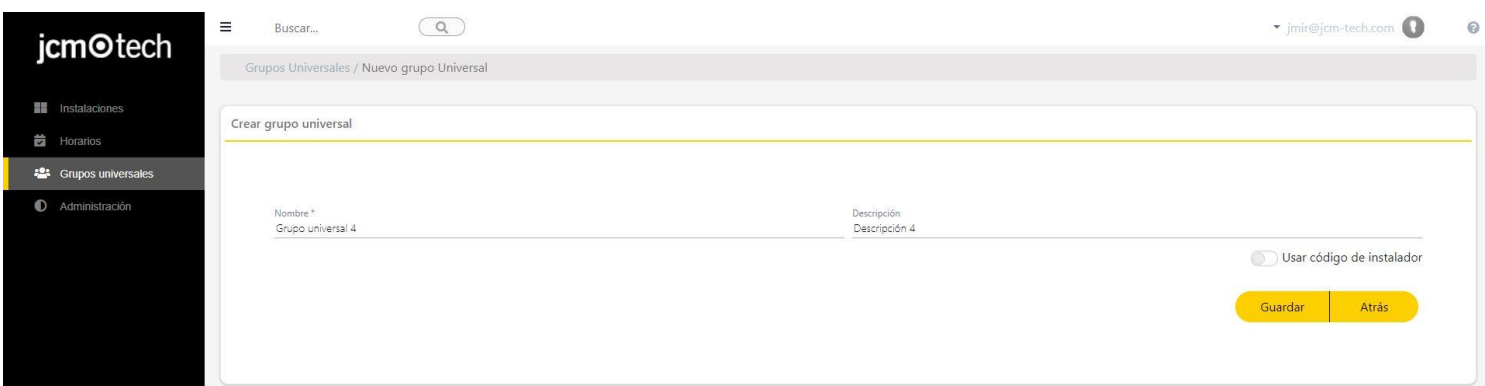

Tres pestañas: Información, Instalaciones y Usuarios.

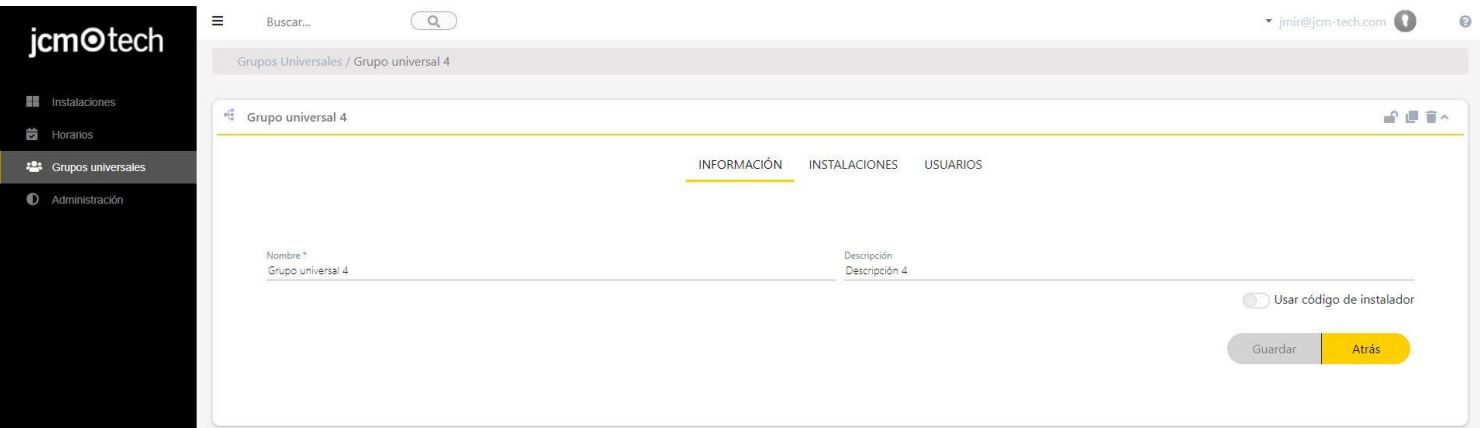

- **•Información:** editar la información del grupo universal.
- **•Instalaciones:** asignar el grupo universal en las instalaciones creadas.
- **•Usuarios:**dar de alta códigos y reservas.

# <span id="page-28-0"></span>Asignar grupos universales a instalaciones

En la pestaña **Instalaciones** del grupo universal pulsar en el botón **+** (esquina inferior derecha).

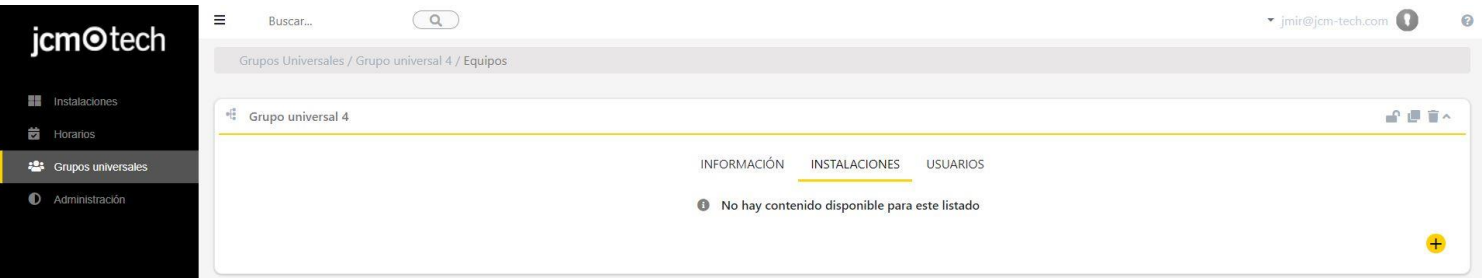

Seleccionar la instalación deseada pulsando en el icono de engranaje .

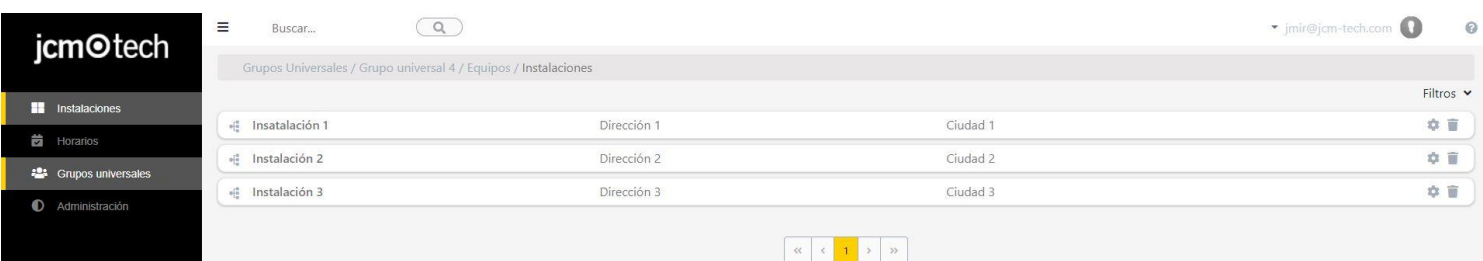

Seleccionar el relé y canal a asignar al grupo. Opcionalmente también se puede asignar un horario en caso que el equipo lo permita. **Atrás**.

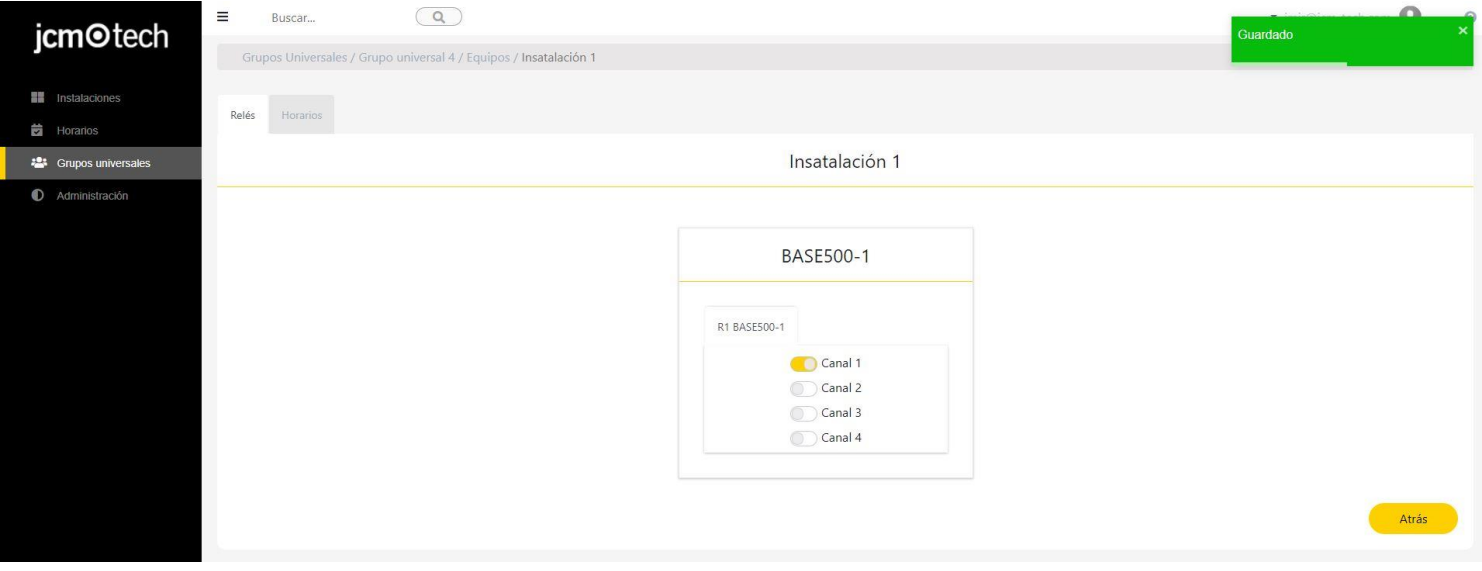

Ahora aparecerá la instalación asignada en la pestaña de instalaciones del grupo universal.

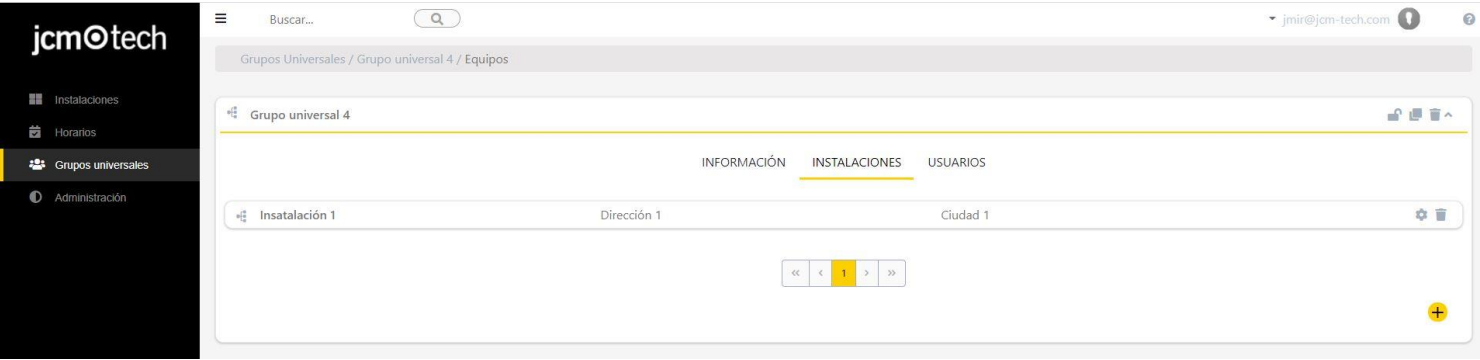

Se puede añadir un grupo universal a una instalación des de la pestaña de grupos de la pantalla de instalaciones, usando el icono de añadir un grupo universal.

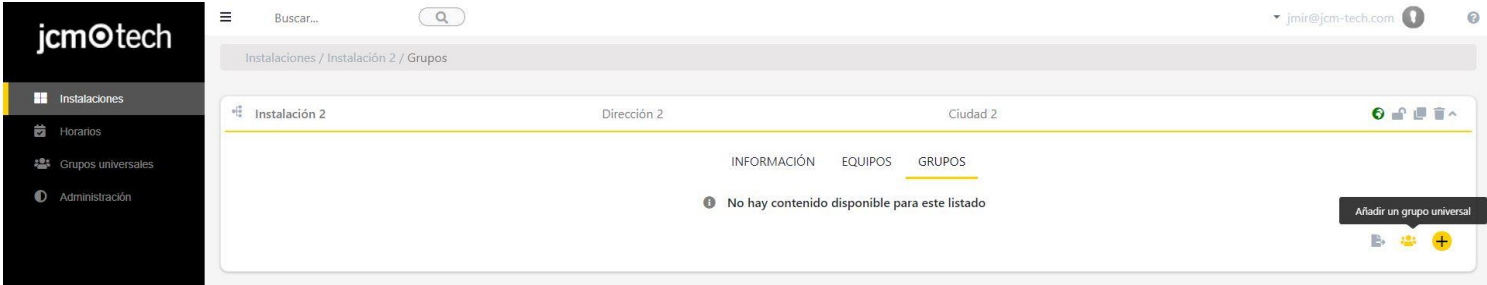

# Elegir un grupo.

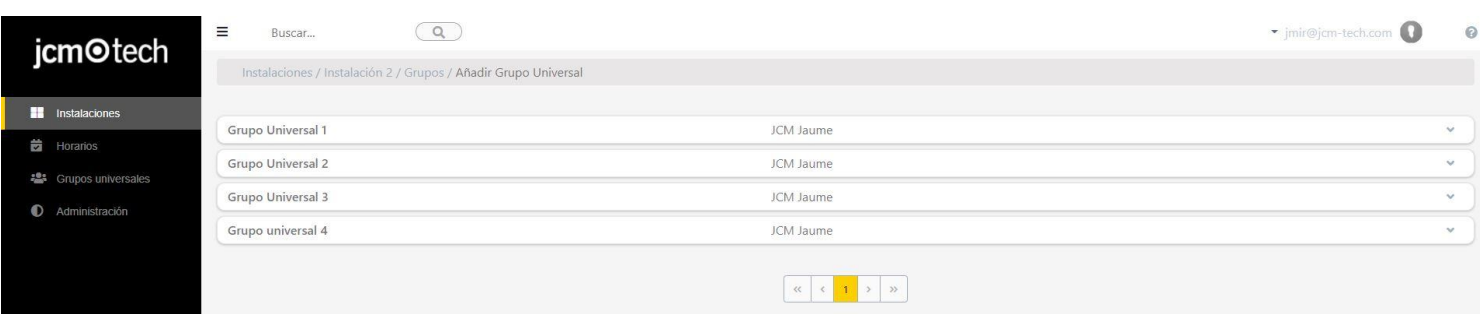

Atrás

#### Asignar los relés.

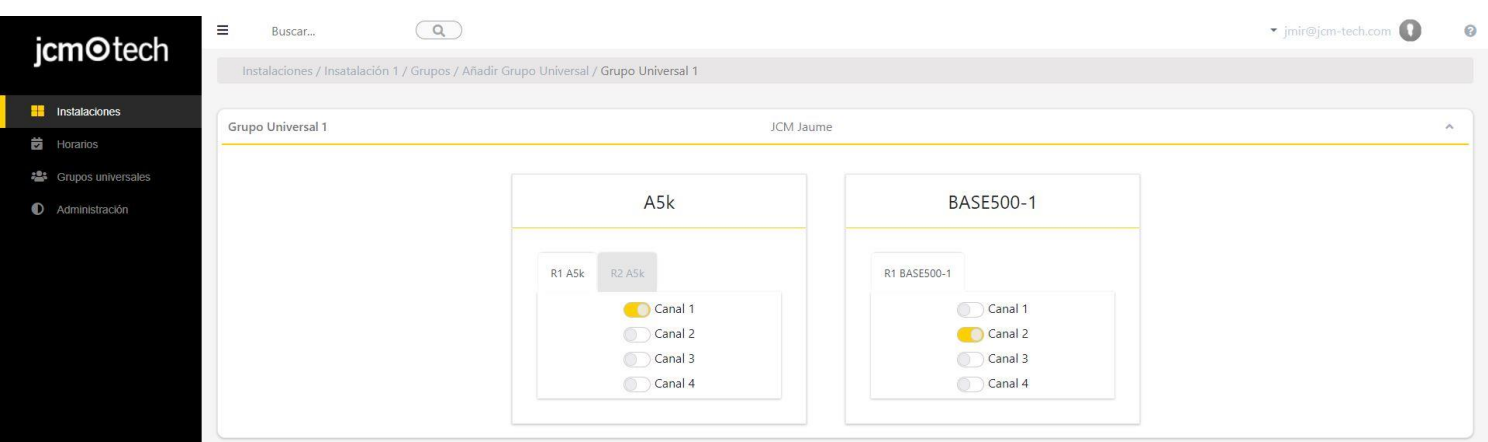

### **Colapsar**.

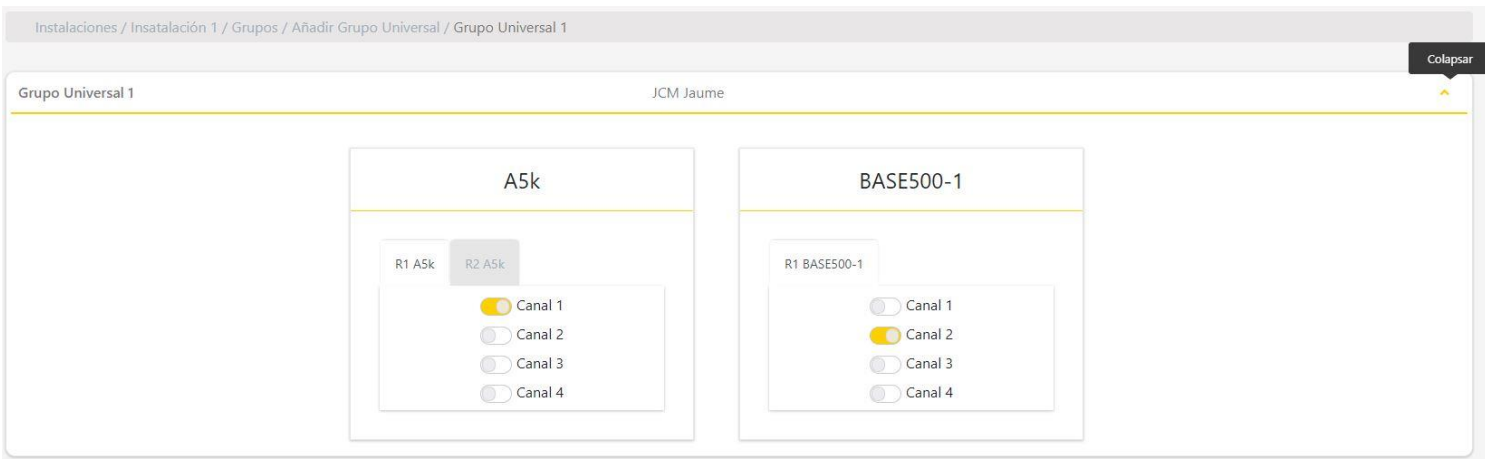

Seleccionar más grupos universales si se quieren añadir más (repetir paso anterior). Una vez añadidos los grupos, **Atrás**.

#### **CLOUD ASSISTANT** $\odot$

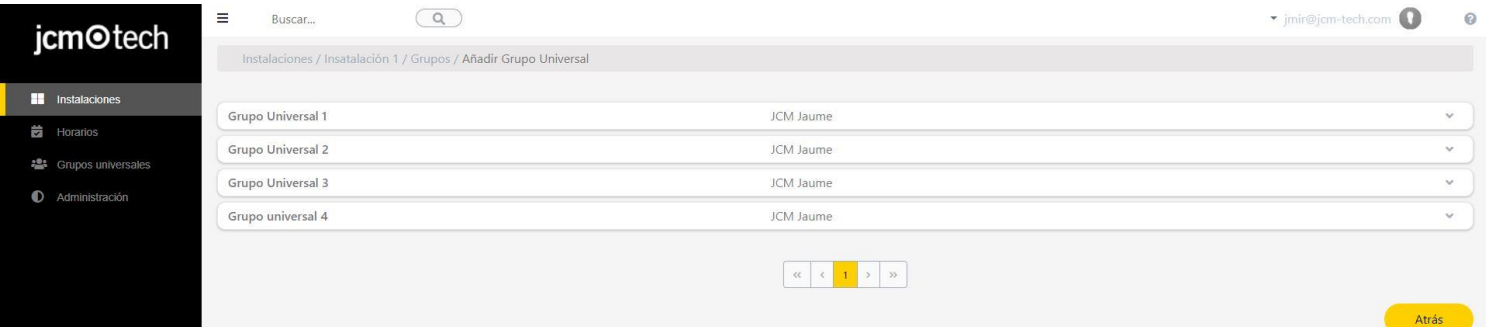

# <span id="page-30-0"></span>Editar y eliminar asignaciones de grupos

Para editar y eliminar asignaciones de grupos, en la pantalla **Grupo** de la instalación pulsar Configurar.

| <b>Exercía de Estadaciones</b> | $v_{\alpha}^{\mu}$ Grupo 1    |                  |                                      |               |             |                |                       |                                |            |
|--------------------------------|-------------------------------|------------------|--------------------------------------|---------------|-------------|----------------|-----------------------|--------------------------------|------------|
| <b>茴</b> Horarios              |                               |                  |                                      |               |             |                |                       |                                |            |
| <b>22</b> Grupos universales   | Nombre                        |                  |                                      |               |             | Descripción    |                       |                                |            |
| Administración                 | Grupo 1                       |                  |                                      |               |             | Descripición 1 |                       |                                |            |
|                                |                               |                  | Código                               | $\vdots$ Tipo | : Nombre    | : Apellido     | $\ddot{z}$<br>$:$ DNI | $\ddot{\ddot{\cdot}}$<br>Plaza |            |
|                                |                               |                  | $\hbox{\tt Q}$                       | $\alpha$      | $\mathsf Q$ | $\alpha$       | $\alpha$              | $\alpha$                       |            |
|                                |                               | $\boldsymbol{c}$ | 30600                                | MUVPRO2       |             |                |                       | $\circ$                        |            |
|                                |                               | $\boldsymbol{c}$ | 30601                                | MUVPRO2       |             |                |                       | $\overline{0}$                 |            |
|                                |                               | $\mathbb{C}$     | 30602                                | MUVPRO2       |             |                |                       | $\circ$                        |            |
|                                |                               | $\boldsymbol{c}$ | 30603                                | MUVPRO2       |             |                |                       | $\bullet$                      |            |
|                                |                               | $\boldsymbol{c}$ | 30604                                | MUVPRO2       |             |                |                       | $\circ$                        |            |
|                                |                               | $\mathbb C$      | 30605                                | MUVPRO2       |             |                |                       | $\circ$                        |            |
|                                |                               | $\boldsymbol{c}$ | 30606                                | MUVPRO2       |             |                |                       | $\circ$                        |            |
|                                |                               | $\boldsymbol{c}$ | 30607                                | MUVPRO2       |             |                |                       | $\circ$                        |            |
|                                |                               | $\mathbb{C}$     | 30608                                | MUVPRO2       |             |                |                       | $\circ$                        |            |
|                                |                               | $\mathbb{C}$     | 30609                                | MUVPRO2       |             |                |                       | $\circ$                        |            |
|                                | $\mathbb{R}$<br>$\mathcal{A}$ |                  | $45 \rightarrow H$<br>$\overline{3}$ |               |             |                |                       | $1 - 1$                        | Configurar |
|                                | $\mathcal{L}$                 | <b>FF</b>        |                                      |               |             |                |                       |                                |            |

Realizar la configuración. **Atrás**.

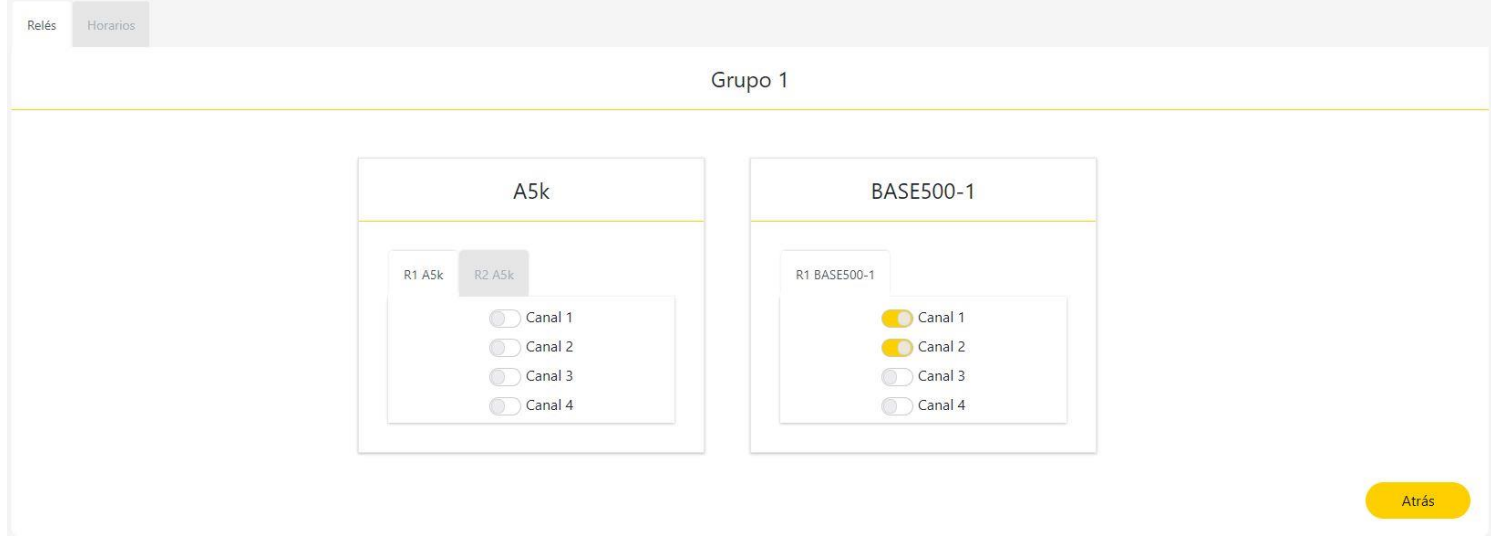

# <span id="page-31-0"></span>Editar y eliminar asignaciones de grupos universales

Para editar y eliminar asignaciones de grupos universales, en la pestaña **Instalaciones** del grupo universal pulsar Configurar.

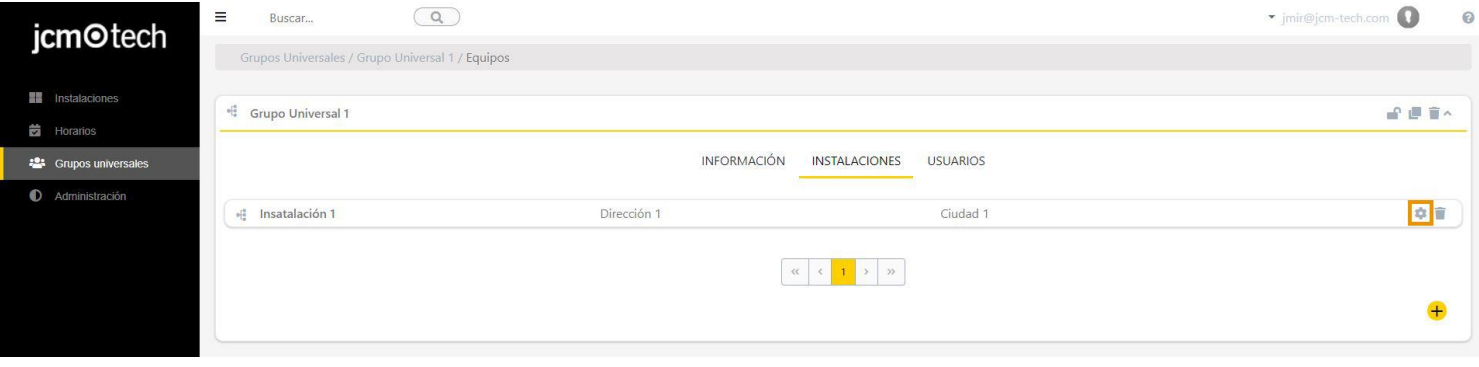

#### Realizar la configuración. **Atrás**.

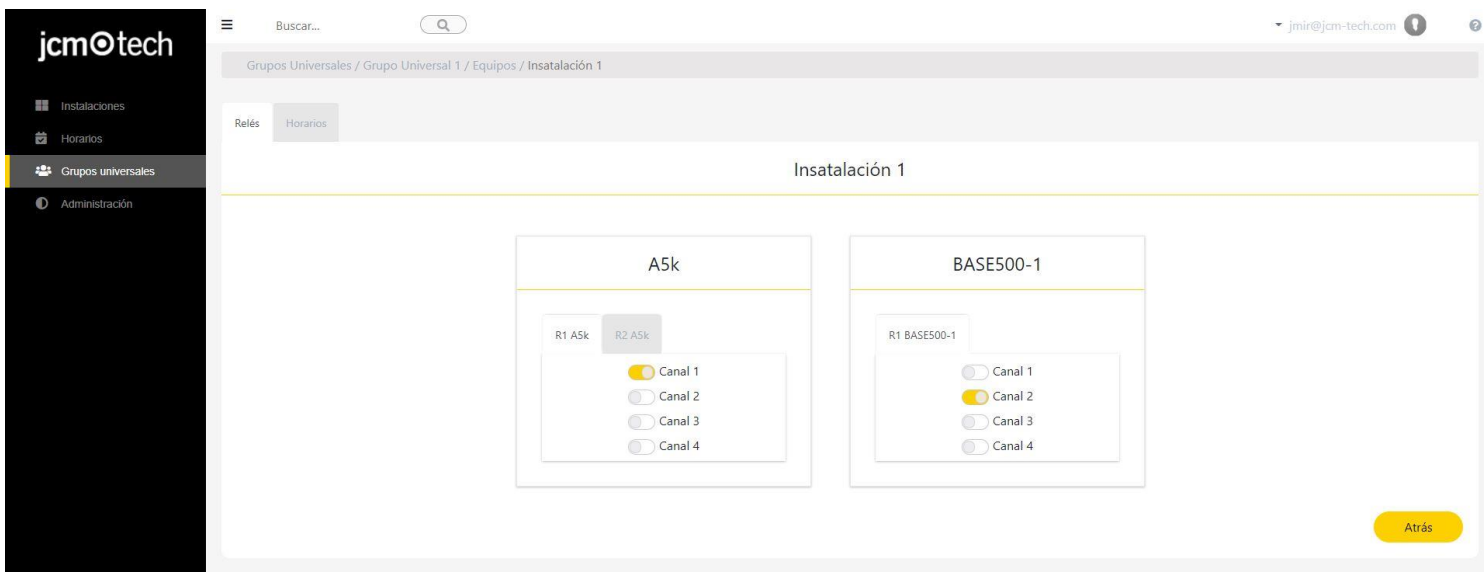

Para eliminar el grupo universal de una instalación pulsar **Eliminar**.

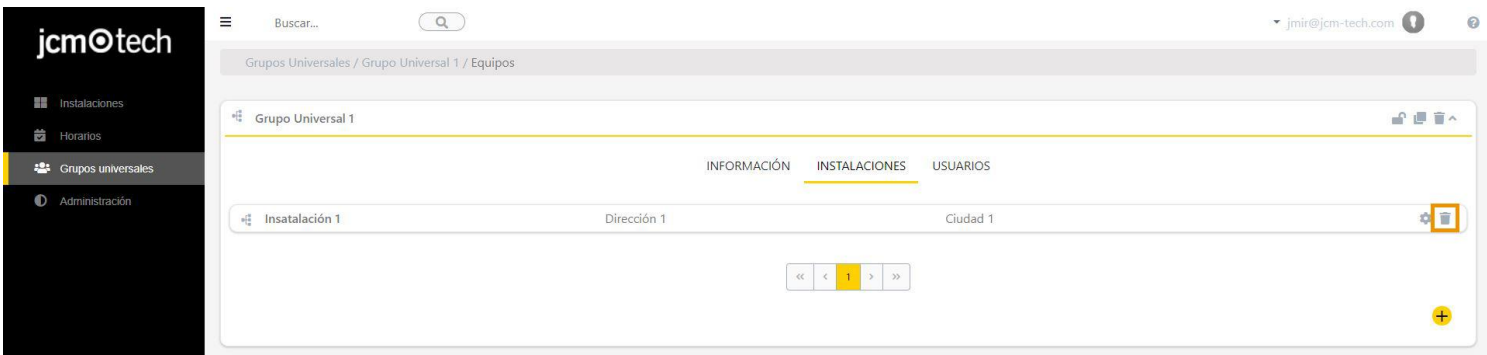

**Aceptar**.

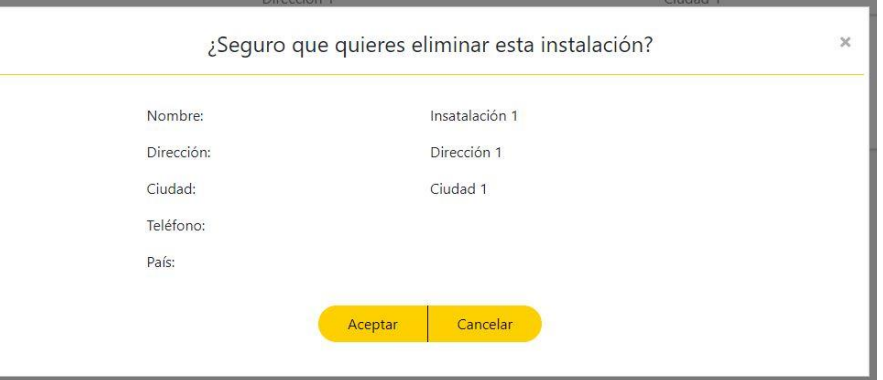

# <span id="page-32-0"></span>**Eventos**

La pantalla "Eventos" se encuentra dentro de las instalaciones.

Permite cargar todos los eventos generados por los equipos HONOADOOR y HONOARELAYque pertenecen a dicha instalación. Esto permite obtener una visión general de las acciones reportadas por los equipos a lo largo del tiempo. Los eventos se muestran en una tabla ordenados según fecha y equipo, la misma tabla permita buscar, ordenar y filtrar por nombre de equipo, fecha, evento, usuario, código, grupo e información adicional.

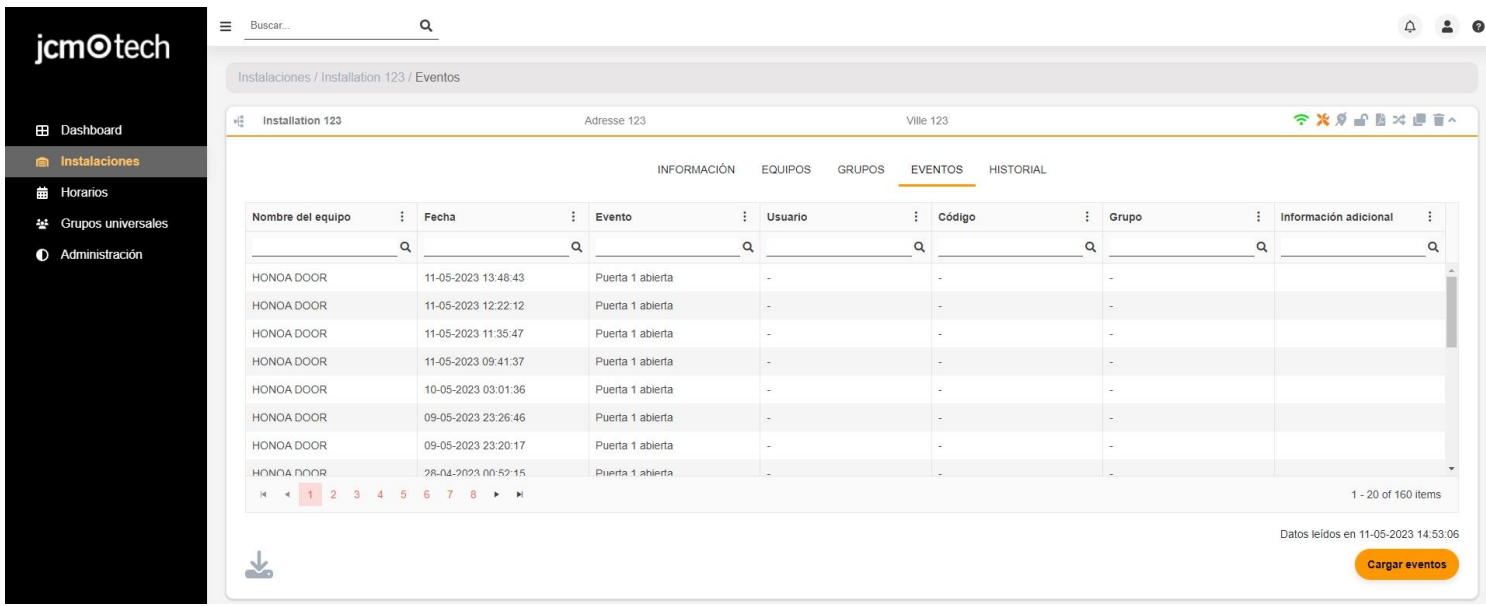

# <span id="page-32-1"></span>Configuración de evento

Para los equipos que soportan eventos, ir a la pestaña "Parámetros" y seleccionar "Configuración de evento". Se abre una ventana con todos los posibles eventos del dispositivo. Se pueden habilitar o deshabilitar algunos eventos a guardar.

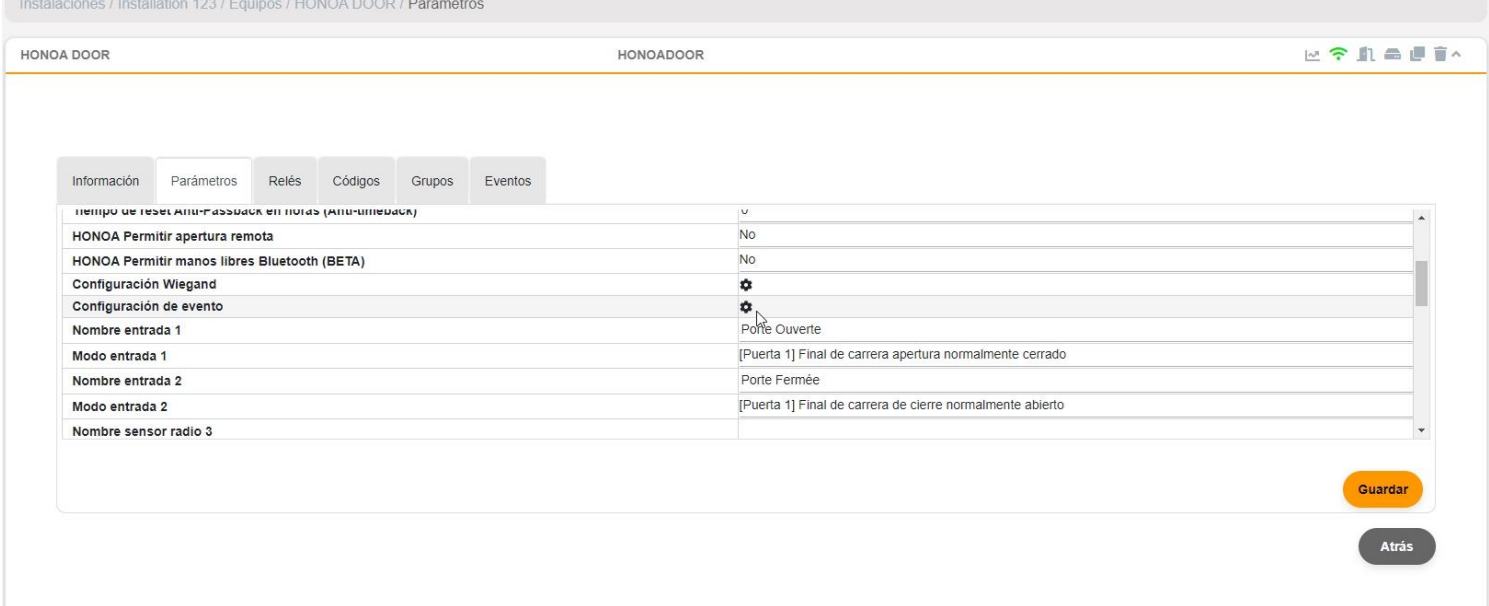

# <span id="page-33-0"></span>**Historial**

La pantalla "Historial" se encuentra dentro de las instalaciones.

El historial de la instalación permite visualizar todas las acciones realizadas dentro de una instalación, como la creación y supresión de equipos, grupos, emisores y usuarios, así como otras acciones, como el guardado de la memoria de los equipos, el bloqueo de usuarios y las sustituciones de emisores.

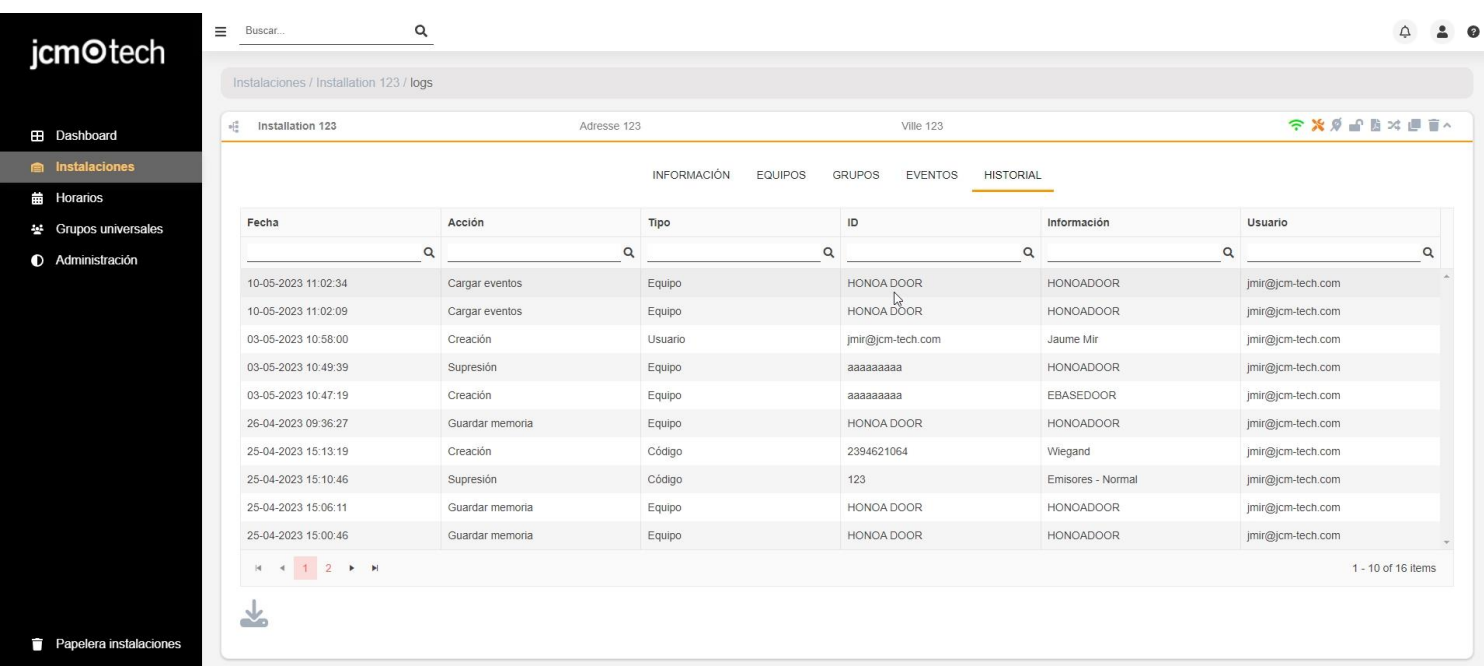

En esta tabla se muestra la fecha en que se realizó la acción, la acción realizada, el tipo de elemento afectado, el identificador del elemento, la información adicional del elemento y el usuario responsable de la acción.

# <span id="page-34-0"></span>**Buscar y filtrar (Instalaciones, Horarios y Grupos universales)**

#### Para buscar y filtrar en Instalaciones, Horarios o Grupos universales pulsar **Filtros**.

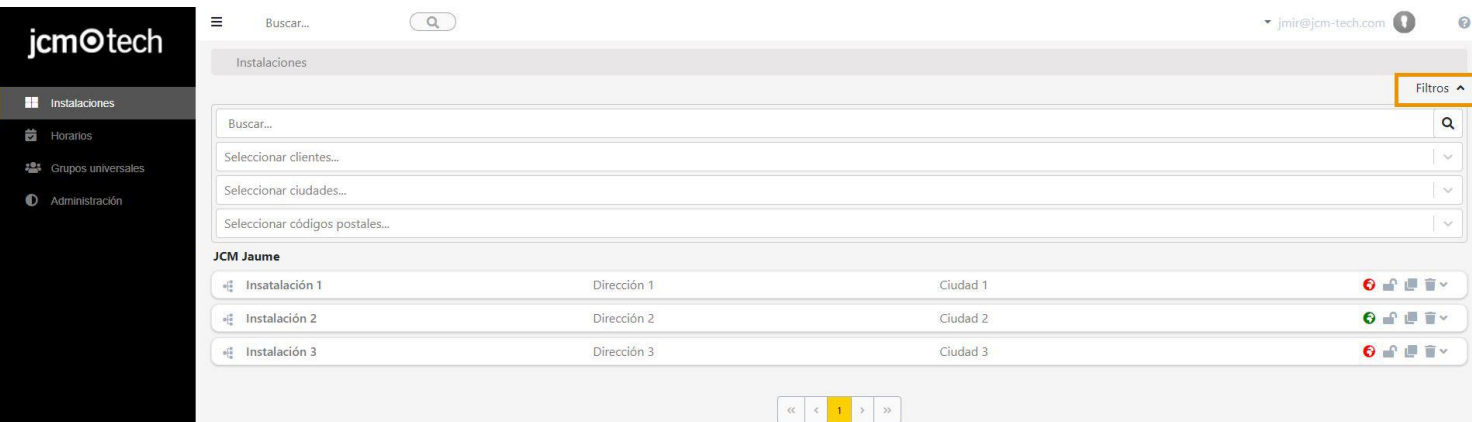

#### Filtrar por campo/s.

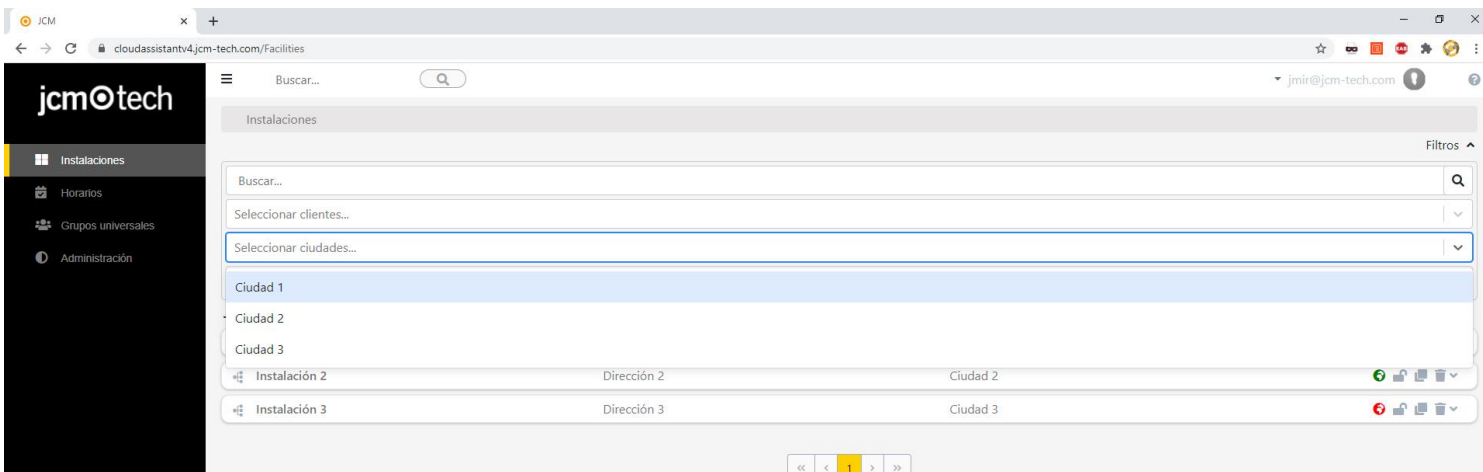

#### La casilla de **Buscar** es para buscar por el nombre la instalación, horario o grupo universal.

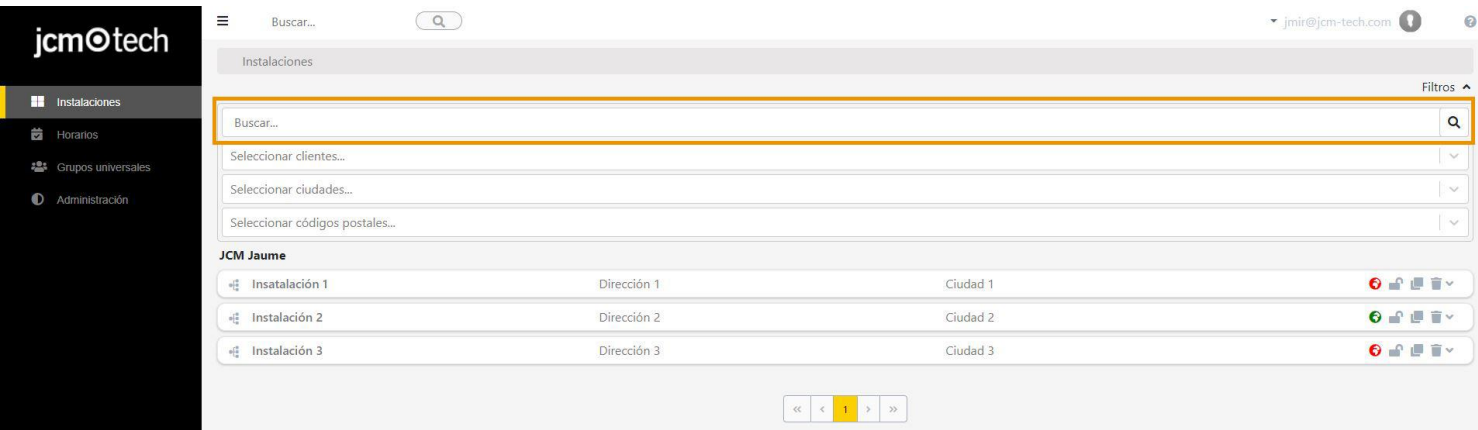

#### Eliminar filtros.

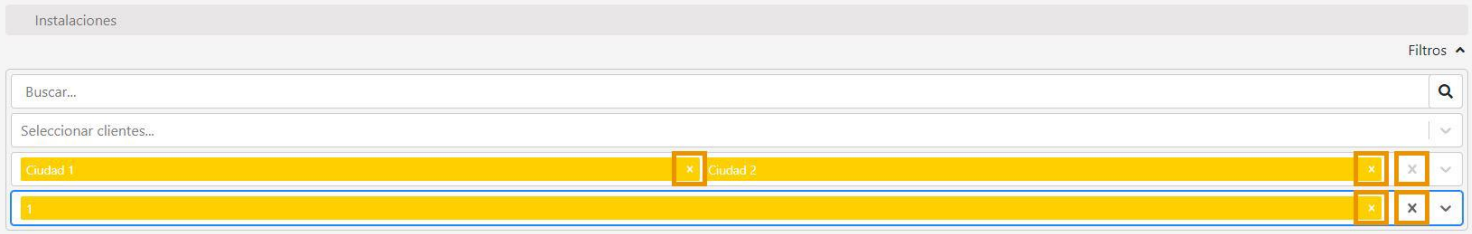

# <span id="page-35-0"></span>**Mapa de Instalación, Grupo y Grupo universal**

Para ver el mapa de una Instalación, Grupo o Grupo universal en la página correspondiente pulsar **Mapa**.

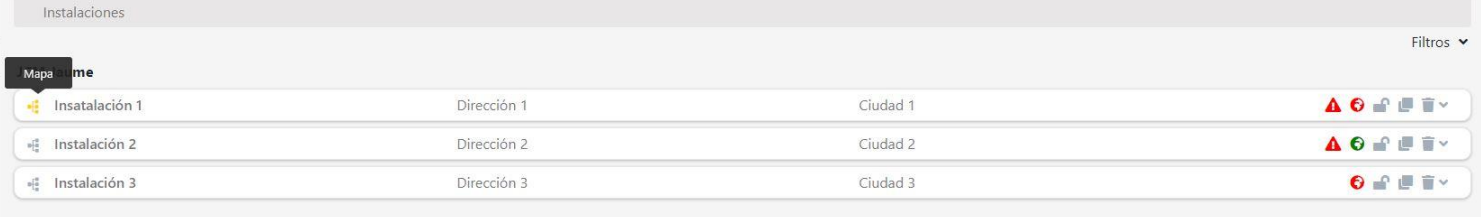

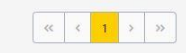

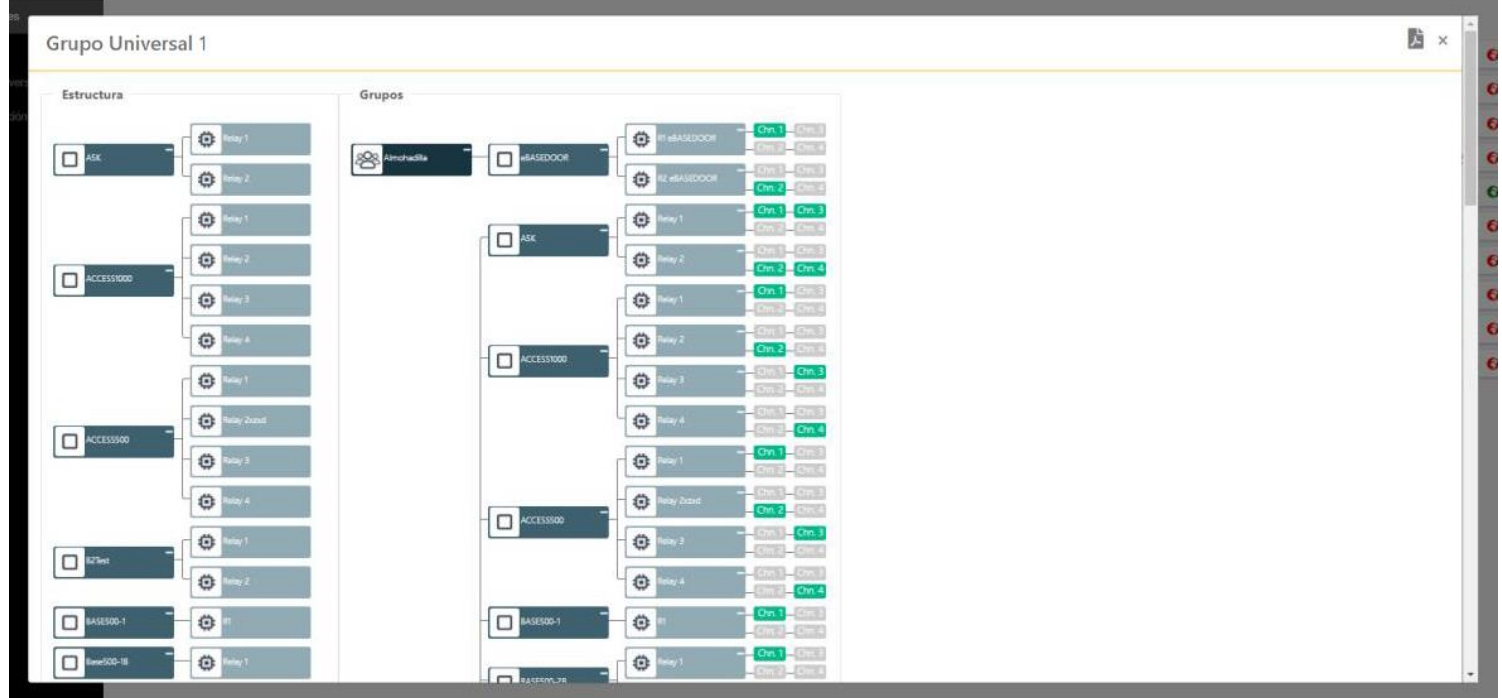

# <span id="page-36-1"></span><span id="page-36-0"></span>**Iconos**

# Conexión (Instalaciones y Equipos)

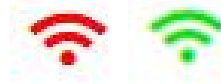

Indica los dispositivos tienen señal para poderse conectar o no. En ocasiones, puede tardar hasta 5 minutos en actualizarse debido al protocolo de verificación de conectividad.

Rojo en un equipo indica que este no tiene conexión a Internet o ha perdido la señal.

Rojo en una instalación indica que al menos un equipo de esta no tiene conexión a Internet o ha perdido la señal.

En verde, el equipo o todos los equipos de una instalación está/n conectado/s o tiene/n señal.

Al pulsar este icono en un equipo, se mostrará una pantalla con información detallada de los diferentes componentes que habilitan esta conectividad. Ejemplos de estos componentes son el servicio contratado, el estado de la tarjeta SIM y la conexión con los servidores. En la misma pantalla, también se puede visualizar el detalle de los servicios contratados, así como su estado y su duración.

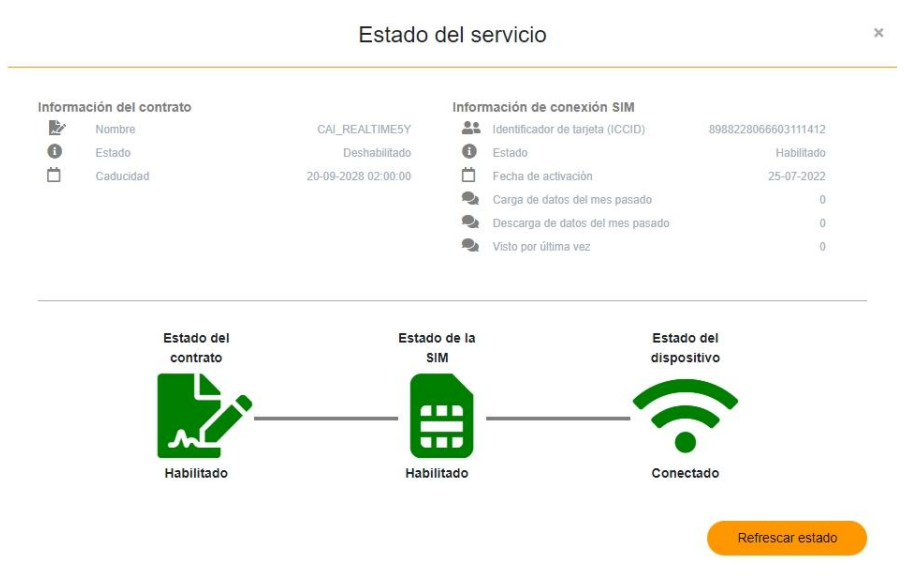

### <span id="page-36-2"></span>Mantenimiento (Instalaciones)

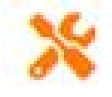

<span id="page-36-3"></span>Al crear una instalación se pone una fecha de mantenimiento, la cual debería ser actualizado por el instalador cada vez que realice un mantenimiento de esa instalación. Si se pasa de la fecha aparece este icono indica que se debe realizar un mantenimiento.

### Geolocalización(Instalaciones)

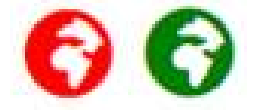

<span id="page-36-4"></span>En rojo si no se ha asignado una localización. Si se ha asignado una localización, verde, al pulsarlo se abre el Google Maps. Código de instalador (Todos)

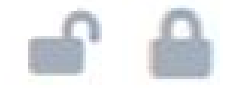

<span id="page-36-5"></span>Indica si la instalación trabaja con código instalador. Clonar (Todos)

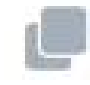

Clonar, duplicar, una instalación, equipo o grupo.

<span id="page-37-0"></span>Eliminar (Todos)

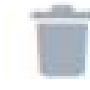

<span id="page-37-1"></span>Guardar configuración (Equipos)

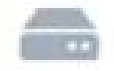

<span id="page-37-2"></span>Comparar memoria (Equipos)

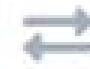

# <span id="page-37-3"></span>Estado remoto (Equipos)

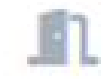

<span id="page-37-4"></span>Solo para equipos conectados. Mostrar el estado actual de la puerta, información de la conexión dispositivo, entradas físicas, sensores radio y relés del dispositivo.

# Transferir (Instalaciones)

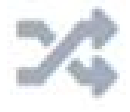

Transferir una instalación a un "Property manager". Si la instalación disponía de horarios, se transferirá una copia de estos.

# <span id="page-38-1"></span><span id="page-38-0"></span>Dar de alta códigos y reservas

#### En la pantalla de grupos pulsar **Alta de códigos**.

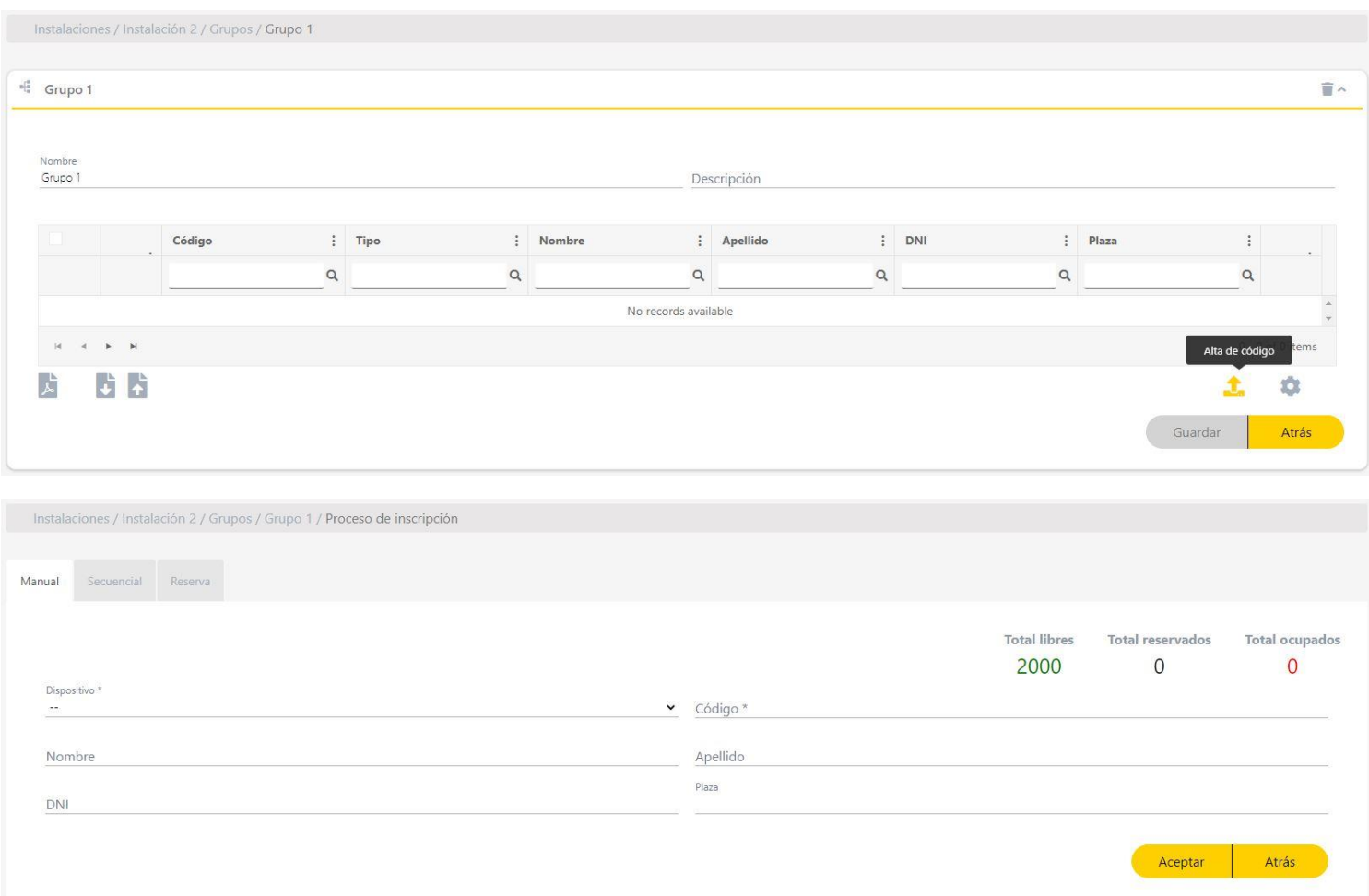

La lista de espacio disponibles solo tiene en cuenta los códigos convencionales, este valor no tiene en cuenta a los códigos WIEGAND. Los códigos WIEGAND ocupan el mismo que los códigos convencionales en la memoria del dispositivo.

Debido a que no se muestran en los espacios disponible puede que un equipo con 500 de capacidad y con códigos WIEGAND, le muestre error al añadir códigos convencionales debido a que la suma de los códigos WIEGAND y convencionales ya existentes hayan ocupado la capacidad máxima del equipo.

# <span id="page-39-0"></span>Manual

En la pestaña **Manual**. Dar de alta códigos uno a uno. Rellenar los campos. **Aceptar**.

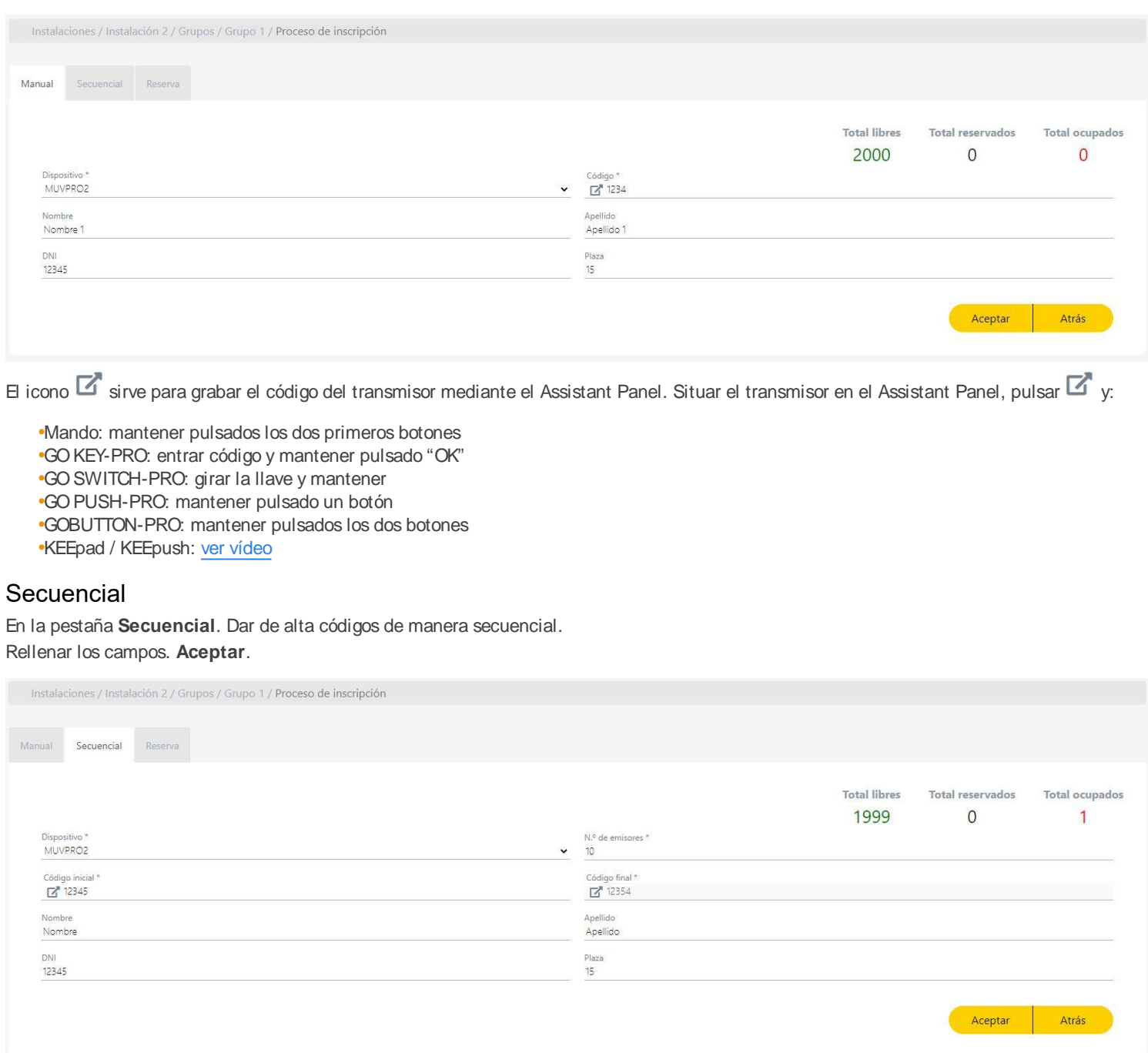

# <span id="page-39-2"></span><span id="page-39-1"></span>Reservas

En la pestaña **Reservas**. Reservar espacios de memoria para futuros emisores. Rellenar los campos. **Aceptar**.

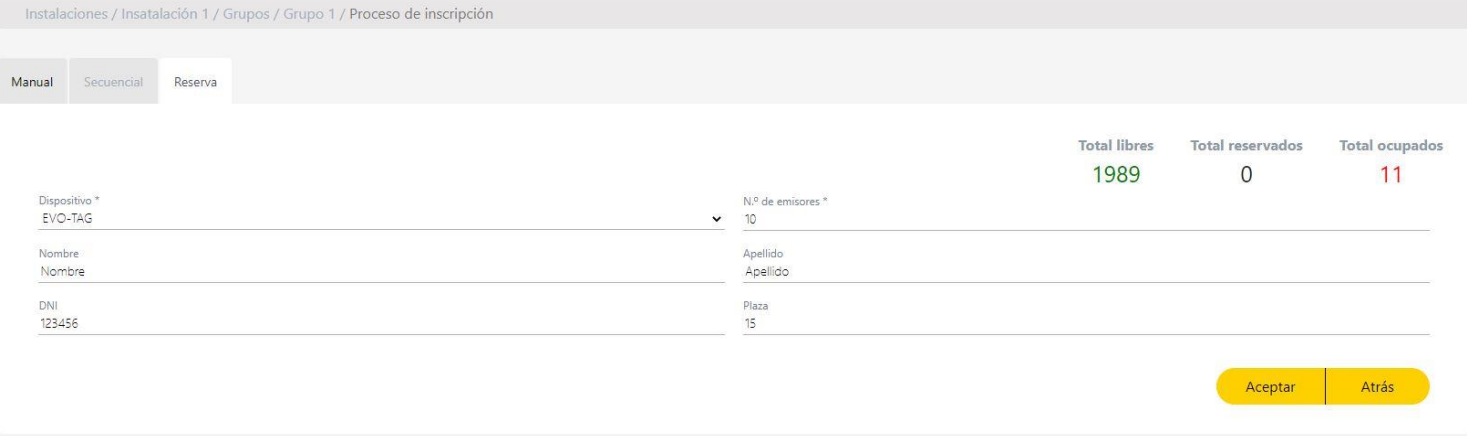

# <span id="page-41-0"></span>Sustituciones de códigos

Pulsar **Sustituir** en el emisor a reemplazar y pulsar los botones del emisor nuevo situado en el Assistant Panel.

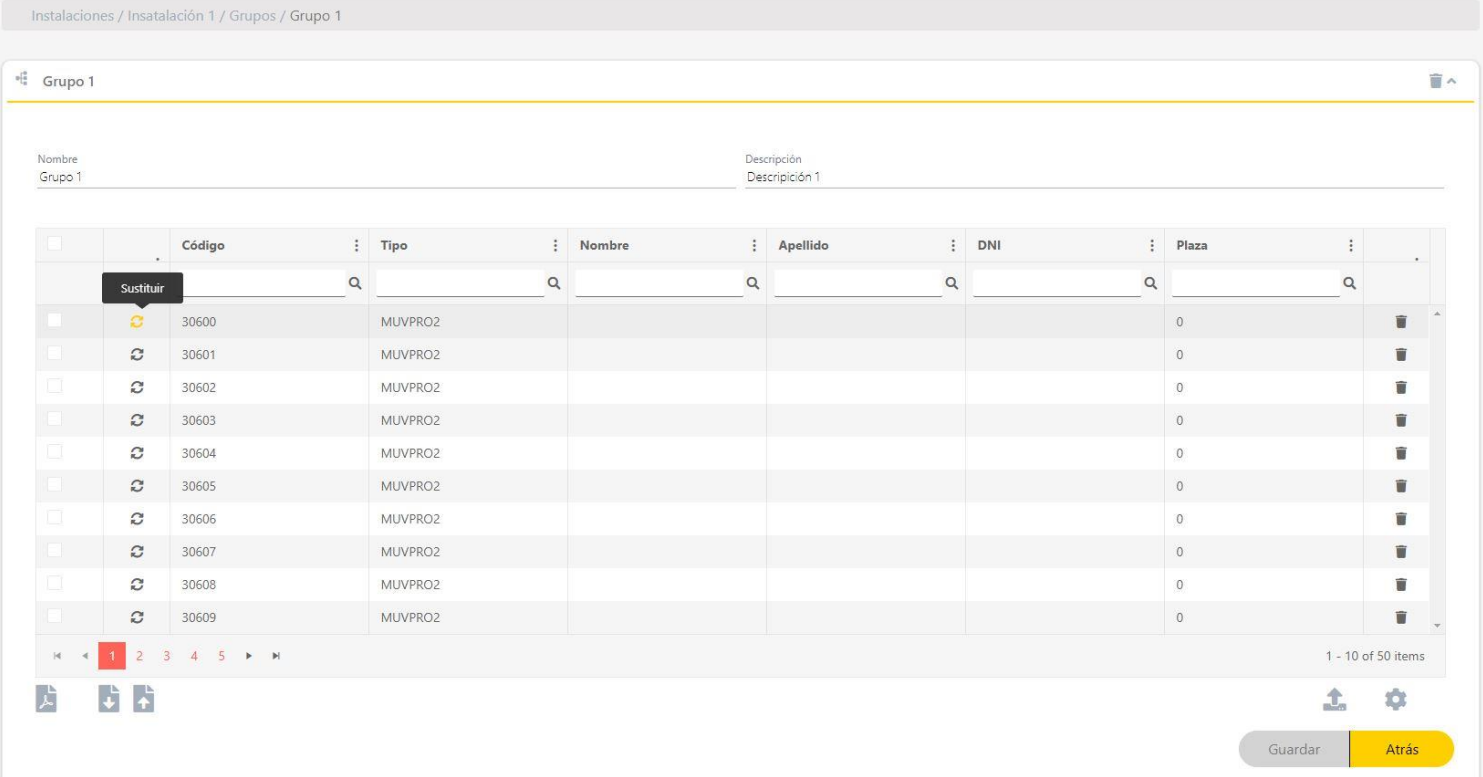

# <span id="page-41-1"></span>Listado de códigos

En la pantalla de un grupo se listan los códigos de los mandos y reservas añadidos.

# <span id="page-41-2"></span>Ordenar y buscar

### Ordenar y buscar por campos.

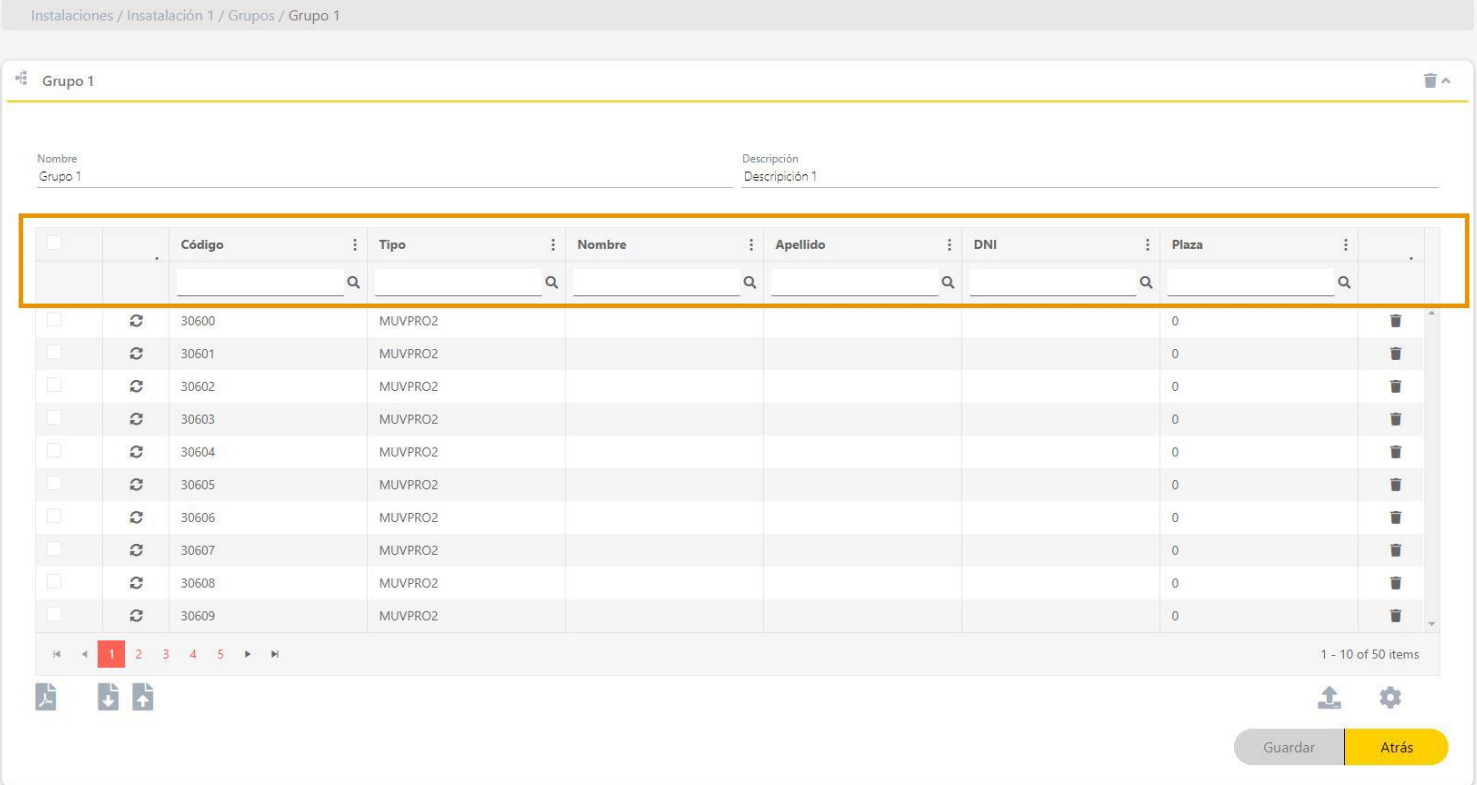

# <span id="page-42-0"></span>Editar información de códigos

Editar la información de códigos.

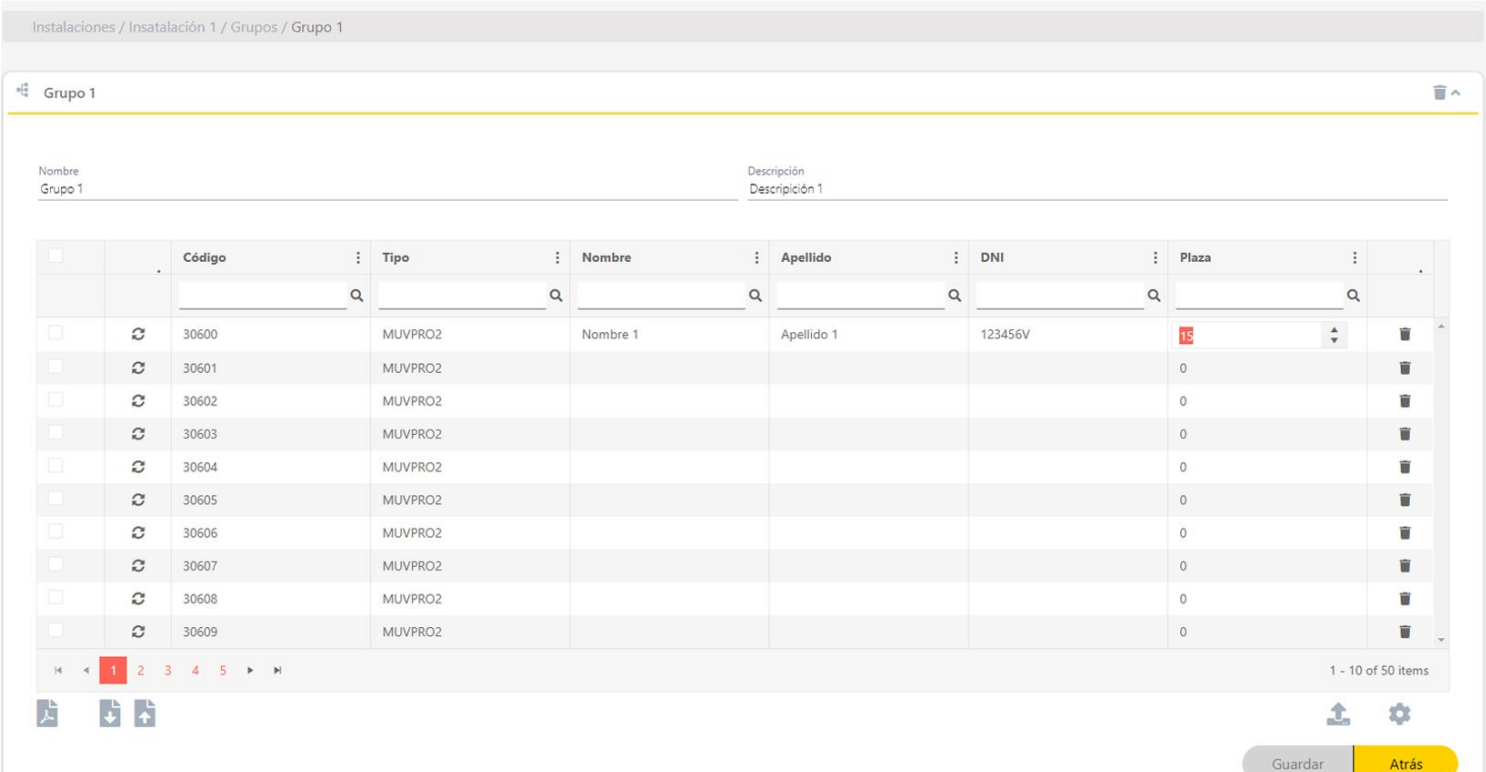

# <span id="page-42-1"></span>Copiar, mover y borrar códigos

Seleccionar los códigos a copiar, mover o borrar.

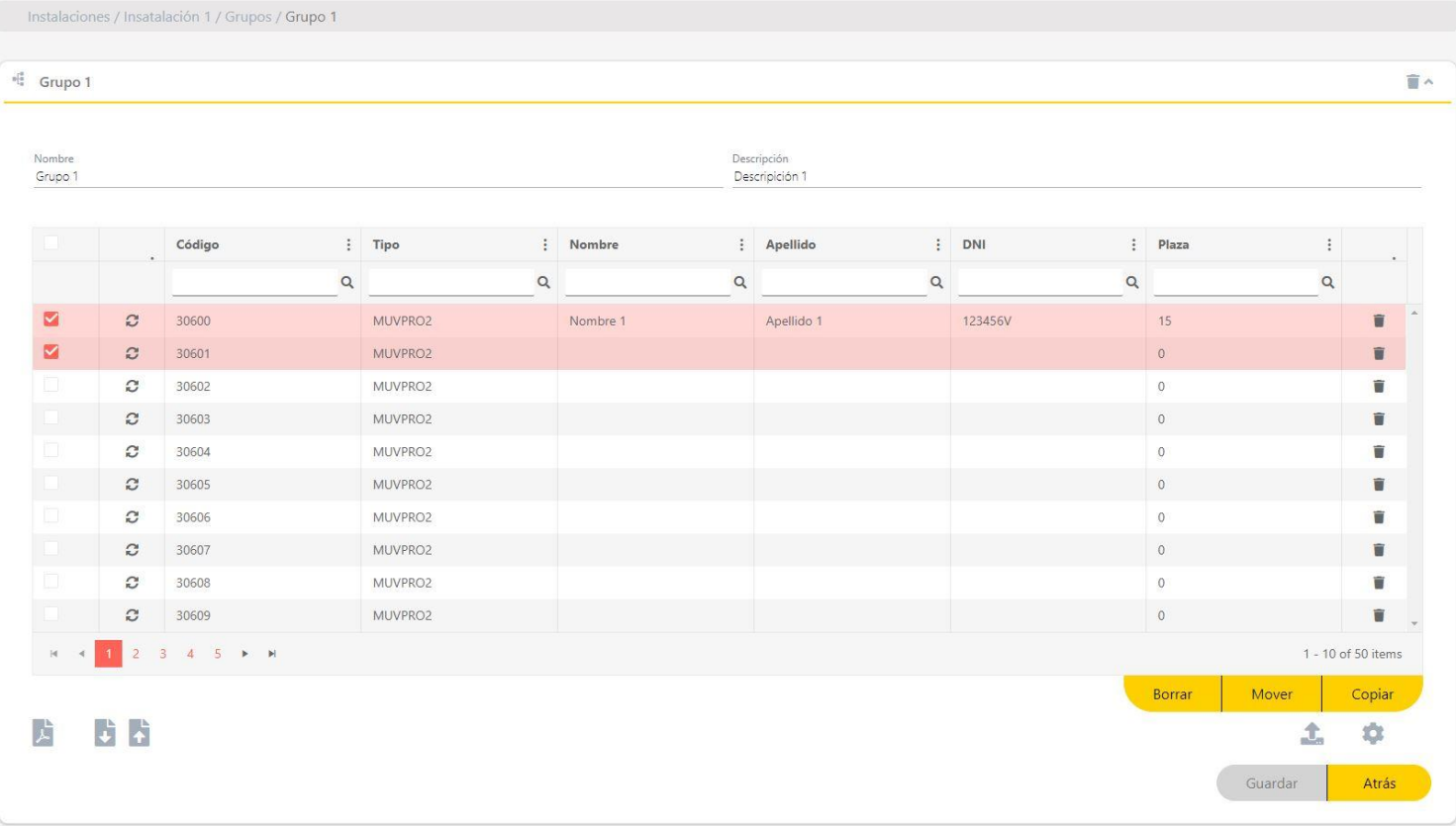

**•Borrar:** eliminar código.

**•Mover:** mover código a otra instalación.

**•Copiar:** copiar código a otra instalación.

# <span id="page-43-0"></span>**Usuarios Honoa**

Los grupos que están asignados en equipos que pertenecen a la familia Honoa, dispondrán de una pestaña adicional con el nombre de "Usuarios".

En la pantalla del grupo: **Añadir usuario** para añadir usuarios HONOA.

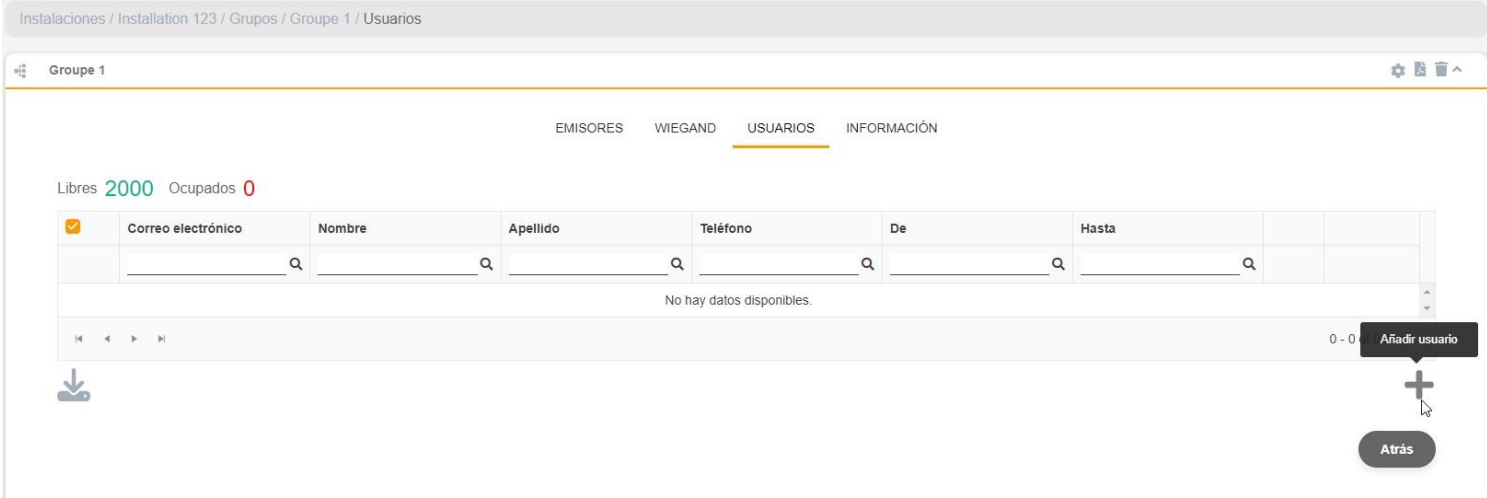

Rellenar los campos con la información del usuario. **Aceptar**. Los distintos usuarios deben proporcionar el correo electrónico con el que tienen su cuenta de Honoa.

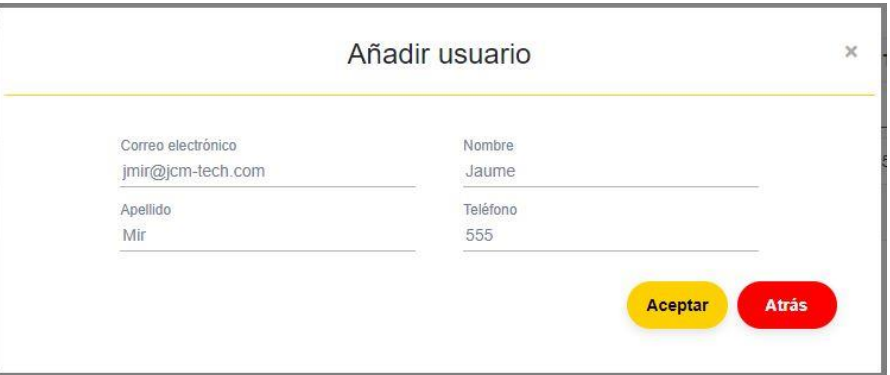

<span id="page-43-1"></span>Cuando se da de alta a un usuario en **cloud**Assistant, automáticamente éste tendrá acceso a la instalación con la aplicación Honoa. **Nota: Solamente las compañías que dispongan licencias de usuarios de Honoa podrán añadir usuarios**

### Bloquear / desbloquear usuarios Honoa

Pulsar el icono con el candado para bloquear / desbloquear un usuario Honoa.,

Los usuarios bloqueados quedarán marcados en rojo, indicando que estos no tienen acceso a los equipos de la instalación. No se gastarán nuevas licencias Honoa al desbloquear un usuario.

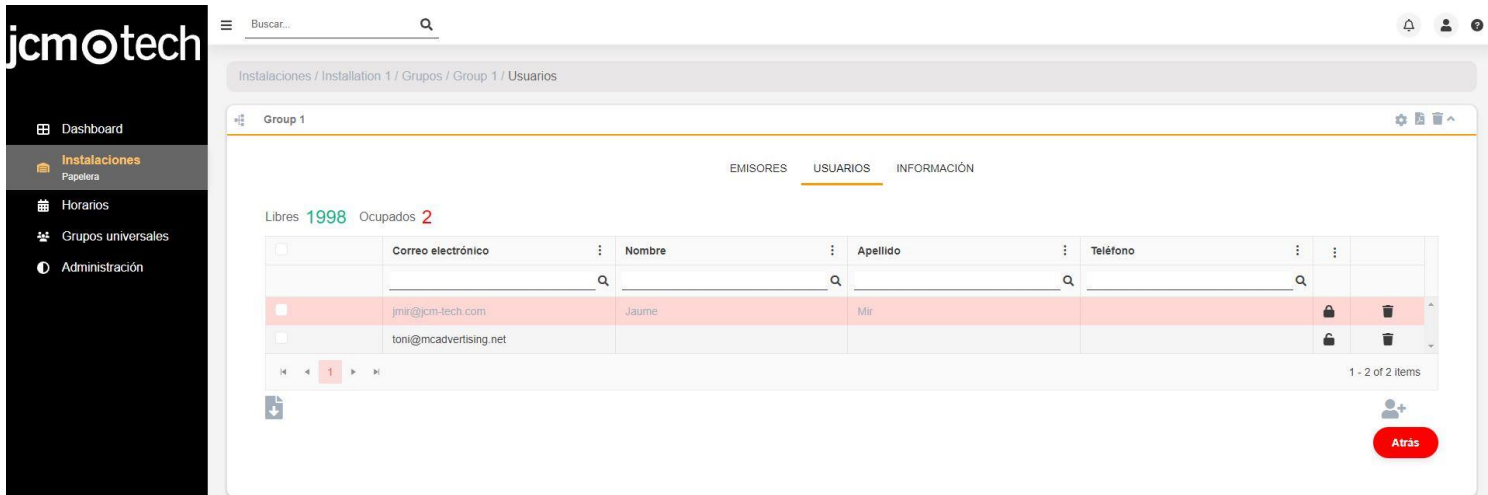

# <span id="page-44-0"></span>Copiar, mover y borrar usuarios

Seleccionar los usuarios a copiar, mover o borrar.

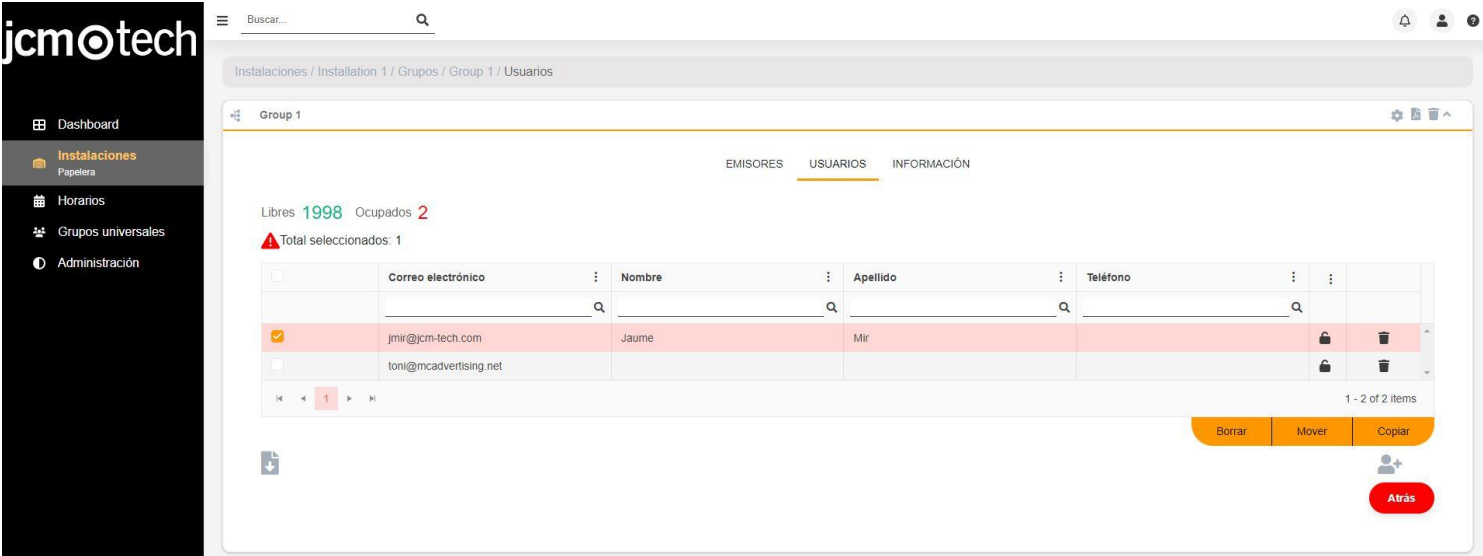

#### **•Borrar:** eliminar usuario.

**•Mover:** mover usuario a otra instalación.

**•Copiar:** copiar usuario a otra instalación.

# <span id="page-45-0"></span>**Horarios**

<span id="page-45-1"></span>Los horarios marcan la franja horaria en la que se les permite a los emisores de un grupo funcionar.

### Crear Horarios

zuzu Todos los derechos rese<br><mark>ndiciones y términos de uso</mark><br>r<mark>sión 4.1.105</mark>

Para crear un horario, en la pantalla **Horarios**, hacer clic en el icono **+** (esquina inferior derecha).

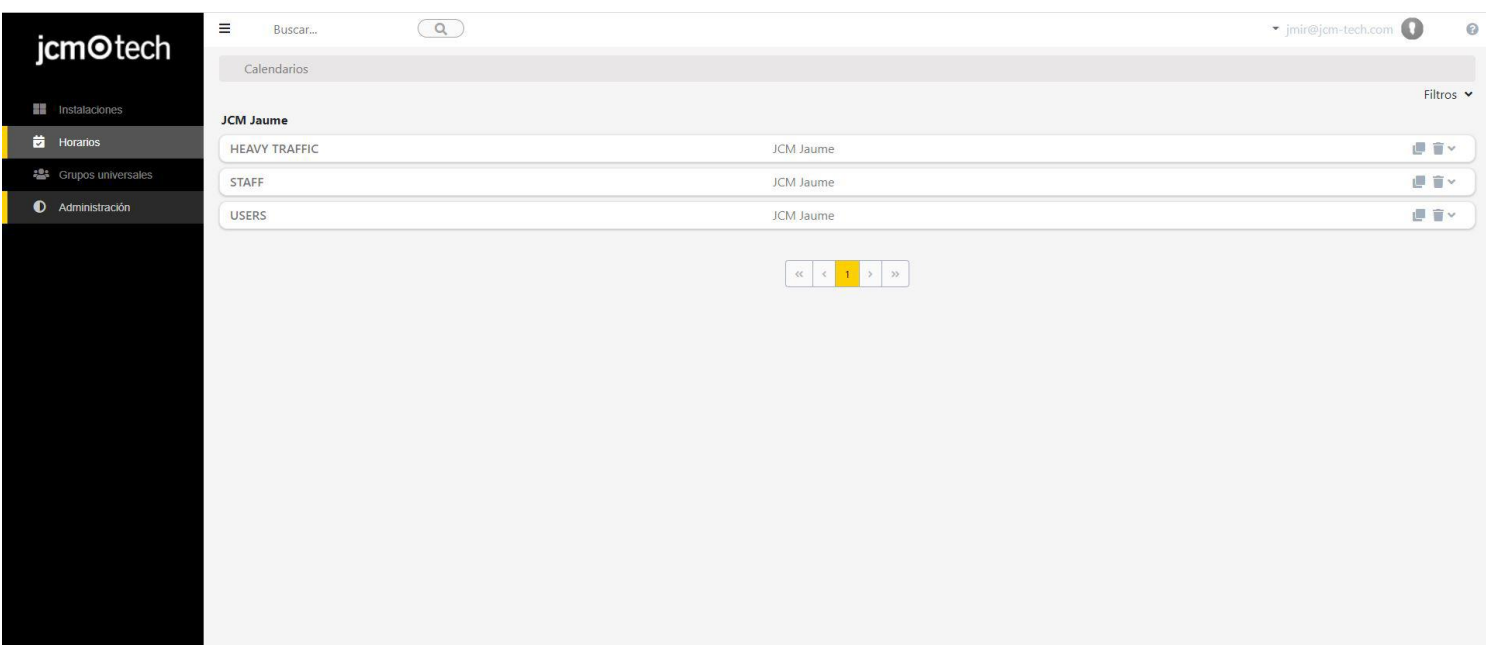

F

#### Rellenar los campos. Seleccionar los horarios. **Guardar**.

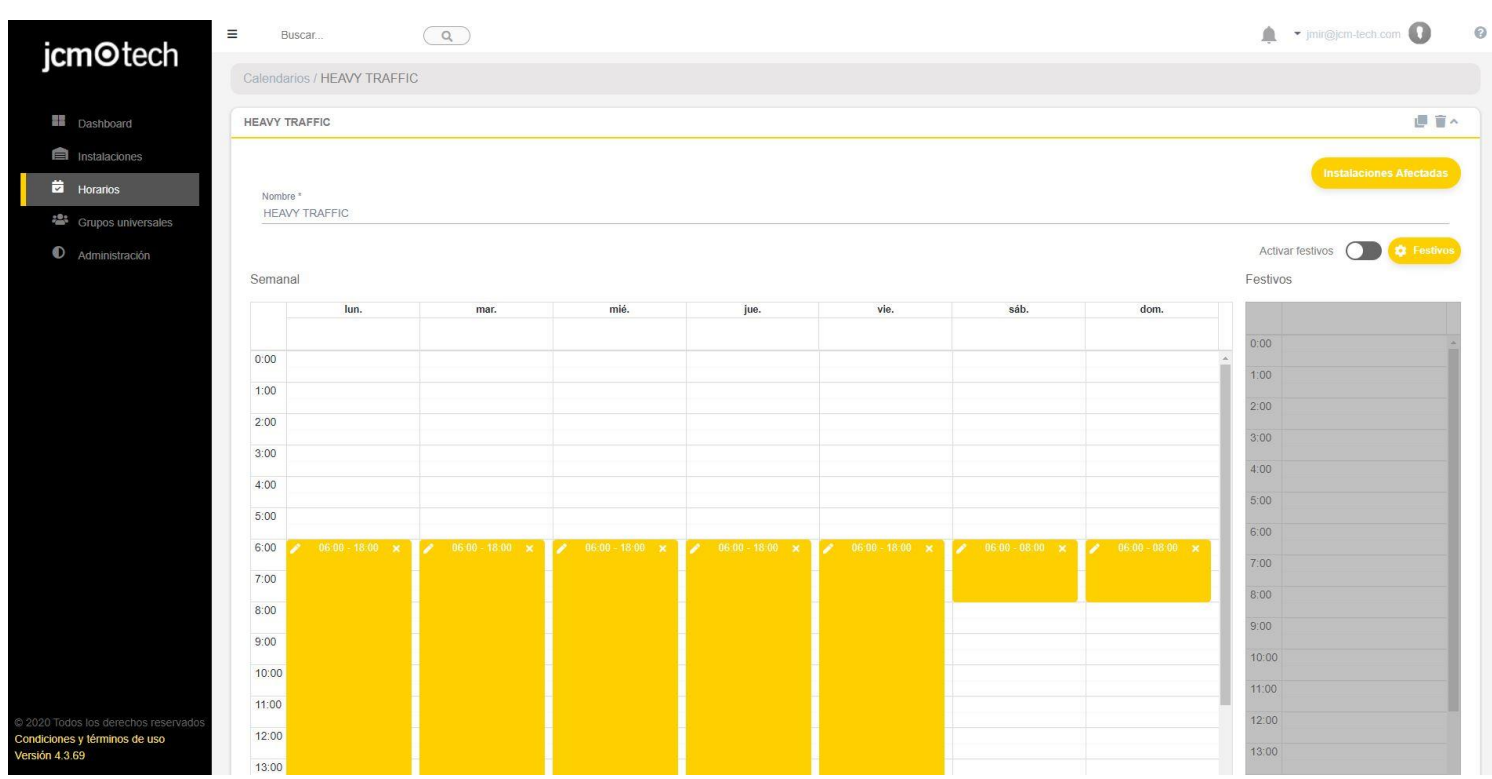

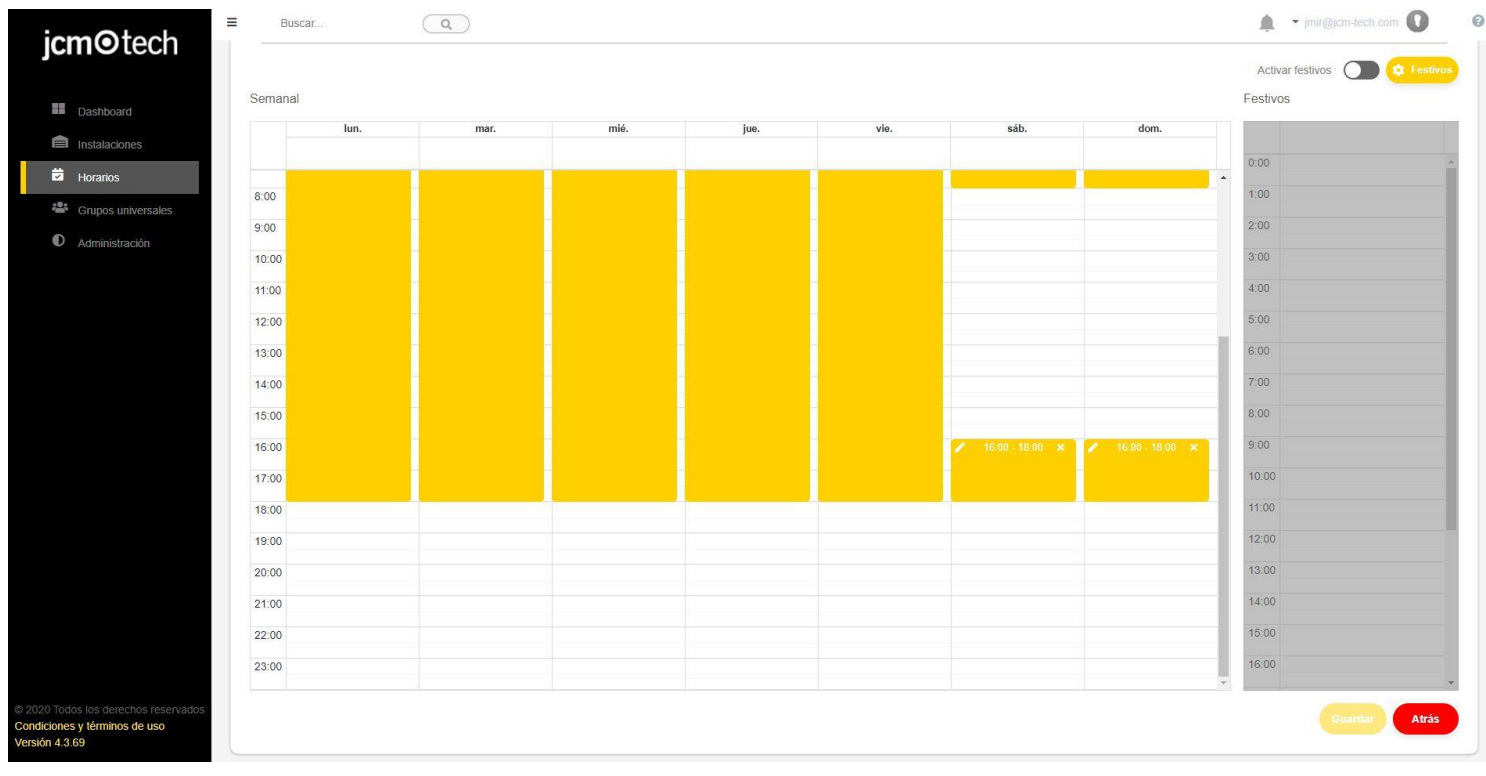

### <span id="page-46-0"></span>Editar un horario

<span id="page-46-1"></span>En la pantalla **Horarios** seleccionar el horario a editar. Crear, editar y/o eliminar franjas horarias. **Guardar**.

### Asignar horarios a grupos y grupos universales

En la pantalla de **Configuración** del grupo seleccionar la pestaña Horarios. Seleccionar el horario a asignar por cada relé.

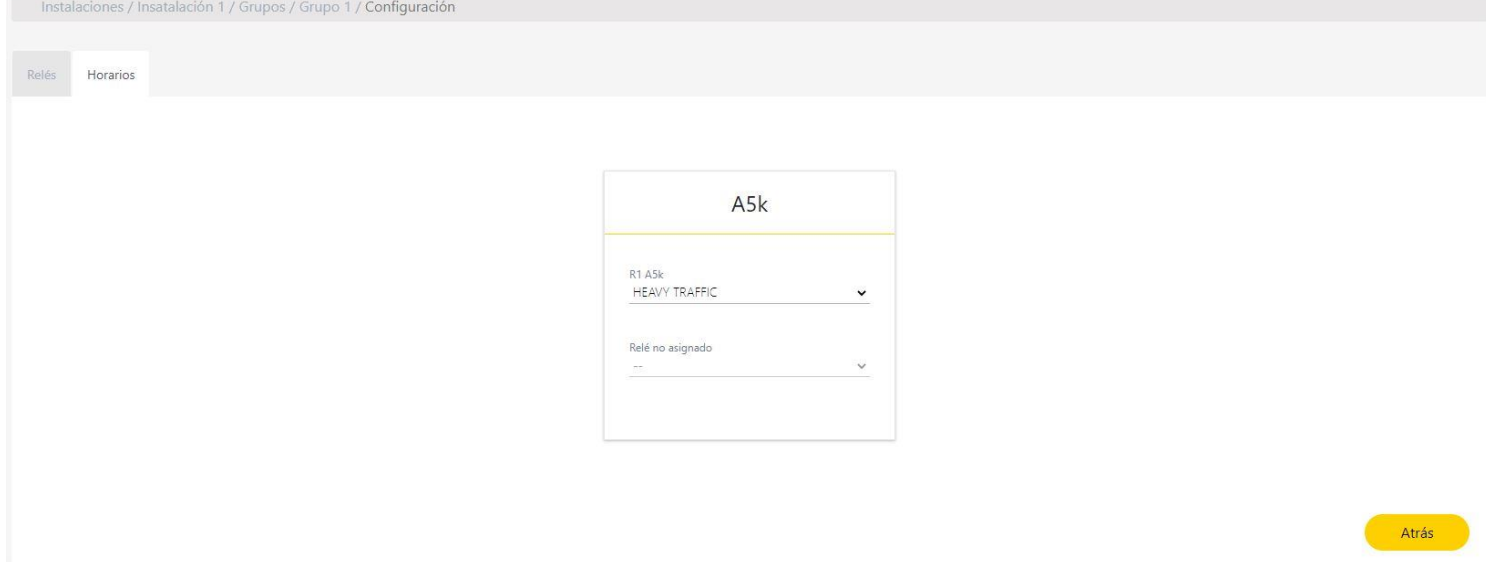

# <span id="page-47-0"></span>Ver las instalaciones asignadas

Un mismo horario puede ser asignado a diferentes grupos o equipos de una misma o diferentes instalaciones. Para ver las instalaciones asignadas pulsar en **Instalaciones Afectadas**:

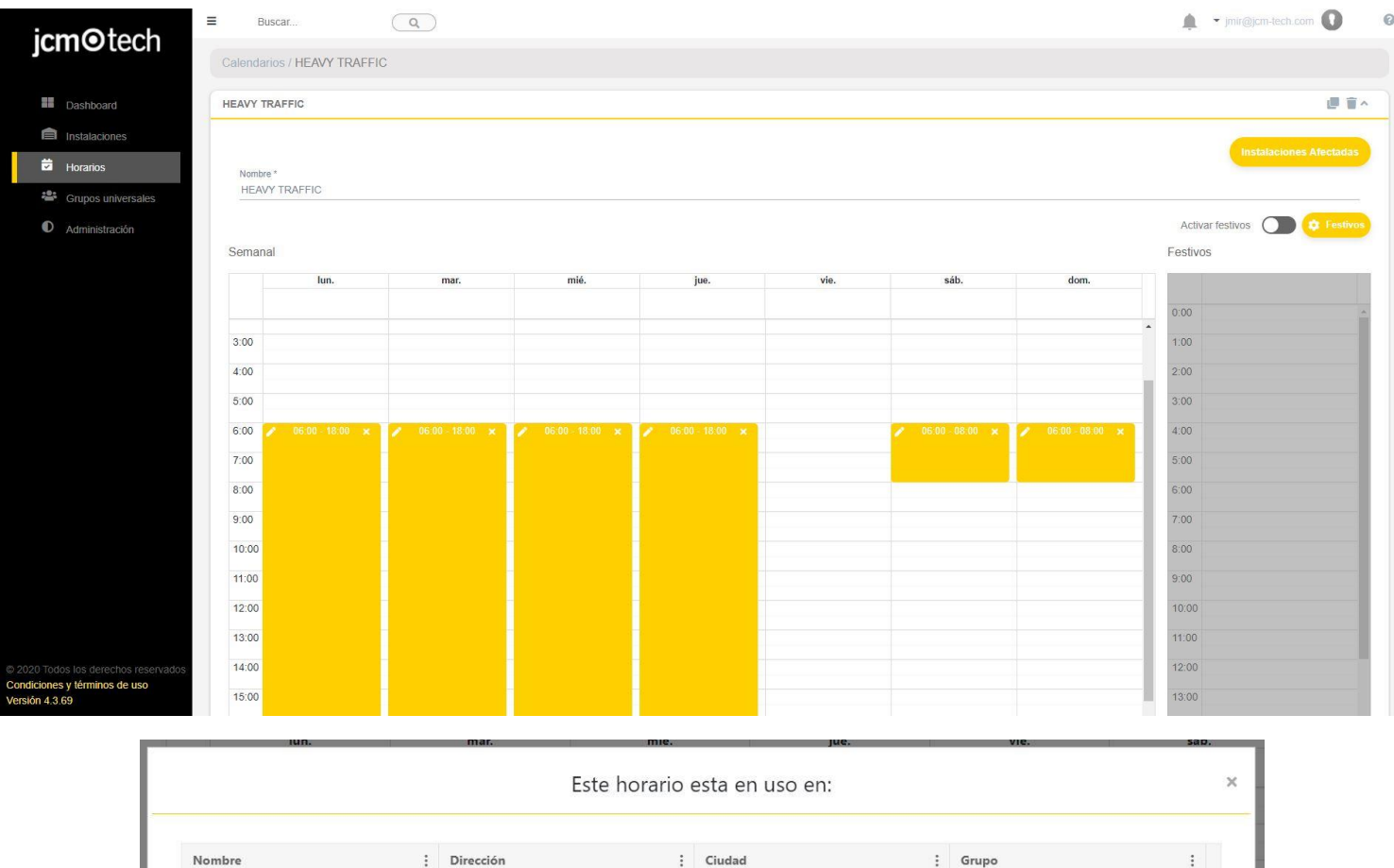

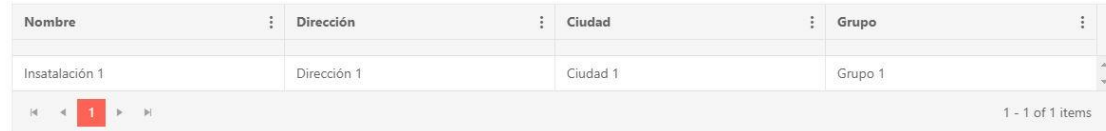

# <span id="page-48-0"></span>Días festivos

En la pantalla de horarios se pueden activar los horarios de los días festivos, la función de este horario es sustituir los horarios de aquellos días que sean marcados como festivos.

Para activar-lo hay que hacer clic en la opción "Activar festivos", asignar una franja horaria en ese día y guardar los cambios.

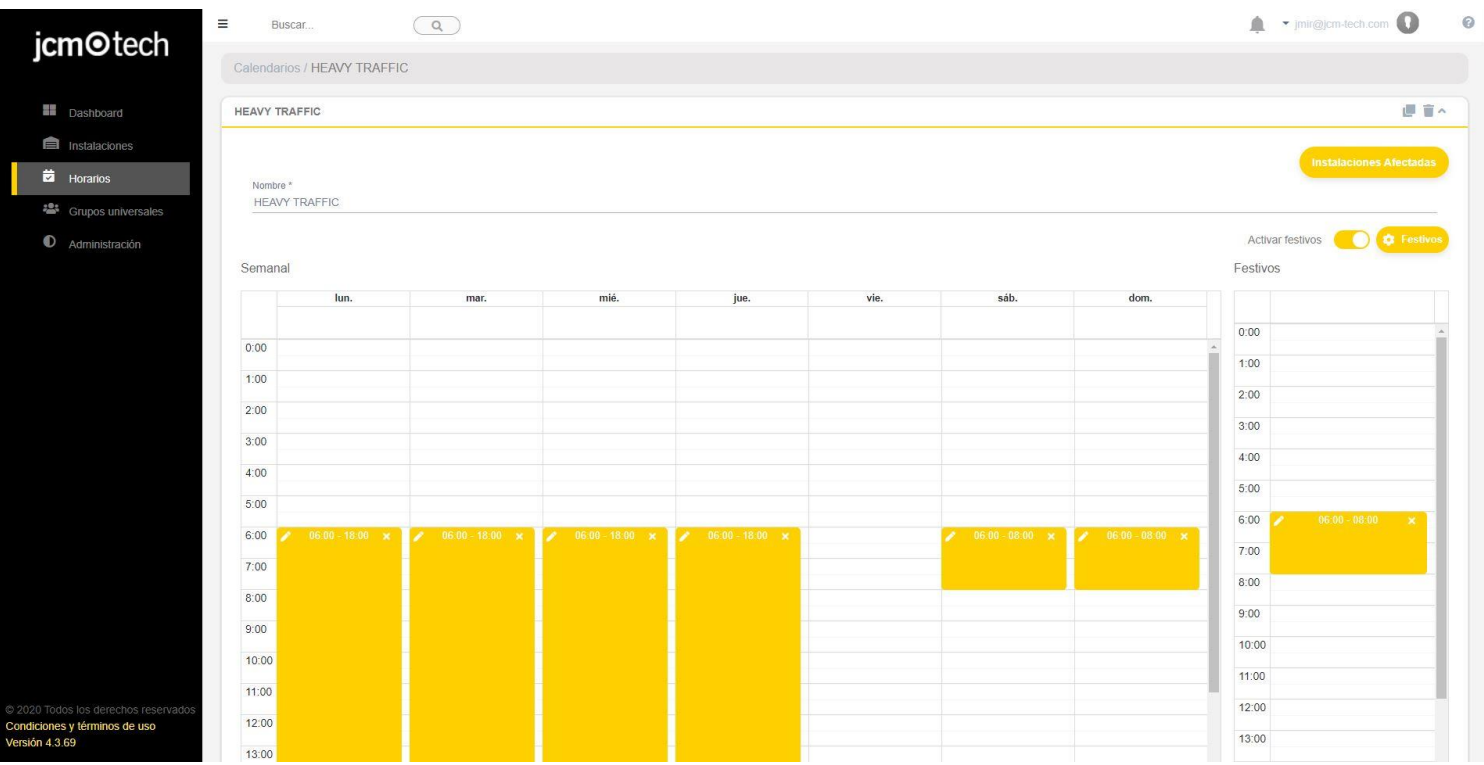

Para seleccionar cuáles son los días festivos, es necesario hacer clic en la opción "Festivos" des de la pantalla de horarios o ir a Administración -> Días festivos.

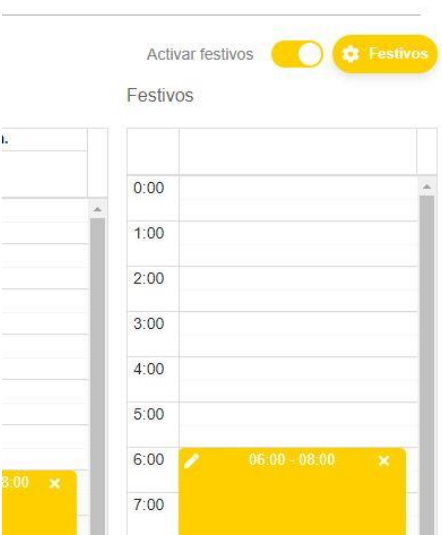

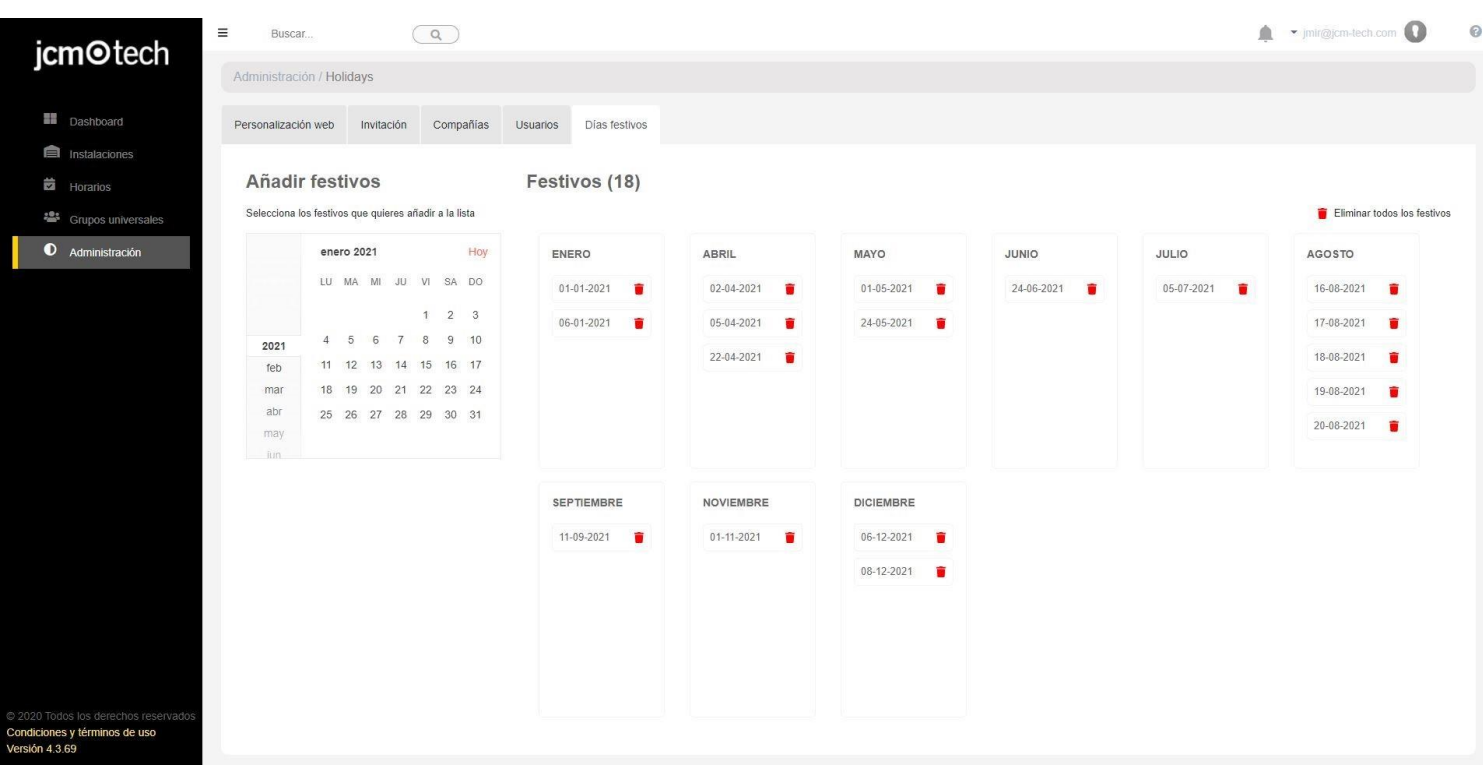

En esta pantalla se podrá seleccionar los días festivos del calendario mensual que aparece en la parte izquierda. Los días seleccionados se irán añadiendo en la lista mensual de festivos.

Para eliminar cualquier día simplemente hay que hacer clic en el icono rojo de la basura que tiene cada una de las fechas o bien usar la opción "Eliminar todos los festivos" en caso de querer eliminarlos todos.

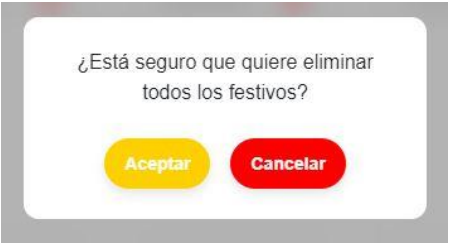

# <span id="page-50-0"></span>**Descargar e Importar archivos**

Cloud Assistant permite la descarga de contenido en archivos pdf y excel, este último también permita importaciones.

로 B B. h

En varias pantallas de Cloud Assistant se podrán encontrar estos iconos de descarga e importación. El de la izquierda es el icono de descarga de pdf, lo podemos encontrar en la pantalla de grupos, grupos universales o en las pantallas de mapa.

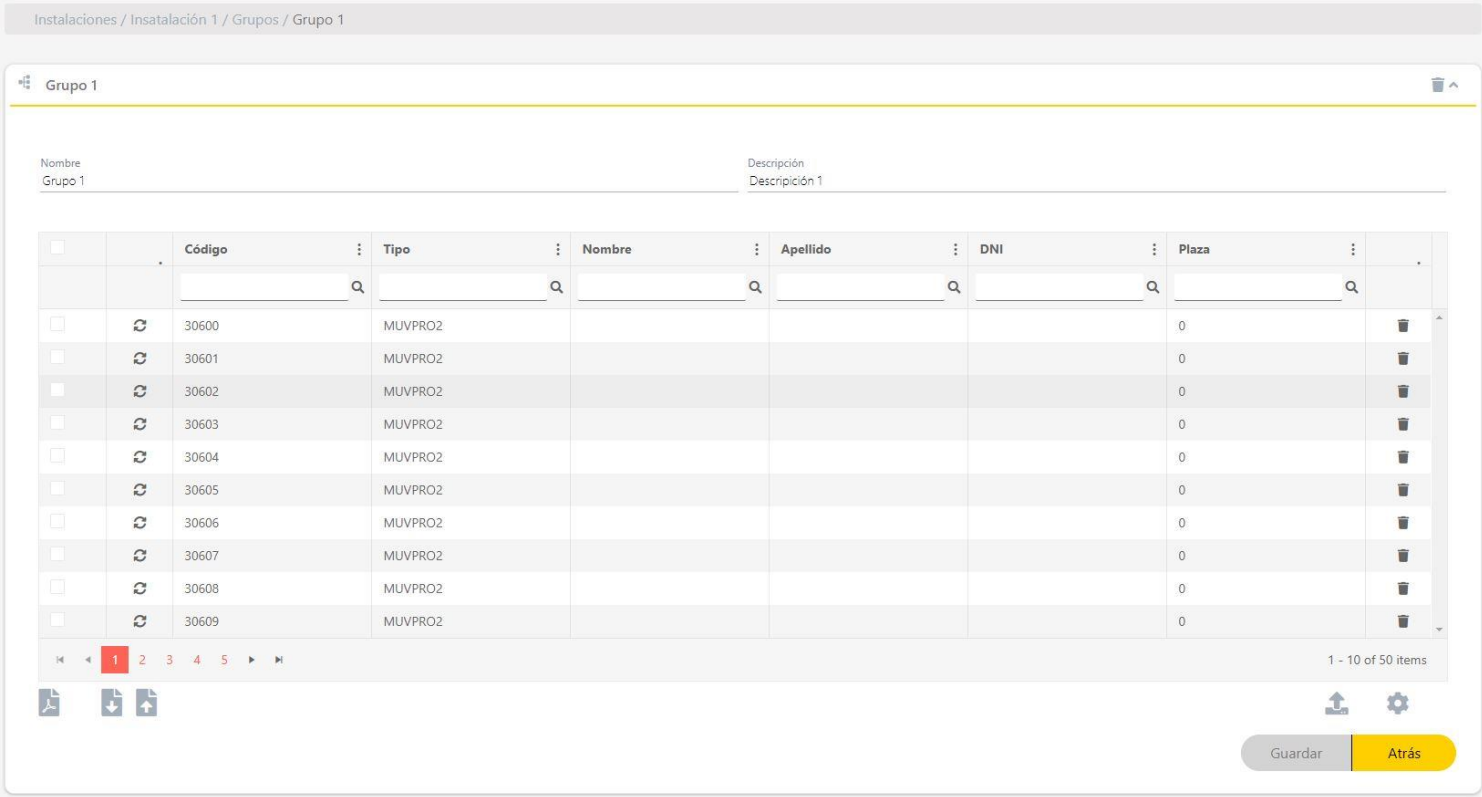

Los dos iconos del medio son la de descarga e importación de archivos excel, que podemos encontrar en la pantalla de grupos. Esta función de descarga e importación permite al usuario descargar el archivo excel de un grupo, modificarlo i posteriormente importarlos para que se guarden los cambios realizados en la información de los códigos.

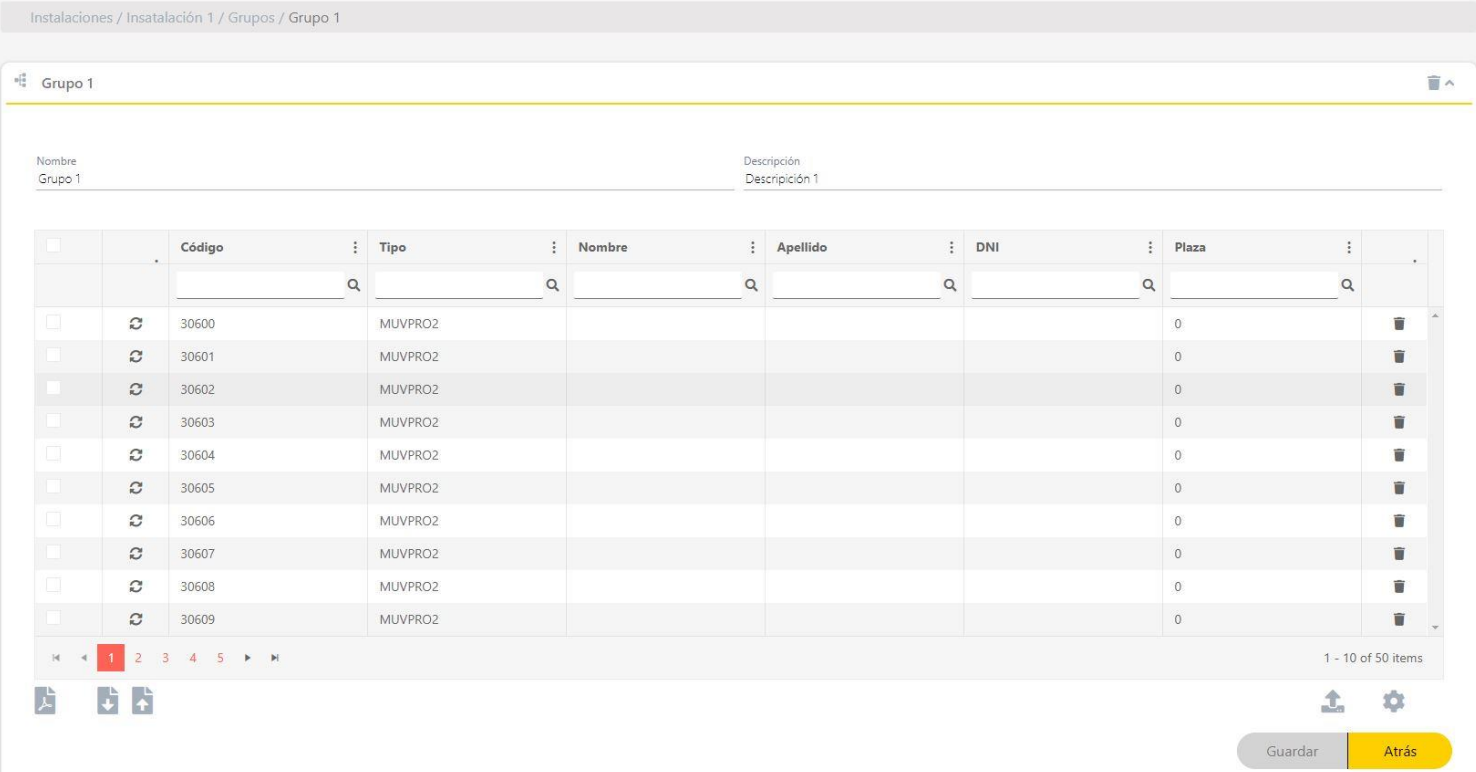

El icono de la derecha indicado en la imagen tiene la función de exportar 1 o más grupos de la instalación en un mismo archivo. Este archivo es simplemente informativo.

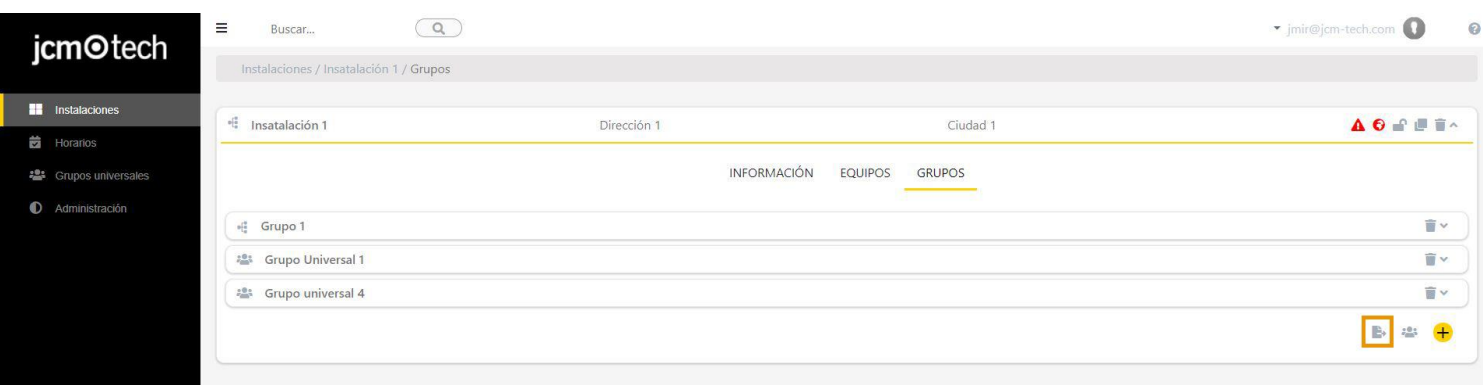

# <span id="page-52-0"></span>**Implicaciones de editar un grupo, equipo o horario**

Es sumamente importante volver a grabar las configuraciones a las memorias de los equipos afectados con el fin de hacer efectivo los cambios realizados al editar un grupo, un equipo o un horario. Esto incluye equipos con y sin tarjeta de memoria, ya sean equipos con conexión remota o no.

Los únicos cambios que no requieren de un guardado de configuración son las sustituciones de reservas o emisores, excepto el eBASEDOOR.

# <span id="page-53-0"></span>**Administración**

La pantalla administración está únicamente disponible para los usuarios administradores. Esta pantalla tiene la función de configurar y personalizar el diseño de Cloud Assistant, las familias de los equipos y los campos de configuración adicional. También tiene la función de invitar a nuevos usuarios, gestionar la licencia de administradores invitados y gestionar a los usuarios invitados por el mismo administrador.

### <span id="page-53-1"></span>Personalización web

Solo disponible para usuarios con el rol de admisitrador.

### <span id="page-53-2"></span>Diseño

En esta pantalla se puede modificar el logo expandido y el logo colapsado que aparece en la parte superior izquierda. También se puede modificar la imagen de fondo o el color de la interfaz.

Realizar cambios y **Guardar**.

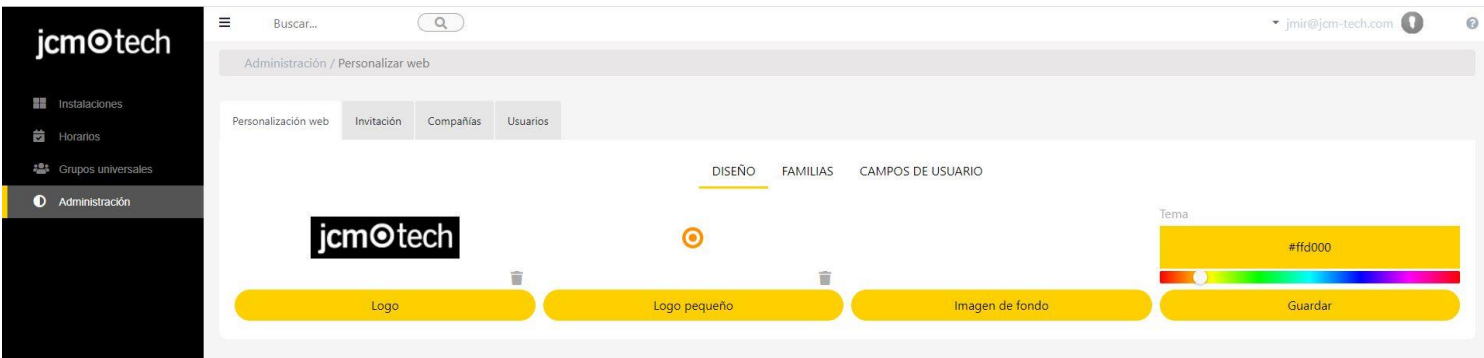

### <span id="page-53-3"></span>Familias

En la pestaña Familias se puede activar / desactivar las familias de equipos y estos. También se les puede asignar otro nombre. **Guardar**.

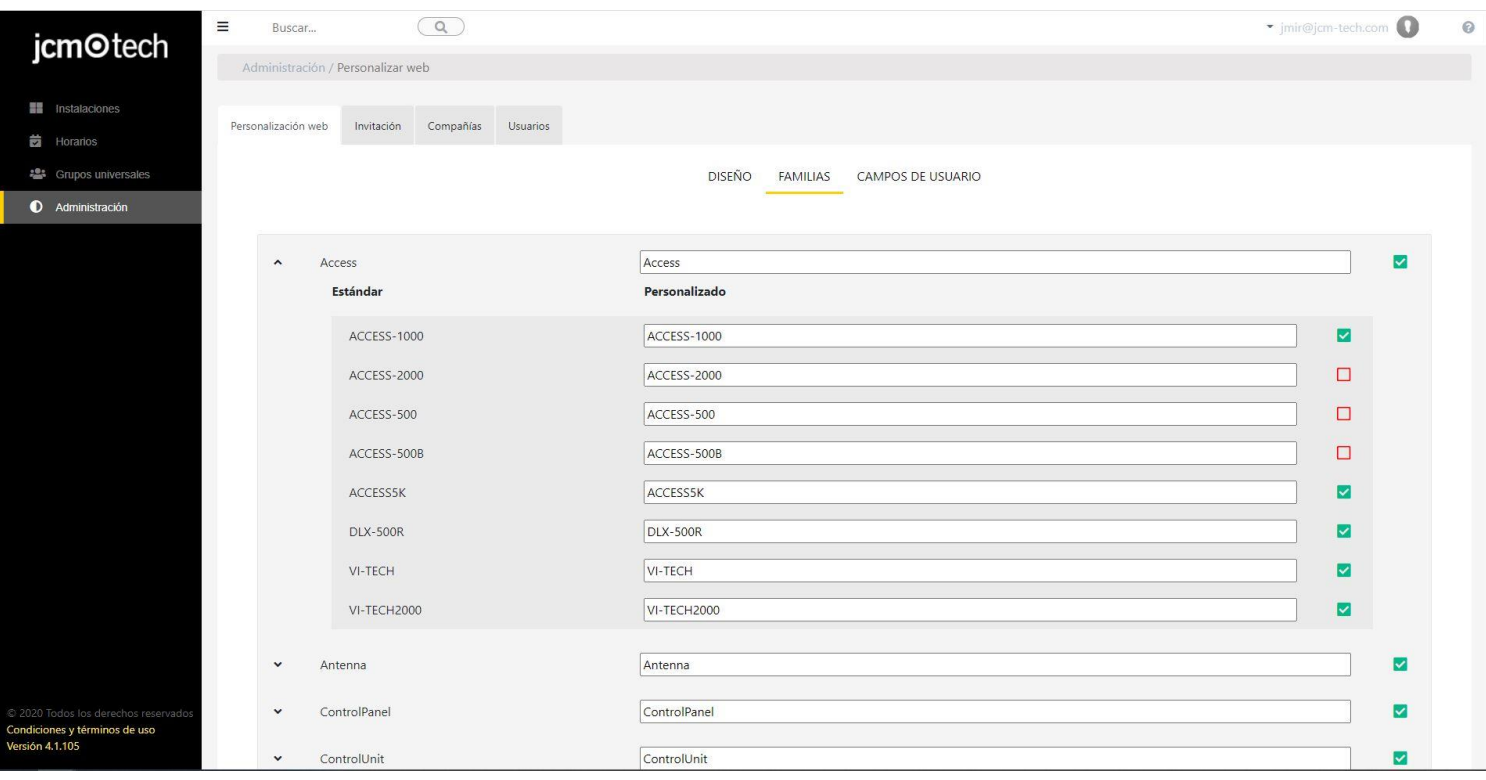

# <span id="page-54-0"></span>Añadir, eliminar y editar campos adicionales

En esta pantalla se pueden añadir, eliminar y editar campos adicionales para Instalaciones, Equipos o Emisores.

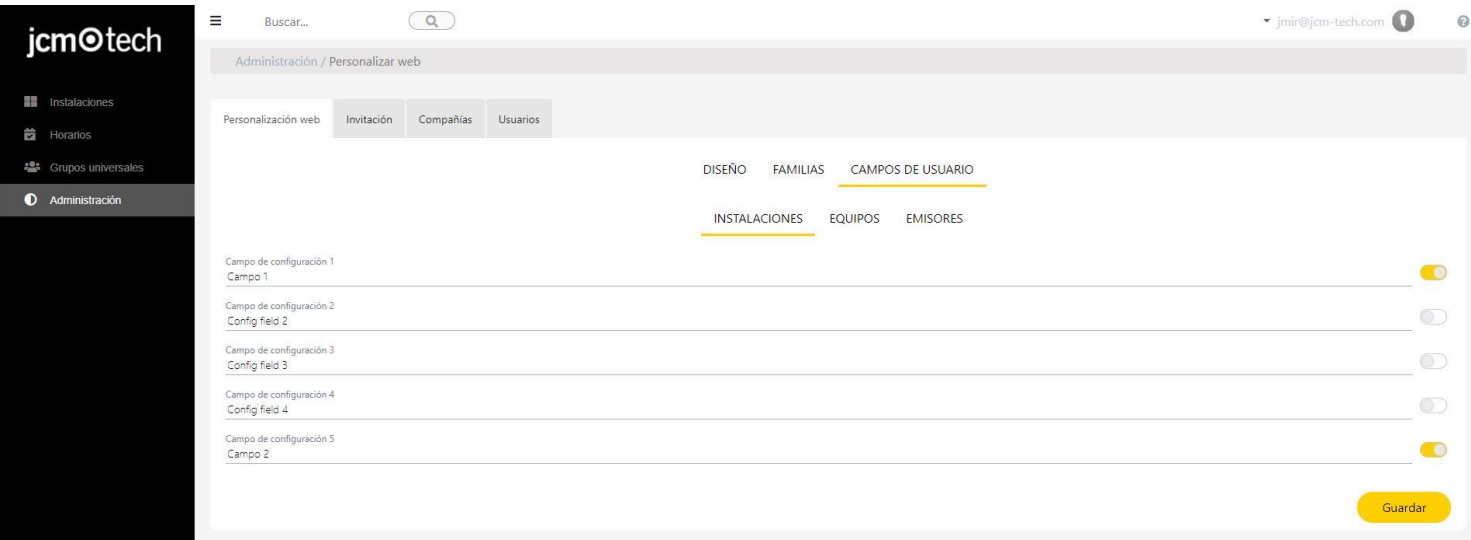

#### <span id="page-54-1"></span>Licencias

En este apartado el usuario puede:

- **•**Buscar por: Empresa / Correo electrónico / Rol / Estado de la invitación.
- **•**La tabla se puede ordenar de forma ascendente / descendente para cada columna excepto la columna 'Acciones'.
- **•**Ver el total de licencias CloudAssistant que tiene (incluidas las de las compañías por debajo suyo) y el total de licencias libres de las que dispone el usuario (no incluye las de las compañías por debajo suyo).
- **•**Generar una nueva invitación para que una compañía / usuario se una a CloudAssistant.
- **•**Ver el total de licencias Honoa que tiene (incluidas las de las compañías por debajo suyo) y el total de licencias libres de las que dispone el usuario (no incluye las de las compañías por debajo suyo).
- **•**Para el tipo de invitaciones CloudAssistant, se muestran todas las invitaciones pendientes / expiradas de cualquier tipo de rol y las aceptadas para los tipo compañía, que incluyen los roles admin / admin lite / property manager / property manager lite.
- **•**Ver el estado de las invitaciones CloudAssistant:
	- **•**Aceptada Solo si la invitación era para una compañía. Si la invitación era para un usuario este aparecerá en el apartado 'Administración / Usuarios'.
	- **•**Pendiente.
- **•**Expirada.
- **•**Para invitaciones CloudAssistant pendientes se permite revocar la invitación.
- **•**Para invitaciones CloudAssistant expiradas se permite revocar la invitación o renovarla.

**•**Para invitaciones CloudAssistant aceptadas se permite editar el número de licencias CloudAssistant / Honoa de las que dispone la compañía que recibió la invitación.

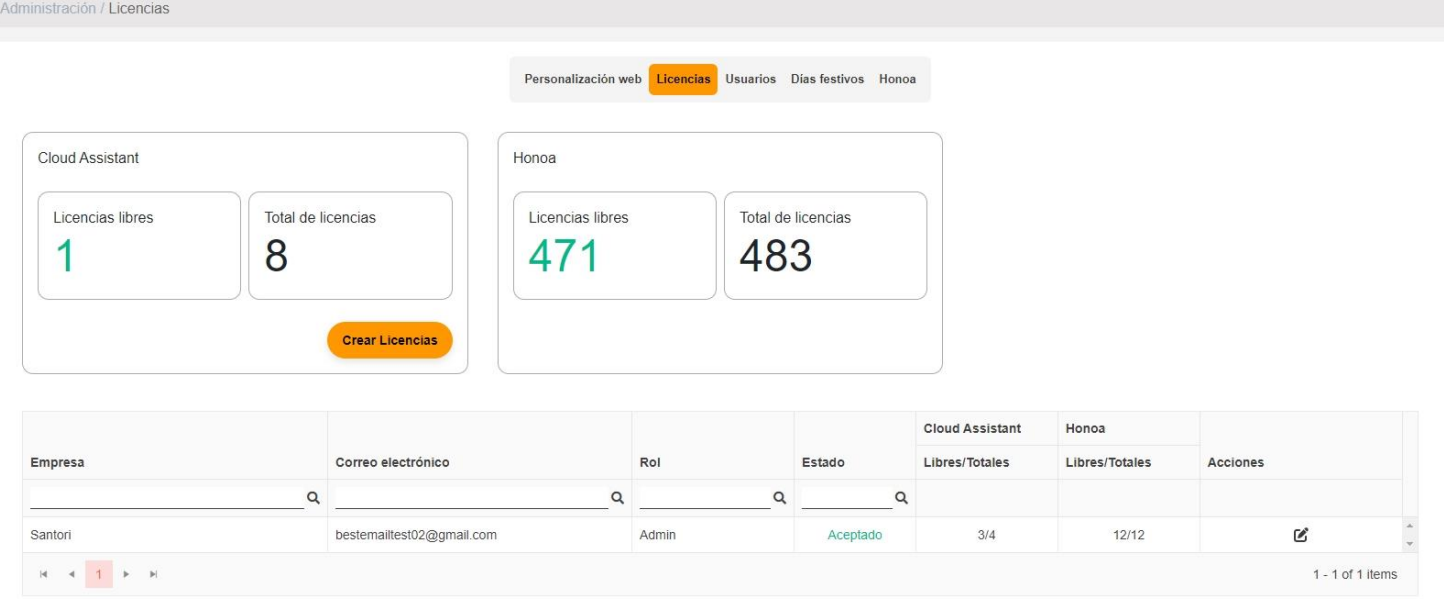

# <span id="page-55-0"></span>Crear Licencias

Campos:

Para acceder en CloudAssistant es necesario recibir una licencia.

Solo los usuarios con el rol Administrador (ver: Roles) pueden crear licencias.

Para crear licencias, pulsar "Crear Licencias" en la pantalla "Administración / Licencias".

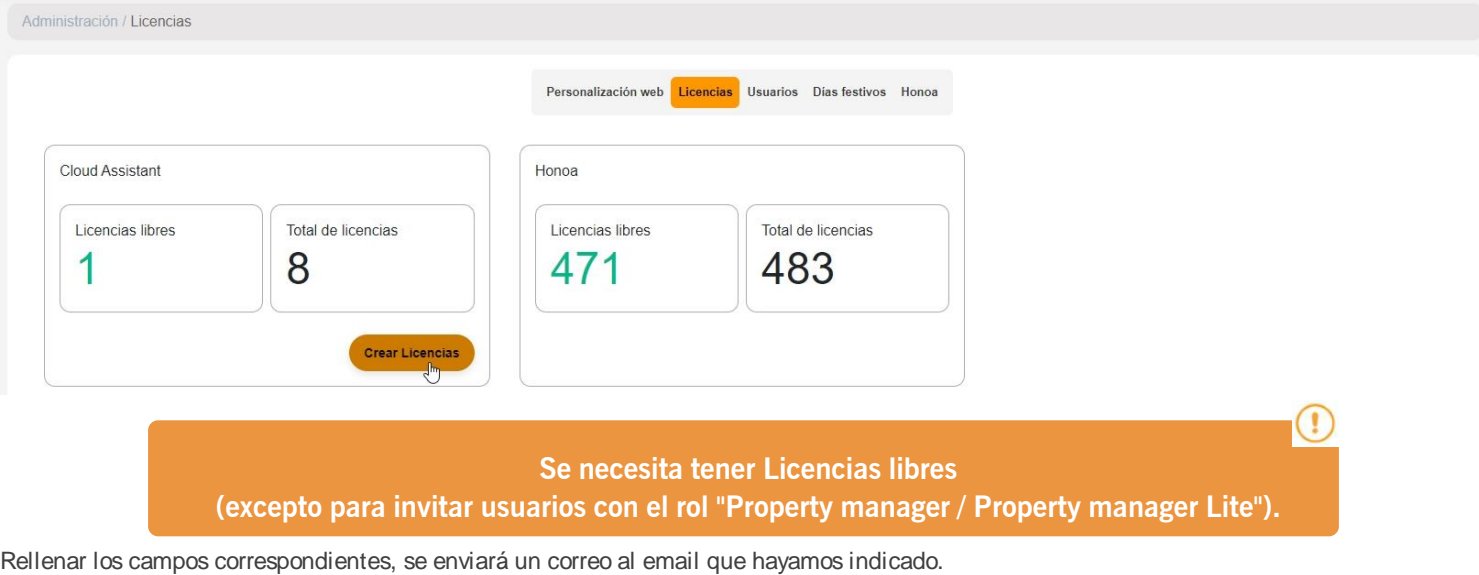

**•Rol:** Desplegable con los posibles roles disponible para el usuario (ver: Roles)

**•Nº de Licencias:** Licencias que queremos otorgar al usuario en caso que se haya seleccionado Admin como rol. Este número se sustraerá de las licencias que tiene el usuario actualmente.

- **•Nombre de la empresa:** Nombre de la empresa. Editable en el caso que se haya seleccionado Admin como rol
- **•Correo electrónico:** Correo del usuario a invitar
- **•Confirmación del correo electrónico:** Repetir el correo del usuario a invitar.
- **•Idioma preferido:** Idioma del correo que recibirá el invitado.

# **Las licencias son temporales, caducan en 24h.**

# T

En la pestaña **Licencias** aparece una nueva entrada. Estas entradas son las licencias enviadas que están aceptadas o pendientes de aceptar por el invitado. Cada entrada contiene el correo del invitado, el nombre de licencias que se le ha otorgado, el nombre de la empresa, si este se le ha invitado como rol de admin, y 2 iconos para reenviar y renovar la caducidad de la invitación y para cancelar/eliminar la licencia.

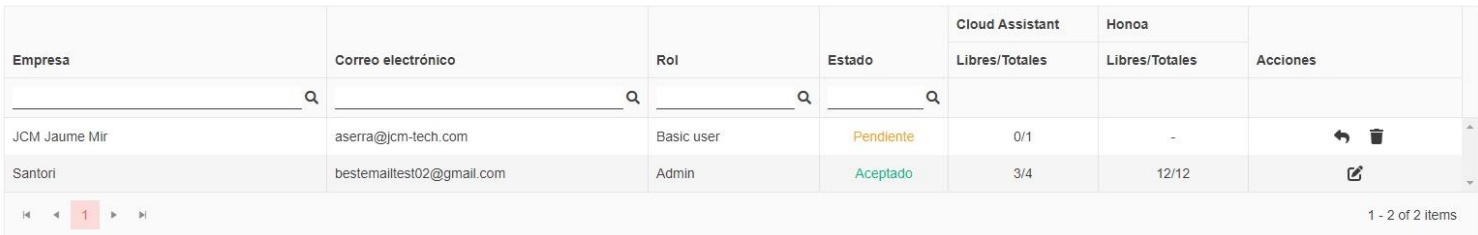

# <span id="page-56-0"></span>Editar Licencias

Para editar el número de licencias, pulsar "Editar" dentro de la columna 'Acciones' para cada una de las compañías que ya han aceptado la licencia CloudAssistant.

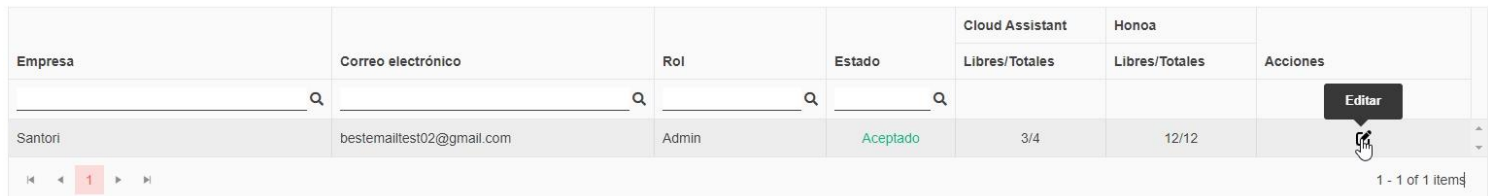

En esta página se puede añadir o quitar licencias CloudAssistant / Honoa de dicha empresa siguiendo las siguientes reglas:

- **•**Para el tipo de licencias CloudAssistant, se pueden asignar nuevas licencias hasta el total de licencias libres que tenga de tipo CloudAssistant quin está otorgando estas licencias.
- **•**Para el tipo de licencias CloudAssistant, se pueden quitar licencias ya asignadas hasta el total de licencias asignadas que tenga la compañía que se está editando, independientemente de si esta compañía ha usado o no dichas licencias.
- **•**Para el tipo de licencias Honoa, se pueden asignar nuevas licencias hasta el total de licencias libres que tenga de tipo Honoa quien está otorgando estas licencias.
- **•**Para el tipo de licencias Honoa, se pueden quitar licencias ya asignadas hasta el total de licencias asignadas libres que tenga la compañía que se está editando. Las licencias Honoa que ya han sido utilizadas por la compañía que se está editando no pueden ser quitadas.

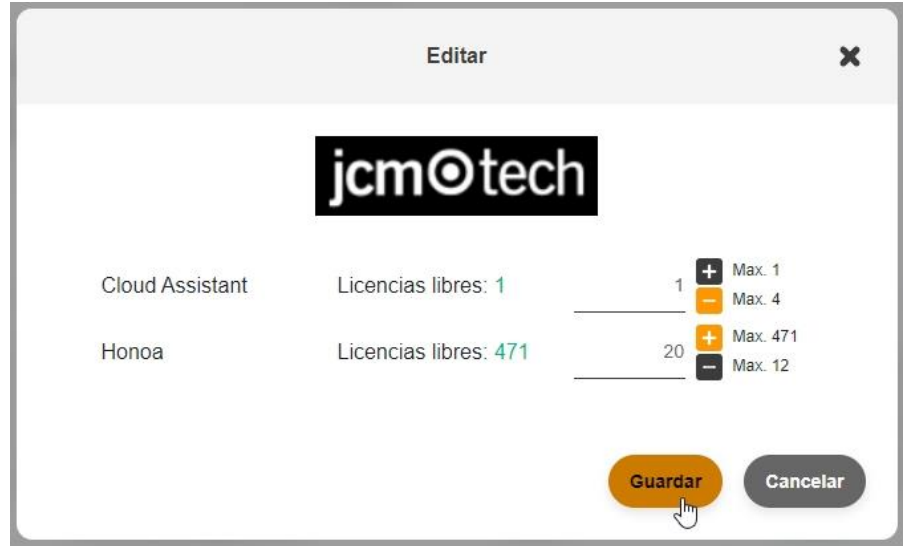

Para dar o quitar licencias hay que introducir un número válido, marcar '+' o '-' y pulsar 'Guardar'.

# <span id="page-57-0"></span>Usuarios

En la pantalla de usuarios se puede gestionar los usuarios que trabajan en la misma compañía, esta pantalla permite ver el nombre, apellido, email y rol del usuario.

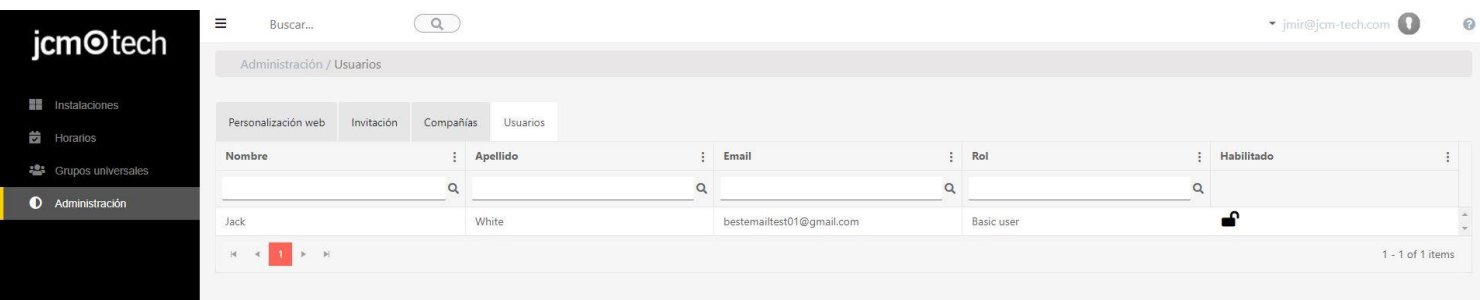

Las acciones que se pueden realizar es el cambio de rol haciendo clic sobre el rol del usuario que se desee cambiar y habilitar o deshabilitar un usuario, con el fin de dar o quitar acceso al Cloud Assistant.

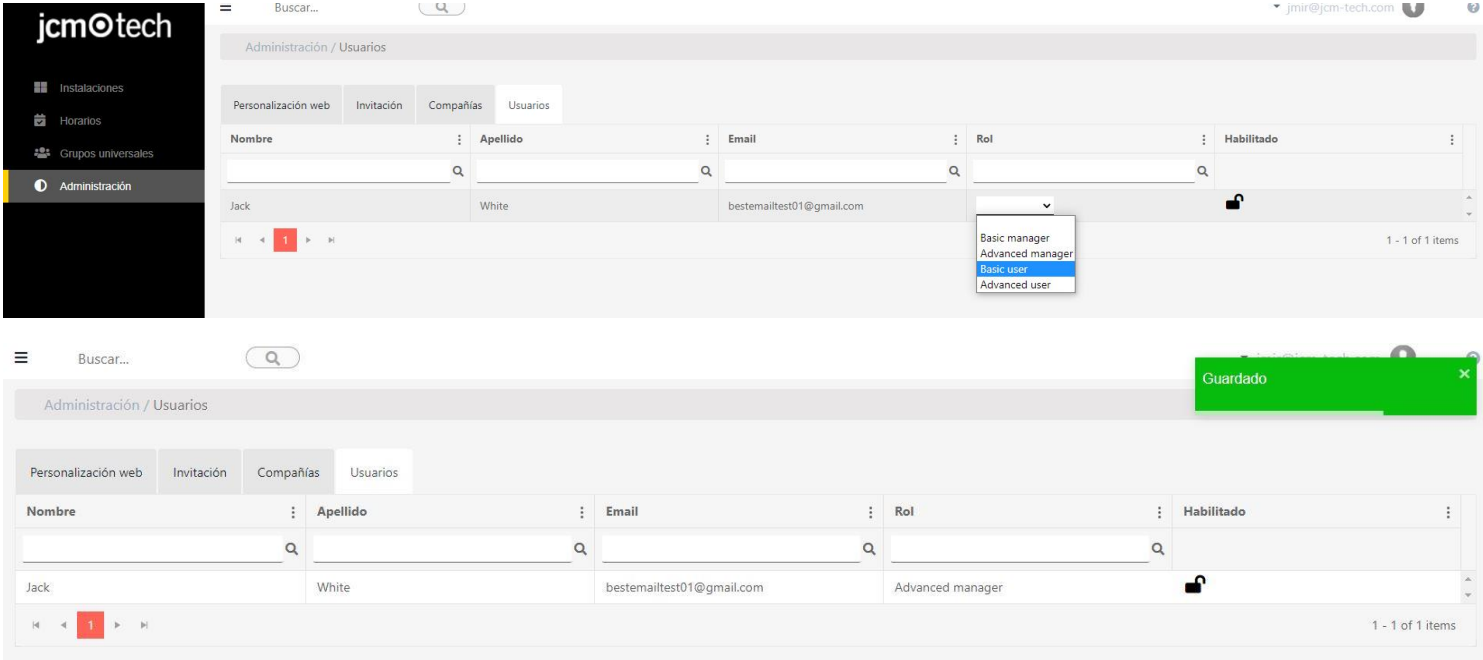

Al deshabilitar un usuario el administrador recupera la licencia que se le otorgó en su momento, en caso de volverlo habilitar se le dará de nueva la licencia recuperada.

### <span id="page-58-0"></span>Honoa

Los usuarios HONOA podrán ver tu información de contacto al clicar sobre el logo que aparece abajo a la izquierda del equipo en la aplicación HONOA.

La información de contacto se puede cambiar en la pantalla "Honoa" de "Administración".

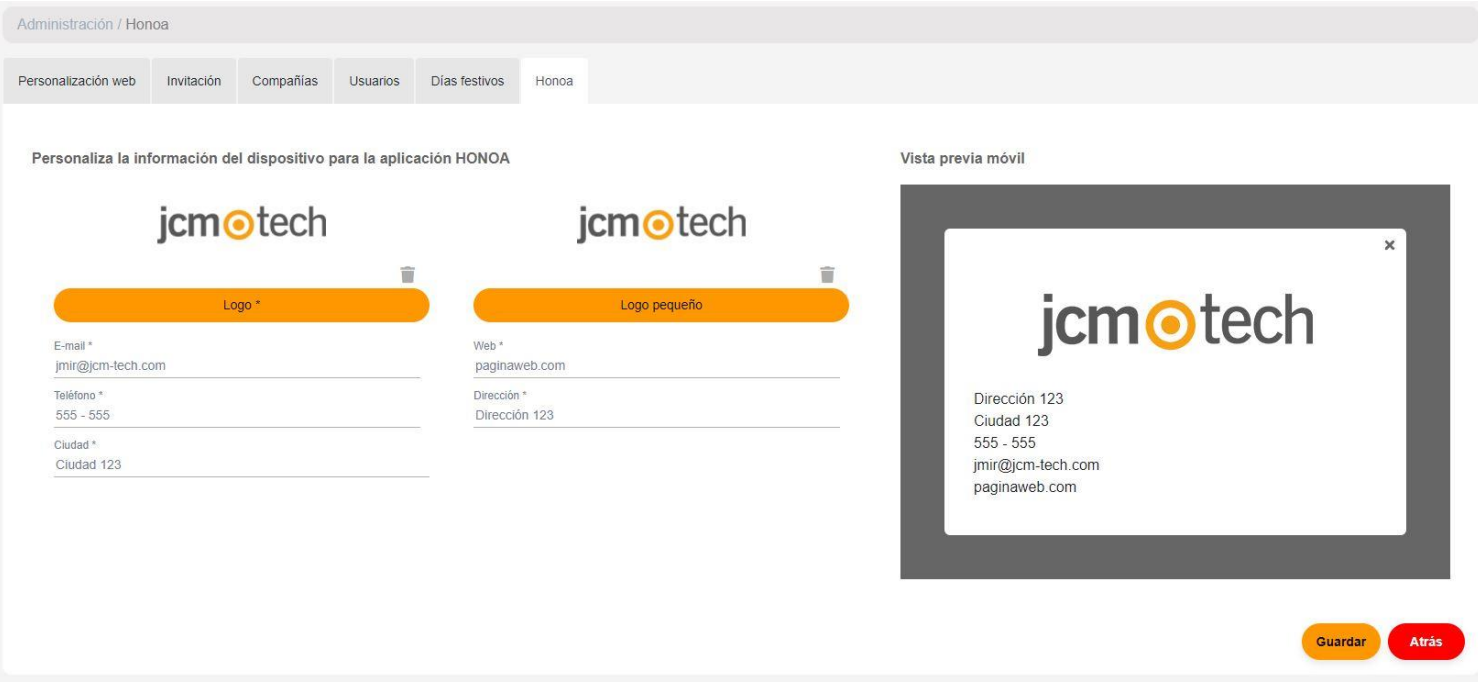

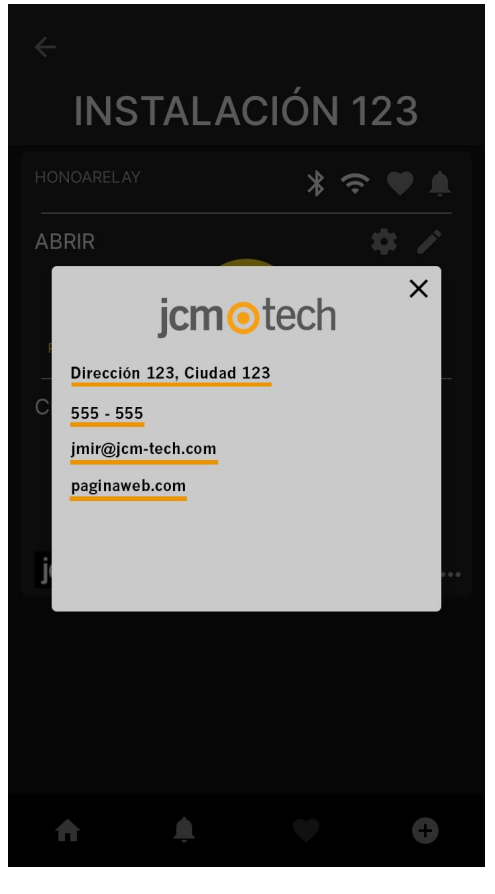

# <span id="page-59-0"></span>**Buscador global**

El buscador global de Cloud Assistant busca el campo introducido en la base de datos. Si se busca una palabra este enseñará una pequeña lista con los 5 primeros resultados encontrados de cada función (instalaciones, grupos universales, grupos de instalaciones y horarios).

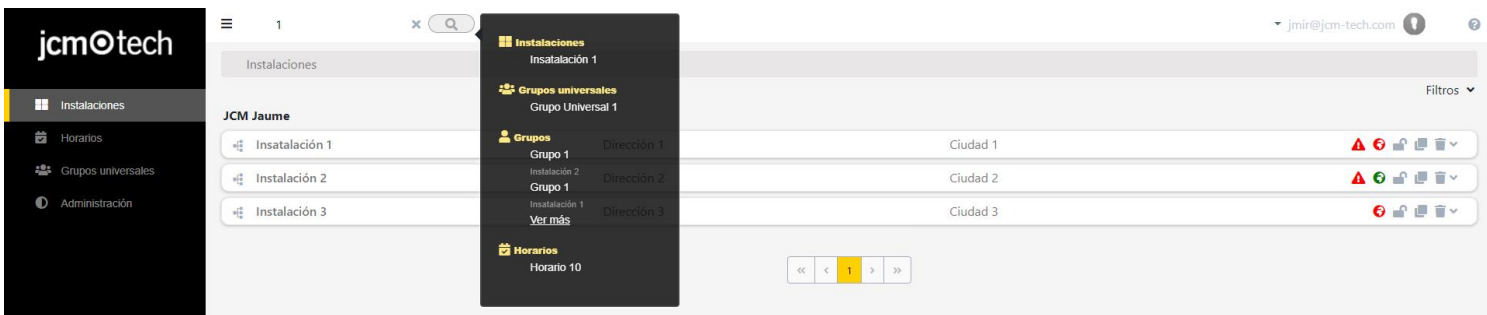

# <span id="page-59-1"></span>Buscar por información del código

En el buscador global también se puede realizar búsquedas de código. Mostrará las instalaciones, grupos y grupos universales que contengan el número o palabra en algún campo del código o el mismo código.

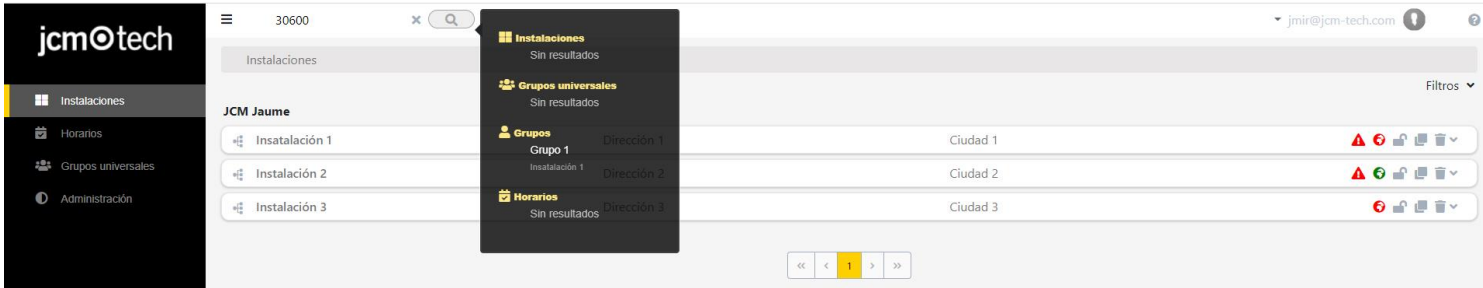

# <span id="page-60-0"></span>**Notificaciones**

En CloudAssistant existe un icono donde mostrará las notificaciones que recibe el usuario.

Las notificaciones se mostrarán con la campanilla localizada al lado del desplegable del usuario. Haciendo clic en el icono, aparecerá una lista indicándonos el título, y una breve descripción de la notificación, junto a la opción de "Ver" que mostrará al usuario la instalación afectada. Un ejemplo de notificación son las alarmas, en el título de estos aparecerá el nombre de la notificación y en la descripción indicará de donde proviene la alarma.

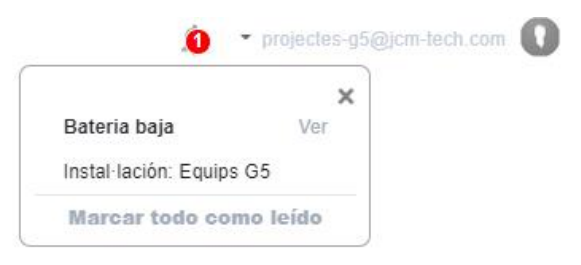

En la parte inferior del desplegable de notificaciones, está la opción "marcar todo como leído". Como indica su nombre, esta opción marcará como leído las notificaciones, eliminándolas de la lista, pero no de las instalaciones afectadas. Para eliminar una alarman de una instalación, el usuario tiene que entrar dentro de la pestaña de Emisores y clicar sobre el icono de la alarma.+

### <span id="page-60-1"></span>Actualizar software dispositivo (FOTA)

Indica que un dispositivo no está actualizado. Pulsar en la notificación para ver el dispositivo.

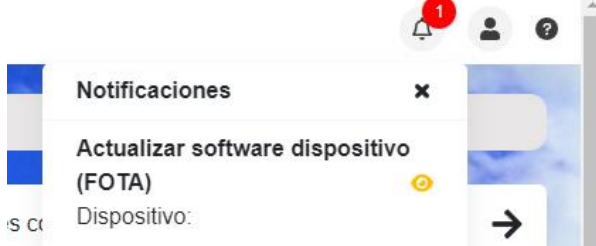

### <span id="page-60-2"></span>Emisor sospechoso

Indica que un emisor tiene un contador sospechoso. Pulsar en la notificación para ver el emisor.

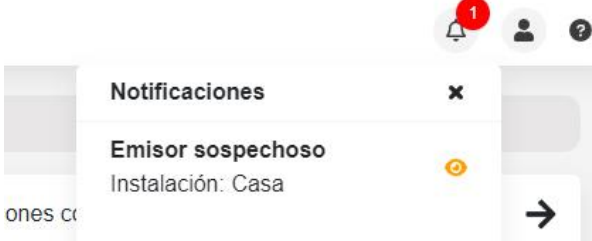